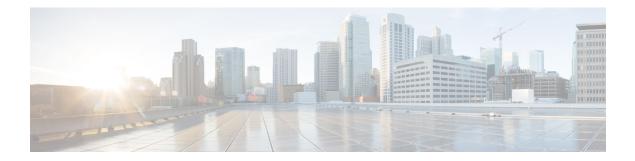

# Segmentation

- Policy Sets, on page 1
- Policy Set Configuration Settings, on page 3
- Authentication Policies, on page 4
- Authorization Policies, on page 13
- Policy Conditions, on page 30
- Special Network Access Conditions, on page 49
- Policy Set Protocol Settings, on page 53
- Enable MAB from Non-Cisco Devices, on page 100
- Enable MAB from Cisco Devices, on page 102
- TrustSec Architecture, on page 103
- Integration with Cisco Catalyst Center, on page 106
- TrustSec Dashboard, on page 107
- Configure TrustSec Global Settings, on page 110
- Configure TrustSec Matrix Settings, on page 114
- Configure TrustSec Devices, on page 116
- Configure Cisco TrustSec AAA Servers, on page 118
- TrustSec HTTPS Servers, on page 118
- Security Groups Configuration, on page 121
- Egress Policy, on page 127
- SGT Assignment, on page 142
- TrustSec Configuration and Policy Push, on page 144
- Security Group Tag Exchange Protocol, on page 152
- Add an SXP Domain Filter, on page 154
- Configure SXP Settings, on page 155
- Connect Cisco Application Centric Infrastructure with Cisco ISE, on page 156
- Configure ACI Settings, on page 157
- Cisco ACI and Cisco SD-Access Integration with Virtual Network Awareness, on page 159
- Run Top N RBACL Drops by User Report, on page 169

# **Policy Sets**

Cisco ISE is a policy-based, network-access-control solution, which offers network access policy sets, allowing you to manage several different network access use cases such as wireless, wired, guest, and client provisioning.

Policy sets (both network access and device administration sets) enable you to logically group authentication and authorization policies within the same set. You can have several policy sets based on an area, such as policy sets based on location, access type, and similar parameters. When you install Cisco ISE, there is always one policy set defined, which is the default policy set, and the default policy set contains within it, predefined and default authentication, authorization and exception policy rules.

When creating policy sets, you can configure these rules (configured with conditions and results) in order to choose the network access services on the policy set level, the identity sources on the authentication policy level, and network permissions on the authorization policy levels. You can define one or more conditions using any of the attributes from the Cisco ISE-supported dictionaries for different vendors. Cisco ISE allows you to create conditions as individual resuable policy elements.

The network access service to be used per policy set to communicate with the network devices is defined at the top level of that policy set. Network access services include:

- Allowed protocols—the protocols configured to handle the initial request and protocol negotiation.
- A proxy service—sends requests to an external RADIUS server for processing.

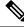

Note From the Work Centers > Device Administration, you can also select a relevant TACACS server sequence for your policy set. Use the TACACS server sequence to configure a sequence of TACACS proxy servers for processing.

Policy sets are configured hierarchically, where the rule on the top level of the policy set, which can be viewed from the **Policy Set** table, applies to the entire set and is matched before the rules for the rest of the policies and exceptions. Thereafter, rules of the set are applied in this order:

- 1. Authentication policy rules
- 2. Local policy exceptions
- 3. Global policy exceptions
- 4. Authorization policy rules

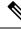

Note Policy Sets functionality is identical for network access and for device administration policies. All processes described in this chapter can be applied when working with both the Network Access and the Device Administration work centers. This chapter specifically discusses the Network Access work center policy sets. In the Cisco ISE GUI, click the Menu icon (=) and choose Work Centers > Network Access > Policy Sets.

ISE Community Resource

For information about using RADIUS results from a WLC, see WLC Called-Station-ID (Radius Authentication and Accounting Config).

# **Policy Set Configuration Settings**

The following table describes the fields in the **Policy Sets** window, from which you can configure policy sets, including authentication, exception and authorization policies. In the Cisco ISE GUI, click the **Menu** icon ( $\equiv$ ) and choose **Work Centers** > **Network Access** > **Policy Sets** for network access policies. In the Cisco ISE GUI, click the **Menu** icon ( $\equiv$ ) and choose **Work Centers** > **Device Administration** > **Device Admin Policy Sets** for device administration policies.

**Table 1: Policy Set Configuration Settings** 

| Field Name                           | Usage Guidelines                                                                                                    |  |
|--------------------------------------|----------------------------------------------------------------------------------------------------|--|
| Status                               | Choose the status of this policy. It can be one of the following:                                                                                                    |  |
|                                      | • <b>Enabled</b> : This policy condition is active.                                                                                                    |  |
|                                      | • <b>Disabled</b> : This policy condition is inactive and will not be evaluated.                                                                                                    |  |
|                                      | • Monitor Only: This policy condition will not be evaluated.                                                                                                    |  |
| Policy Set Name                      | Enter a unique name for this policy set.                                                                                                    |  |
| Conditions                           | From a new policy row, click the plus (+) icon or from<br>an existing policy row, click the Edit icon to open the<br>Conditions Studio.                                                                                           |  |
| Description                          | Enter a unique description for the policy.                                                                                                    |  |
| Allowed Protocols or Server Sequence | Choose an allowed protocol that you have already<br>created, or click the (+) sign to <b>Create a New</b><br><b>Allowed Protocol</b> , to <b>Create a New Radius</b><br><b>Sequence</b> , or to <b>Create a TACACS Sequence</b> . |  |
| Conditions                           | From a new exceptions row, click the plus (+) icon<br>or from an existing exception row, click the Edit icon<br>to open the Conditions Studio.                                                                                    |  |
| Hits                                 | Hits are a diagnostic tool indicating the number of times the conditions have matched. Hover over the icon to view when this was last updated, reset to zero and to view the frequency of updates.                                |  |

| Field Name | Usage Guidelines                                                                                                    |
|------------|----------------------------------------------------------------------------------------------------|
| Actions    | Click the cog icon 🍄 from the Actions column to view and select different actions:                                                           |
|            | • Insert new row above: Insert a new policy above the policy from which you opened the Actions menu.                                         |
|            | • Insert new row below: Insert a new policy below the policy from which you opened the Actions menu.                                         |
|            | • Duplicate above: Insert a duplicate policy above<br>the policy from which you opened the Actions<br>menu, above the original set.          |
|            | • Duplicate below: Insert a duplicate policy below<br>the policy from which you opened the Actions<br>menu, below the original set.          |
|            | • Delete: Delete the policy set.                                                                                                    |
| View       | Click the arrow icon to open the Set view of the specific policy set and view its authentication, exception, and authorization sub-policies. |

# **Authentication Policies**

Each policy set can contain multiple authentication rules that together represent the authentication policy for that set. Priority of the authentication policies is determined based on the order to those policies as they appear within the policy set itself (from the Set view page in the Authentication Policy area).

Cisco ISE dynamically chooses the network access service (either an allowed protocol a server sequence) based on the settings configured on the policy set level, and thereafter checks the identity sources and results from the authentication and authorization policy levels. You can define one or more conditions using any of the attributes from the Cisco ISE dictionary. Cisco ISE allows you to create conditions as individual policy elements that can be stored in the Library and then can be reused for other rule-based policies.

The identity method, which is the result of the authentication policy, can be any one of the following:

- Deny access—Access to the user is denied and no authentication is performed.
- Identity database—A single identity database that can be any one of the following:
  - Internal users
  - Guest users
  - · Internal endpoints
  - Active Directory
  - Lightweight Directory Access Protocol (LDAP) database

- RADIUS token server (RSA or SafeWord server)
- Certificate authentication profile
- Identity source sequences—A sequence of identity databases that is used for authentication.

The default policy set implemented at initial Cisco ISE installation includes the default ISE authentication and authorization rules. The default policy set also includes additional flexible built-in rules (that are not defaults) for authentication and authorization. You can add additional rules to those policies and you can delete and change the built-in rules but you cannot remove the default rules and you cannot remove the default policy set.

#### **Authentication Policy Flow**

In authentication policies, you can define multiple rules, which consist of conditions and results. ISE evaluates the conditions that you have specified and based on the result of the evaluation, assigns the corresponding results. The identity database is selected based on the first rule that matches the criteria.

You can also define an identity source sequence consisting of different databases. You can define the order in which you want Cisco ISE to look up these databases. Cisco ISE will access these databases in sequence until the authentication succeeds. If there are multiple instances of the same user in an external database, the authentication fails. There can only be one user record in an identity source.

We recommend that you use only three, or at most four databases in an identity source sequence.

#### Figure 1: Authentication Policy Flow

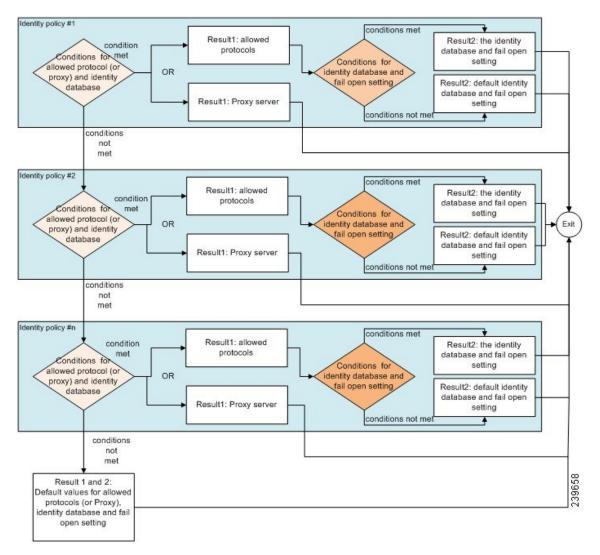

# **Authentication Failures—Policy Result Options**

If you choose the identity method as deny access, a reject message is sent as a response to the request. If you choose an identity database or an identity source sequence and the authentication succeeds, the processing continues to the authorization policy configured for the same policy set. Some of the authentications fail and these are classified as follows:

- Authentication failed—Received explicit response that authentication has failed such as bad credentials, disabled user, and so on. The default course of action is reject.
- User not found—No such user was found in any of the identity databases. The default course of action is reject.
- Process failed—Unable to access the identity database or databases. The default course of action is drop.

Cisco ISE allows you to configure any one of the following courses of action for authentication failures:

- Reject—A reject response is sent.
- Drop-No response is sent.
- Continue-Cisco ISE continues with the authorization policy.

Even when you choose the Continue option, there might be instances where Cisco ISE cannot continue processing the request due to restrictions on the protocol that is being used. For authentications using PEAP, LEAP, EAP-FAST, EAP-TLS, or RADIUS MSCHAP, it is not possible to continue processing the request when authentication fails or user is not found.

When authentication fails, it is possible to continue to process the authorization policy for PAP/ASCII and MAC authentication bypass (MAB or host lookup). For all other authentication protocols, when authentication fails, the following happens:

- Authentication failed—A reject response is sent.
- User or host not found—A reject response is sent.
- Process failure—No response is sent and the request is dropped.

### Use Cases for Using Continue as the Course of Action for Authentication Failures

If you select the **Continue** option, Cisco ISE skips authentication and proceeds to evaluate the authorization policy in the following cases:

- Lookup (MAB)- Cisco ISE proceeds with authorization policy evaluation even if the 'User not found' result is displayed.
- PAP or ASCII
- CHAP
- EAP-MD5
- EAP-TLS Cisco ISE proceeds with authorization policy evaluation even if the user or certificate validation has failed in AD or LDAP.
- PEAP (EAP-TLS) Cisco ISE proceeds with authorization policy evaluation even if the user or certificate validation has failed in AD or LDAP.
- TEAP (EAP-TLS) Cisco ISE proceeds with authorization policy evaluation even if the user or certificate validation has failed in AD or LDAP.
- EAP-FAST (EAP-TLS) Cisco ISE proceeds with authorization policy evaluation even if the user or certificate validation has failed in AD or LDAP.
- EAP-chaining TEAP (EAP-TLS, EAP-MS-CHAPv2) Cisco ISE proceeds with authorization policy evaluation even if the user or certificate validation has failed in AD or LDAP. Note that the Continue option is only applicable for the EAP-TLS inner method.

If there is an authentication failure in the following authentication protocols, all the chosen **Advanced** options are ignored, and Cisco ISE sends an **Access-Reject** response.

- MS-CHAPv1
- MS-CHAPv2

- LEAP
- PEAP (EAP-MS-CHAPv2)
- TEAP (EAP-MS-CHAPv2)
- EAP-FAST (EAP-MS-CHAPv2)
- EAP-TTLS (PAP\ASCII)
- EAP-TTLS (MS-CHAPv1)
- EAP-TTLS (MS-CHAPv2)
- EAP-TTLS (EAP-MD5)
- EAP-TTLS (CHAP)
- EAP-TTLS (EAP-MS-CHAPv2)
- EAP-FAST (EAP-GTC)
- PEAP (EAP-GTC)

## **Configure Authentication Policies**

Define an authentication policy per policy set by configuring and maintaining multiple authentication rules, as necessary.

#### Before you begin

To perform the following task, you must be a Super Admin or Policy Admin.

Optionally, if you do not want to use the available system default, ensure you have configured any external identity stores if necessary. For more information, see the Internal and External Identity Sources section in *Cisco ISE Admin Guide: Asset Visibility*.

- Step 1
   In the Cisco ISE GUI, click the Menu icon (=) and choose Work Centers > Network Access > Policy Sets for network access policies. In the Cisco ISE GUI, click the Menu icon (=) and choose Work Centers > Device Administration > Device Admin Policy Sets for device administration policies.
- **Step 2** From the row for the policy set from which you would like to add or update an authentication policy, click from the View column in the Policy Sets table, in order to access all of the policy set details and to create authentication and authorization policies as well as policy exceptions.
- **Step 3** Click the arrow icon next to the Authentication Policy part of the page to expand and view all of the Authentication Policy rules in the table.
- Step 4 From the Actions column on any row, click the cog icon. From the dropdown menu, insert a new authentication policy rule by selecting any of the insert or duplicate options, as necessary.A new row appears in the Authentication Policy table.
- **Step 5** From the **Status** column, click the current **Status** icon and from the dropdown list update the status for the policy set as necessary. For more information about status, seeAuthentication Policy Configuration Settings, on page 9.
- **Step 6** For any rule in the table, click in the **Rule Name** or **Description** cells to make any free-text changes necessary.

**Step 7** To add or change conditions, hover over the cell in the **Conditions** column and click **2**. The Conditions Studio opens. For more information, see Special Network Access Conditions , on page 49.

Not all attributes you select will include the "Equals", "Not Equals", "In", "Not In", "Matches", "Starts With" or "Not Starts With" operator options.

The "Matches" operator supports and uses regular expressions (REGEX) not wildcards.

- Note You must use the "equals" operator for straight forward comparison. "Contains" operator can be used for multi-value attributes. "Matches" operator should be used for regular expression comparison. When "Matches" operator is used, regular expression will be interpreted for both static and dynamic values. In case of lists, the "in" operator checks whether a particular value exists in a list. In case of a single string the "in" operator checks whether the strings are same like the "equals" operator.
- **Step 8** Organize the policies within the table according to the order by which they are to be checked and matched. To change the order of the rules, drag and drop the rows in to their correct position.
- **Step 9** Click **Save** to save and implement your changes.

#### What to do next

1. Configure authorization policies

# Authentication Policy Configuration Settings

The following table describes the fields in the **Authentication Policy** section of the **Policy Sets** window, from which you can configure authentication subpolicies as part of your policy sets. In the Cisco ISE GUI, click the **Menu** icon (=) and choose **Work Centers** > **Network Access** > **Policy Sets** for network access policies. In the Cisco ISE GUI, click the **Menu** icon (=) and choose **Work Centers** > **Device Administration** > **Device Admin Policy Sets** for device administration policies. In the Cisco ISE GUI, click the **Menu** icon (=) and choose **Work Centers** > **Device Administration** > **Device Admin Policy Sets** for device administration policies. In the Cisco ISE GUI, click the **Menu** icon (=) and choose **Policy Sets** > **View** > **Authentication Policy** 

| Field Name | Usage Guidelines                                                                                                    |
|------------|----------------------------------------------------------------------------------------------------|
| Status     | Choose the status of this policy. It can be one of the following:                                                                                                    |
|            | • Enabled: This policy condition is active.                                                                                                    |
|            | • <b>Disabled</b> : This policy condition is inactive and will not be evaluated.                                                                                                    |
|            | • Monitor Only: This policy condition will be<br>evaluated, but the result will not be enforced.<br>You can view the results of this policy condition<br>in the Live Log authentication page. In this, see<br>the detailed report which will have the monitored<br>step and attribute. For example, you may want<br>to add a new policy condition, but are not sure<br>if the condition would provide you with the<br>correct results. In this situation, you can create<br>the policy condition in monitored mode to view<br>the results and then enable it if you are satisfied<br>with the results. |
| Rule Name  | Enter a name for this authentication policy.                                                                                                    |
| Conditions | From a new policy row, click the plus (+) icon or from<br>an existing policy row, click the Edit icon to open the<br><b>Conditions Studio</b> .                                                                                                    |
| Use        | Choose the identity source that you want to use for<br>authentication. You can also choose an identity source<br>sequence if you have configured it.                                                                                                    |
|            | You can edit the default identity source that you want<br>Cisco ISE to use in case none of the identity sources<br>defined in this rule match the request.                                                                                                    |
| Options    | Define a further course of action for authentication failure, user not found, or process failure events. You can choose one of the following options:                                                                                                    |
|            | • <b>Reject</b> : A reject response is sent.                                                                                                    |
|            | • <b>Drop</b> : No response is sent.                                                                                                    |
|            | • <b>Continue</b> : Cisco ISE proceeds with the authorization policy.                                                                                                    |
| Hits       | Hits are a diagnostic tool indicating the number of times the conditions have matched.                                                                                                    |

#### Table 2: Authentication Policy Configuration Settings

| Field Name | Usage Guidelines                                                                                                    |
|------------|----------------------------------------------------------------------------------------------------|
| Actions    | Click the cog icon 🍄 from the Actions column to view and select different actions:                                                           |
|            | • Insert new row above: Insert a new authentication policy above the policy from which you opened the Actions menu.                          |
|            | • Insert new row below: Insert a new authentication policy below the policy from which you opened the Actions menu.                          |
|            | • Duplicate above: Insert a duplicate authentication policy above the policy from which you opened the Actions menu, above the original set. |
|            | • Duplicate below: Insert a duplicate authentication policy below the policy from which you opened the Actions menu, below the original set. |
|            | • Delete: Delete the policy set.                                                                                                    |

# **Password-Based Authentication**

Authentication verifies user information to confirm user identity. Traditional authentication uses a name and a fixed password. This is the most popular, simplest, and least-expensive method of authentication. The disadvantage is that this information can be told to someone else, guessed, or captured. An approach that uses simple, unencrypted usernames and passwords is not considered a strong authentication mechanism, but it can be sufficient for low-authorization or low-privilege levels such as Internet access.

### Secure Authentication Using Encrypted Passwords and Cryptographic Techniques

You should use encryption to reduce the risk of password capture on the network. Client and server access control protocols, such as RADIUS, encrypt passwords to prevent them from being captured within a network. However, RADIUS operates only between the authentication, authorization, and accounting (AAA) client and Cisco ISE. Before this point in the authentication process, unauthorized persons can obtain cleartext passwords such as in the following examples:

- In the communication between an end-user client that dials up over a phone line.
- On an ISDN line that terminates at a network access server.
- Over a Telnet session between an end-user client and the hosting device

More-secure methods use cryptographic techniques, such as those used inside the Challenge Authentication Handshake Protocol (CHAP), one-time password (OTP), and advanced EAP-based protocols. Cisco ISE supports a variety of these authentication methods.

### Authentication Methods and Authorization Privileges

A fundamental implicit relationship exists between authentication and authorization. The more authorization privileges that are granted to a user, the stronger the authentication should be. Cisco ISE supports this relationship by providing various methods of authentication.

# **Authentication Dashlet**

The Cisco ISE dashboard provides a summary of all authentications that take place in your network and for your devices. It provides at-a-glance information about authentications and authentication failures in the **Authentications** dashlet.

The **RADIUS** Authentications dashlet provides the following statistical information about the authentications that Cisco ISE has handled:

- The total number of RADIUS authentication requests that Cisco ISE has handled, including passed authentications, failed authentications, and simultaneous logins by the same user.
- The total number of failed RADIUS authentications requests that Cisco ISE has processed.

You can also view a summary of TACACS+ authentications. The TACACS+ Authentications dashlet provides statistical information for device authentications.

For more information about device administration authentications, see the TACACS Live Logs section in *Cisco ISE Admin Guide: Troubleshooting*. For additional information about RADIUS Live Logs settings, see the RADIUS Live Logs section in *Cisco ISE Admin Guide: Troubleshooting*.

**ISE Community Resource** 

For information on how to troubleshoot failed authentications and authorizations, see How To: Troubleshoot ISE Failed Authentications & Authorizations.

### **View Authentication Results**

Cisco ISE provides various ways to view real-time authentication summary.

#### Before you begin

To perform the following task, you must be a Super Admin or System Admin.

- **Step 2** You can view the authentication summary in the following ways:
  - Hover your mouse cursor over the Status icon to view the results of the authentication and a brief summary. A pop-up with status details appears.
  - Enter your search criteria in any one or more of the text boxes that appear at the top of the list, and press **Enter**, to filter your results.
  - Click the magnifier icon in the Details column to view a detailed report.

**Note** As the **Authentication Summary** report or dashboard collects and displays the latest data corresponding to failed or passed authentications, the contents of the report appear after a delay of a few minutes.

### Authentication Reports and Troubleshooting Tools

Apart from the authentication details, Cisco ISE provides various reports and troubleshooting tools that you can use to efficiently manage your network.

There are various reports that you can run to understand the authentication trend and traffic in your network. You can generate reports for historical as well as current data. The following is a list of authentication reports:

- AAA Diagnostics
- RADIUS Accounting
- RADIUS Authentication
- Authentication Summary

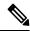

#### Note

You must enable IPv6 snooping on Cisco Catalyst 4000 Series switches, otherwise IPv6 address will not be mapped to the authentication sessions and will not be displayed in the show output. Use the following commands to enable IPv6 snooping:

```
vlan config <vlan-number>
ipv6 snooping
end
ipv6 nd raguard policy router
device-role router
interface <access-interface>
ipv6 nd raguard
interface <uplink-interface>
ipv6 nd raguard attach-policy router
end
```

# **Authorization Policies**

Authorization policies are a component of the Cisco ISE network authorization service. This service allows you to define authorization policies and configure authorization profiles for specific users and groups that access your network resources.

Authorization policies can contain conditional requirements that combine one or more identity groups using a compound condition that includes authorization checks that can return one or more authorization profiles. In addition, conditional requirements can exist apart from the use of a specific identity group.

Authorization profiles are used when creating authorization policies in Cisco ISE. An authorization policy is composed of authorization rules. Authorization rules have three elements: name, attributes, and permissions. The permission element maps to an authorization profile.

# **Cisco ISE Authorization Profiles**

Authorization policies associate rules with specific user and group identities to create the corresponding profiles. Whenever these rules match the configured attributes, the corresponding authorization profile that grants permission is returned by the policy and network access is authorized accordingly.

For example, authorization profiles can include a range of permissions that are contained in the following types:

- · Standard profiles
- · Exception profiles
- Device-based profiles

Profiles consist of attributes chosen from a set of resources, which are stored in any of the available vendor dictionaries, and these are returned when the condition for the specific authorization policy matches. Because authorization policies can include condition mapping to a single network service rule, these can also include a list of authorization checks.

authorization verifications must comply with the authorization profiles to be returned. Authorization verifications typically comprise one or more conditions, including a user-defined name that can be added to a library, which can then be reused by other authorization policies.

### **Permissions for Authorization Profiles**

Before you start configuring permissions for authorization profiles, make sure you:

- Understand the relationship between authorization policies and profiles.
- Are familiar with the Authorization Profile page.
- Know the basic guidelines to follow when configuring policies and profiles.
- Understand what comprises permissions in an authorization profile.

In the Cisco ISE GUI, click the **Menu** icon (=) and choose **Policy** > **Policy** Elements > **Results** to work with authorization profiles. From the menu on the left, choose **Authorization** > **Authorization Profiles**.

Use the **Results** navigation pane as your starting point in the process for displaying, creating, modifying, deleting, duplicating, or searching policy element permissions for the different types of authorization profiles on your network. The **Results** pane initially displays Authentication, Authorization, Profiling, Posture, Client Provisioning, and Trustsec options.

Authorization profiles let you choose the attributes to be returned when a RADIUS request is accepted. Cisco ISE provides a mechanism where you can configure **Common Tasks Settings** to support commonly used attributes. You must enter the value for **Common Tasks Attributes**, which Cisco ISE translates to the underlying RADIUS values.

ISE Community Resource

For an example of how to configure Media Access Control Security (MACsec) encryption between an 802.1x supplicant (Cisco AnyConnect Mobile Security) and an authenticator (switch), see MACsec Switch-host Encryption with Cisco AnyConnect and ISE Configuration Example.

### **Location Based Authorization**

Cisco ISE integrates with Cisco Mobility Services Engine (MSE) to introduce physical location-based authorization. Cisco ISE uses information from MSE to provide differentiated network access based on the actual location of the user, as reported by MSE.

With this feature, you can use the endpoint location information to provide network access when a user is in an appropriate zone. You can also add the endpoint location as an additional attribute for policies to define more granulated policy authorization sets based on device location. You can configure conditions within authorization rules that use location-based attributes, for example:

MSE.Location Equals LND\_Campus1:Building1:Floor2:SecureZone

You can define the location hierarchy (campus/building/floor structure) and configure the secure and non-secure zones using the Cisco Prime Infrastructure application. After defining the location hierarchy, you must synchronize the location hierarchy data with the MSE servers. For more information on Cisco Prime Infrastructure, see: http://www.cisco.com/c/en/us/support/cloud-systems-management/prime-infrastructure/ products-user-guide-list.html.

You can add one or multiple MSE instances to integrate MSE-based location data to the authorization process. You can retrieve the location hierarchy data from these MSEs and configure location-based authorization rules using this data.

To track the endpoint movement, check the Track Movement check box while creating an authorization profile. Cisco ISE will query the relevant MSE for the endpoint location every 5 minutes to verify if the location was changed.

Note

- When adding an MSE device to Cisco ISE, copy the certificates from the MSE device over to ISE to
  facilitate authorization.
  - Tracking multiple users will impact the performance due to frequent updates. The Track Movement
    option can be used for high security locations.
  - The Location Tree is created by using the location data retrieved from the MSE instances. You can select the location entries that are exposed to the authorization policy by using the Location Tree.
  - · You will need Cisco ISE Advantage licenses to use the Location Services.

#### Add an MSE server

#### Before you begin

To perform the following task, you must be a Super Admin or System Admin.

 Step 1
 In the Cisco ISE GUI, click the Menu icon (=) and choose Administration > Network Resources > Location Services > Location Services

 > Location Servers

 Step 2
 Glick Add

Step 2 Click Add.

- Step 3 Enter the MSE server details, such as server name, hostname/IP address, password, and so on.
- **Step 4** Click **Test** to test MSE connectivity using the server details that you have provided.

**Step 5** (Optional) Enter the MAC address of an endpoint in the **Find Location** field and click **Find** to check whether the endpoint is currently connected to this MSE.

If the endpoint location is found, it is displayed in the following format: *Campus:Building:Floor:Zone*. Sometimes, more than one entry can be displayed depending on the location hierarchy and zone settings. For example, if all the floors of a building (*building1*) in a campus named *Campus1* are defined as non-secure zones, and the Lab Area in the first floor is defined as a secure zone, the following entries will be displayed when the endpoint is located in the Lab Area:

Found in:

Campus1#building1#floor1#LabArea

Campus1#building1#floor1#NonSecureZone

#### Step 6 Click Submit.

After a new MSE is added, go to the Location Tree page and click **Get Update** to retrieve its location hierarchy and add it to the Location Tree. If there are filters defined on this tree, these filters are applied on the new MSE entries as well.

#### **Location Tree**

The Location Tree is created by using the location data retrieved from the MSE instances. In the Cisco ISE GUI, click the **Menu** icon (=) and choose **Administration > Network Resources > Location Services > Location Tree**.

If one building has multiple MSEs, Cisco ISE will collate the location details from all the MSEs and present them as a single tree.

You can select the location entries that are exposed to the authorization policy by using the Location Tree. You can also hide specific locations based on your requirements. It is recommended to update the Location Tree before hiding locations. Hidden locations will remain hidden even when the tree is updated.

If the location entries related to an authorization rule are modified or removed, you must disable the affected rules and set these locations as Unknown or select a replacement location for each affected rule. You must verify the new tree structure before applying the change or canceling the update.

Click **Get Update** to get the latest location hierarchy structure from all MSEs. After verifying the new tree structure, click Save to apply your changes.

### **Downloadable ACLs**

Access control lists (ACLs) are lists of access control entries (ACEs), which may be applied by a Policy Enforcement Point (for example, a switch) to a resource. Each ACE identifies the permissions allowed per user for that object, such as read, write, execute and more. For example, an ACL may be configured for 2 users in the Sales area of the network, with an ACE allowing Read and Write permissions for one of the users and another ACE allowing only Read only permission for the other user.

With Cisco ISE, downloadable ACLs (DACLs) can be configured and implemented in your authorization policies for control of how the network is accessed by different users and groups of users. DACLs can also be configured using the custom user attributes and AD attributes.

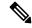

Note If a DACL used in an Identity Provider (IdP) authorization policy is empty, authorization will fail.

To implement DACLs in your network authorization policy in Cisco ISE:

- Configure a new or existing DACL from Policy > Policy Elements > Results > Downloadable ACLs. For more information, see Configure Permissions for Downloadable ACLs, on page 17.
- 2. Configure a new or existing authorization profile from **Policy** > **Policy Elements** > **Results** > **Authorization Profiles**, using any of the DACLs you already configured.
- 3. Implement the authorization profiles you have configured when creating and configuring new and existing policy sets from **Policy** > **Policy Sets**.

With RADIUS protocol, ACLs grant authorization by filtering source and destination IP addresses, transport protocols, and additional parameters. Static ACLs reside on and are directly configured from the switch and can be applied in your authorization policies from the ISE GUI.

#### **Configure Permissions for Downloadable ACLs**

Default authorization DACLs are available with installation of ISE, including the following default profiles:

- DENY\_ALL\_IPV4\_TRAFFIC
- PERMIT\_ALL\_IPV4\_TRAFFIC
- DENY\_ALL\_IPV6\_TRAFFIC
- PERMIT\_ALL\_IPV6\_TRAFFIC

When working with DACLs, these defaults cannot be changed, but you can duplicate them in order to create additional, similar, DACLs.

After configuring the DACLs that you need, you can apply those DACLs to relevant authorization policies on your network. You cannot edit or delete a DACL that is used in an authorization policy. You must first remove that DACL from the authorization policy to edit or delete that DACL. After updating the DACL, you can reapply the same DACL to the authorization policy, if needed.

- Step 1 In the Cisco ISE GUI, click the Menu icon (=) and choose Policy > Policy Elements > Results > Authorization > Downloadable ACLs.
- **Step 2** Click **Add** from the top of the **Downloadable ACLs** table or alternatively, choose any of the existing DACLs and click **Duplicate** from the top of the table.
- **Step 3** Enter or edit the desired values for the DACL, keeping in mind the following rules:
  - Supported characters for the name field are: alphanumeric, hyphen(-), dot( .) and underscore( \_ )
  - IP formats are handled based on the selected IP version when you choose the DACL type as follows:
    - IPv4 to validate only IPv4 legal ACEs. You must enter a valid IPv4 format.
    - IPv6 to validate only IPv6 legal ACEs. You must enter a valid IPv6 format.
    - DACLs upgraded from prior releases to release 2.6 shows the **Agnostic** option as DACL type in the **IP Version** field. Enter any format as required. Use **Agnostic** to create a DACL for devices not supported by Cisco. When **Agnostic** is selected, formats are not validated and you cannot check DACL syntax.
  - The keyword **Any** must be the source in all ACEs in the DACL. Once the DACL is pushed, the **Any** in the source is replaced with the IP address of the client that is connecting to the switch.

- NoteThe IP Version field is noneditable when DACL is mapped to any authorization profile. In this case, remove<br/>the DACL reference from Authorization Profiles, edit the IP version and remap the DACL in Authorization<br/>Profiles.Profiles.
- **Step 4** Optionally, when you finish creating the complete list of ACEs, click **Check DACL Syntax** to validate the list. If there are validation errors, the check returns specific instructions identifying the invalid syntax in the window that opens automatically.

Step 5 Click Submit.

### Machine Access Restriction for Active Directory User Authorization

Cisco ISE contains a Machine Access Restriction (MAR) component that provides an additional means of controlling authorization for Microsoft Active Directory-authentication users. This form of authorization is based on the machine authentication of the computer used to access the Cisco ISE network. For every successful machine authentication, Cisco ISE caches the value that was received in the RADIUS Calling-Station-ID attribute (attribute 31) as evidence of a successful machine authentication.

Cisco ISE retains each Calling-Station-ID attribute value in cache until the number of hours that was configured in the "Time to Live" parameter in the Active Directory Settings page expires. Once the parameter has expired, Cisco ISE deletes it from its cache.

When a user authenticates from an end-user client, Cisco ISE searches the cache for a Calling-Station-ID value from successful machine authentications for the Calling-Station-ID value that was received in the user authentication request. If Cisco ISE finds a matching user-authentication Calling-Station-ID value in the cache, this affects how Cisco ISE assigns permissions for the user that requests authentication in the following ways:

- If the Calling-Station-ID value matches one found in the Cisco ISE cache, then the authorization profile for a successful authorization is assigned.
- If the Calling-Station-ID value is not found to match one in the Cisco ISE cache, then the authorization profile for a successful user authentication without machine authentication is assigned.

## **Guidelines for Configuring Authorization Policies and Profiles**

Observe the following guidelines when managing or administering authorization polices and profiles:

- Rule names you create must use only the following supported characters:
  - Symbols: plus (+), hyphen (-), underscore (\_), period (.), and a space ( ).
  - Alphabetic characters: A-Z and a-z.
  - Numeric characters: 0-9.
- Identity groups default to "Any" (you can use this global default to apply to all users).
- Conditions allow you to set one or more policy values. However, conditions are optional and are not required to create an authorization policy. These are the two methods for creating conditions:
  - Choose an existing condition or attribute from a corresponding dictionary of choices.

- Create a custom condition that allows you to select a suggested value or use a text box to enter a custom value.
- Condition names you create must use only the following supported characters:
  - Symbols: hyphen (-), underscore (\_), and period (.).
  - Alphabetic characters: A-Z and a-z.
  - Numeric characters: 0-9.
- When you create or edit an authorization profile, if you choose to enable Web Redirection (CWA, MDM, NSP, CPP) with any other option than the Client Provisioning (Policy), you will not be able to configure IPv6 address as Static IP/Host name/FQDN for that authorization policy. This is because IPv6 Static IP/Host name/FQDN are not supported in Central Web Auth (CWA), Mobile Device Management (MDM) redirect, and Native Supplicant Protocol (NSP).
- Permissions are important when choosing an authorization profile to use for a policy. A permission can grant access to specific resources or allow you to perform specific tasks. For example, if a user belongs to a specific identity group (such as Device Admins), and the user meets the defined conditions (such as a site in Boston), then this user is granted the permissions associated with that group (such as access to a specific set of network resources or permission to perform a specific operation on a device).
- When you use the **radius** attribute **Tunnel-Private-Group-ID** in an authorization condition, you must mention both the tag and the value in the condition when the **EQUALS** operator is being used, for example:

Tunnel-Private-Group-ID EQUALS (tag=0) 77

# **Configure Authorization Policies**

After creating attributes and building blocks for authorization policies from the Policy menu, create authorization policies within policy sets from the Policy Sets menu.

#### Before you begin

Before you begin this procedure, you should have a basic understanding of the different building blocks used to create authorization policies such as identify groups and conditions.

| Step 1 | In the Cisco ISE GUI, click the <b>Menu</b> icon $(=)$ and choose <b>Work Centers</b> > <b>Network Access</b> > <b>Policy Sets</b> for network access policies. In the Cisco ISE GUI, click the <b>Menu</b> icon $(=)$ and choose <b>Work Centers</b> > <b>Device Administration</b> > <b>Device Admin Policy Sets</b> for device administration policies. |
|--------|----------------------------------------------------------------------------------------------------|
| Step 2 | From the View column, click to access all of the policy set details and to create authentication and authorization policies as well as policy exceptions.                                                                                                    |
| Step 3 | Click the arrow icon next to the Authorization Policy part of the page to expand and view the Authorization Policy table.                                                                                                    |
| Step 4 | From the <b>Actions</b> column on any row, click the cog icon. From the dropdown menu, insert a new authorization policy rule by selecting any of the insert or duplicate options, as necessary.<br>A new row appears in the Authorization Policy table.                                                                                                   |

- **Step 5** To set the status for a policy, click the current **Status** icon and from the dropdown list select the necessary status from the **Status** column. For more information about statuses, see Authorization Policy Settings, on page 21.
- **Step 6** For any policy in the table, click in the **Rule Name** cells to make any free-text changes necessary and to create a unique rule name.
- **Step 7** To add or change conditions, hover over the cell in the **Conditions** column and click . The **Conditions Studio** opens. For more information, seePolicy Conditions, on page 30.

Not all attributes you select will include the "Equals", "Not Equals", "In", "Not In", "Matches", "Starts With" or "Not Starts With" operator options.

The "Matches" operator supports and uses regular expressions (REGEX) not wildcards.

- Note You must use the "equals" operator for straight forward comparison. "Contains" operator can be used for multi-value attributes. "Matches" operator should be used for regular expression comparison. When "Matches" operator is used, regular expression will be interpreted for both static and dynamic values. In case of lists, the "in" operator checks whether a particular value exists in a list. In case of a single string the "in" operator checks whether the strings are same like the "equals" operator.
- **Step 8** For network access results profiles, select the relevant authorization profile from the **Results Profiles** dropdown list

or choose or click **\***, choose **Create a New Authorization Profile** and when the **Add New Standard Profile** screen opens, perform the following steps:

- a) Enter values as required to configure a new authorization profile. Keep the following in mind:
  - Supported characters for the name field are: space, ! # % & '() \* +, -./; = ? @ \_ {.
  - For **Common Tasks**, to enter a DACL, choose the relevant **DACL Name** option as follows and then select the necessary DACL from the dynamic dropdown list:
    - To use an IPv4 DACL, check **DACL Name**.
    - To enter an IPv6 DACL, check IPv6 DACL Name.
    - To enter any other DACL syntax, check either option. Agnostic DACLs appear in both the IPv4 and the IPv6 dropdown lists.
      - Note If you select DACL Name, then the AVP type is for IPv4, even if the DACL itself is agnostic. If you select a DACL for the IPv6 DACL Name, then the AVP type is for IPv6, even if the DACL itself is agnostic.
  - Note If you choose to use ACL for your policy, ensure your device is compatible with this feature. For more information, see the *Cisco Identity Services Engine Compatibility Guide*.

For **Common Tasks**, to enter an ACL, choose the relevant **ACL** (**Filter-ID**) option as follows and then type the ACL name in the field:

- To use an IPv4 ACL, check ACL (Filter-ID).
- To enter an IPv6 ACL, check ACL IPv6 (Filter-ID).
- To use an ACL for Airespace devices, check Airespace ACL Name or Airespace IPv6 ACL Name as necessary, and type the ACL name in the field.
- You can double-check the authorization profile RADIUS syntax from the **Attributes Details** that dynamically appear at the bottom of the screen.

|         | b) Click <b>Save</b> to save your changes to the Cisco ISE system database to create an authorization profile.                                                                                                    |  |  |  |
|---------|----------------------------------------------------------------------------------------------------|--|--|--|
|         | c) In the Cisco ISE GUI, click the Menu icon (=) and choose Policy > Policy Elements > Results > Authorization > Authorization Profiles to create, manage, edit, and delete profiles outside of the Policy Sets area.                                                                                         |  |  |  |
| Step 9  | For network access results security groups, select the relevant security group from the Results Security Groups dropdown                                                                                                    |  |  |  |
|         | list or click +, choose <b>Create a New Security Group</b> and when the Create New Security Group screen opens, perform the following steps:                                                                                                    |  |  |  |
|         | a) Enter a name and description (optional) for the new security group.                                                                                                    |  |  |  |
|         | b) Check the <b>Propagate to ACI</b> check box if you want to propagate this SGT to Cisco ACI. The SXP mappings that are related to this SGT will be propagated to Cisco ACI only if they belong to a VPN that is selected in the Cisco ACI Settings page.                                                    |  |  |  |
|         | This option is disabled by default.                                                                                                    |  |  |  |
|         | c) Enter a Tag Value. Tag value can be set to be entered manually or autogenerate. You can also reserve a range for the SGT. You can configure it from the In the Cisco ISE GUI, click the <b>Menu</b> icon (=) and choose <b>Work Centers</b> > <b>TrustSec &gt; Settings &gt; General TrustSec Settings</b> |  |  |  |
|         | d) Click <b>Submit</b> .                                                                                                    |  |  |  |
|         | For more information, see Security Groups Configuration, on page 121.                                                                                                    |  |  |  |
| Step 10 | For TACACS+ results, select the relevant Command Sets and Shell Profiles from the <b>Results</b> drop-down lists or click                                                                                                    |  |  |  |
|         | + in the <b>Command Sets</b> or <b>Shell Profiles</b> column to open the <b>Add Commands</b> Screen or <b>Add Shell Profile</b> respectively. Choose <b>Create a New Command Set</b> or <b>Create a New Shell Profile</b> and enter the fields.                                                               |  |  |  |
| Step 11 | Organize the order by which the policies are to be checked and matched within the table.                                                                                                    |  |  |  |
| Step 12 | Click Save to save your changes to the Cisco ISE system database and create this new authorization policy.                                                                                                    |  |  |  |

# **Authorization Policy Settings**

The following table describes the fields in the **Authorization Policy** section of the **Policy Sets** window, from which you can configure authorization policies as part of your policy sets. In the Cisco ISE GUI, click the **Menu** icon (=) and choose **Work Centers** > **Network Access** > **Policy Sets** for network access policies. In the Cisco ISE GUI, click the **Menu** icon (=) and choose **Work Centers** > **Device Administration** > **Device Admin Policy Sets** for device administration policies.

| Field Name                       | Usage Guidelines                                                                                                    |
|----------------------------------|----------------------------------------------------------------------------------------------------|
| Status                           | Choose the status of this policy. It can be one of the following:                                                                                                    |
|                                  | • Enabled: This policy condition is active.                                                                                                    |
|                                  | • <b>Disabled</b> : This policy condition is inactive and will not be evaluated.                                                                                                    |
|                                  | • Monitor Only: This policy condition will be<br>evaluated, but the result will not be enforced.<br>You can view the results of this policy condition<br>in the Live Log authentication page. In this, see<br>the detailed report which will have the monitored<br>step and attribute. For example, you may want<br>to add a new policy condition, but are not sure<br>if the condition would provide you with the<br>correct results. In this situation, you can create<br>the policy condition in monitored mode to view<br>the results and then enable it if you are satisfied<br>with the results. |
| Rule Name                        | Enter a unique name for this policy.                                                                                                    |
| Conditions                       | From a new policy row, click the plus (+) icon or from<br>an existing policy row, click the Edit icon to open the<br>Conditions Studio.                                                                                                    |
| Results or Profiles              | Select the relevant authorization profile, which<br>determines the different levels of permissions offered<br>to the configured security group. If you have not yet<br>configured the relevant authorization profile, you can<br>do so inline.                                                                                                    |
| Results or Security Groups       | Select the relevant security group, which determines<br>the groups of users relevant to the specific rule. If you<br>have not yet configured the relevant security group,<br>you can do so inline.                                                                                                    |
| Results or Command Sets          | Command sets enforce the specified list of commands<br>that can be executed by a device administrator. When<br>a device administrator issues operational commands<br>on a network device, ISE is queried to determine<br>whether the administrator is authorized to issue these<br>commands. This is also referred to as command<br>authorization.                                                                                                    |
| <b>Results or Shell Profiles</b> | TACACS+ shell profiles control the initial login session of the device administrator.                                                                                                    |

#### Table 3: Authorization Policy Configuration Settings

| Field Name | Usage Guidelines                                                                                                    |
|------------|----------------------------------------------------------------------------------------------------|
| Hits       | Hits are a diagnostic tool indicating the number of times the conditions have matched.                                                      |
| Actions    | Click the cog icon 🍲 from the Actions column to<br>view and select different actions:<br>• Insert new row above: Insert a new authorization |
|            | rule above the rule from which you opened the Actions menu.                                                                                 |
|            | • Insert new row below: Insert a new authorization rule below the rule from which you opened the Actions menu.                              |
|            | • Duplicate above: Insert a duplicate authorization rule above the rule from which you opened the Actions menu, above the original set.     |
|            | • Duplicate below: Insert a duplicate authorization rule below the rule from which you opened the Actions menu, below the original set.     |
|            | • Delete: Delete the rule.                                                                                                    |

# **Create Authorization Policies with Endpoint-Analytics Attributes**

Cisco AI Endpoint Analytics is a Cisco DNA Center feature that enables nuanced visibility and profiling of endpoints, based on Hardware Manufacturer, Hardware Model, Operating System, and Endpoint Type attributes. Cisco AI Endpoint Analytics receives endpoint attribute data from multiple sources, such as Cisco Catalyst 9000 Series devices, CMBD connections, telemetry devices, and more. Cisco AI Endpoint Analytics publishes these endpoint attributes to Cisco ISE, and a Cisco ISE administrator can then create specific authorization rules using these values. See Cisco AI Endpoint Analytics.

In Cisco ISE Release 3.0 and earlier releases, Cisco ISE received attribute information from Cisco AI Endpoint Analytics through pxGrid, through an IoTAsset topic. You could then create a custom profiler policy using the Cisco AI Endpoint Analytics attribute, and then use the profiler policy in an authorization policy.

From Cisco ISE Release 3.1, Cisco AI Endpoint Analytics attributes are easily accessible in the Endpoint-Analytics dictionary and you can directly use these attributes in your authorization policies.

The related topic subscriptions are added to the primary PAN, and all the active PSNs in the deployment. Each PSN only receives attribute information for the endpoints that are connected to it to help optimize overall Cisco ISE performance. Figure 2: Endpoint-Analytics Dictionary Attributes

# **Dictionary Attributes**

#### Q View

| Name               | Internal Name      | Description                       |
|--------------------|--------------------|-----------------------------------|
| aiAnomalyResult    | aiAnomalyResult    | AI_SPOOFING_DETECTION_PROBABILITY |
| cmdbAssetTag       | cmdbAssetTag       | CMDB_ASSETTAG                     |
| cmdbDepartment     | cmdbDepartment     | CMDB_DEPARTMENT                   |
| cmdbDisplayName    | cmdbDisplayName    | CMDB_DISPLAYNAME                  |
| cmdbLocation       | cmdbLocation       | CMDB_LOCATION                     |
| cmdbManagedBy      | cmdbManagedBy      | CMDB_MANAGEDBY                    |
| cmdbModel          | cmdbModel          | CMDB_MODEL                        |
| cmdbModelCategory  | cmdbModelCategory  | CMDB_MODELCATEGORY                |
| cmdbSerialNumber   | cmdbSerialNumber   | CMDB_SERIAL_NUMBER                |
| concurrentMacAddre | concurrentMacAddre | CONCURRENT_MAC_ADDRESS_RESULT     |
| deviceType         | deviceType         | EA_DEVICE_TYPE                    |
| groupHierarchy     | groupHierarchy     | EA_HIERARCHY                      |

The attributes that are part of the Endpoint-Analytics dictionary:

- Profiling attributes: the Multi-Factor Classification attributes--Hardware Manufacturer, Hardware Model, Operating System, and Endpoint Type
- Trust Score attributes: Attributes related to Random MAC addresses, profiling changes, spoofing detection, and other behaviors that are monitored by Cisco AI Endpoint Analytics to calculate comprehensive Trust Scores for endpoints. See Trust Scores.
- Endpoint Trust Score
- CMDB attributes: ServiceNow attributes collected by Cisco AI Endpoint Analytics.

#### Figure 3: ISE Integration Settings in Cisco AI Endpoint Analytics

Al Endpoint Analytics > Configurations

| Profile Rule Settings                                                      | ISE Integration                                                                                                    |
|----------------------------------------------------------------------------|----------------------------------------------------------------------------------------------------|
| ISE Integration                                                            | Endpoint profile publishing to ISE                                                                                                    |
| Trust Score Sources<br>Endpoint Purge Policy<br>Endpoint Subnet Inspection | Allows publishing Al Endpoint Analytics profile data to Cisco ISE for authorizing endpoint access to network to and for endpoint control. |
|                                                                            | <ul> <li>Asset topic based Integration ()</li> <li>Enhanced Authorization Integration ()</li> </ul>                                       |
|                                                                            | Save                                                                                                    |

#### Before you begin

- · Your Cisco ISE must have an active integration with a Cisco DNA Center
- You must use Cisco ISE Release 3.1 or later releases
- You must use Cisco DNA Center Release 2.2.3 or later releases

**Step 1** Log in to your Cisco DNA Center administration portal:

- a) From the main menu, choose Policy > AI Endpoint Analytics.
- b) In the **Overview** window, click **Configurations**.
- c) In the Configurations window, click ISE Integration.
- d) In the ISE Integration window:
  - 1. To allow attribute publishing to Cisco ISE via the pxGrid, click the toggle button in the Endpoint Profile Publishing to ISE area.
  - 2. Check the **Enhanced Authorization Integration** check box to allow Cisco AI Endpoint Analytics to publish endpoint attributes to Cisco ISE.
- e) Click Save.
- **Step 2** Log in to your Cisco ISE administration portal:
  - a) Click the Menu icon ( $\equiv$ ) and choose Work Center > Profiler > Profiler Settings.
  - b) In the **Endpoint Analytics Settings** area, check one or both of the following check boxes to enable the corresponding functions:
    - Publish Endpoint Attributes to AI Endpoint Analytics: When you enable this setting, the PANs and PSNs in your deployment can share endpoint attribute data with Cisco AI Endpoint Analytics.

- Consume Endpoint Profiles from AI Endpoint Analytics: When you enable this setting, a new topic subscription is created in the primary PAN and all the PSNs in your deployment. The primary PAN and PSNs can now receive endpoint attribute information from Cisco AI Endpoint Analytics.
- c) (Optional) To configure a CoA action for an endpoint when there is a change in its Endpoint-Analytics attributes, in the **Profiler Settings** area, choose an option from the **CoA Type** drop-down list.
- **Step 3** Verify that the pxGrid connection between Cisco AI Endpoint Analytics and Cisco ISE:
  - a) In the Cisco ISE GUI, choose Administration > pxGrid > Diagnostics.
  - b) In the WebSocket window that is displayed, in the Clients tab, find the FQDN for the PSN and PAN node. The following subscriptions should be visible:
    - For PAN: /topic/com.cisco.endpointanalytics.data
    - For PSNs: /topic/com.cisco.ea.data.{{<FQDN>}}

#### What to do next

To receive debug logs to troubleshoot pxGrid issues related to Endpoints Analytics:

- In the Cisco ISE GUI of your PAN, choose Operations > Troubleshoot > Debug Wizard > Debug Log Configuration.
- 2. Click the radio button next to the node you want to edit, and click Edit.
- 3. In the Debug Log Configuration window, click the radio button next to endpoint-analytics.
- 4. In the Log Level field for endpoint-analytics, choose DEBUG from the drop-down list.
- 5. Click Save.

# **Authorization Profile Settings**

In the Cisco ISE GUI, click the **Menu** icon (=) and choose **Policy Elements** > **Results** > **Authorization** > **Authorization Profiles**, the **Authorization Profiles** window define attributes for network access.

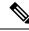

**Note** When upgrading from a Cisco ISE 2.x release to a Cisco ISE 3.x release in a non-Cisco device, if an Authorization profile contains a Network Device profile with a configured ACL value, an upgrade failure may occur. This occurs because a Network Device profile is not supposed to have an ACL configured in it.

To work around this issue, you can either remove the value manually or delete the corresponding Authorization profile itself.

#### **Authorization Profile Settings**

- Name: Enter a name for this new authorization profile.
- Description: Enter a description for this authorization profile.

- Access Type: Choose the access type: ACCESS\_ACCEPT or ACCESS\_REJECT.
- Service Template: Enable this option to support sessions with SAnet-capable devices. Cisco ISE implements service templates in authorization profiles using a special flag that marks them as Service *Template* compatible. Since the service template is also an authorization profile, it acts as a single policy that supports both SAnet and non-SAnet devices.
- Track Movement: Enable this option to track user location with Cisco Mobility Services Engine (MSE).

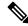

```
Note
```

This option may impact Cisco ISE performance, it is only intended for high-security locations.

• Passive Identity Tracking: Enable this option to use the Easy Connect feature of Passive Identity for policy enforcement and user tracking.

#### **Common Tasks**

Common tasks are specific permissions and actions that apply to network access.

- DACL Name : Enable this option to use a downloadable ACL. You can use the default values (PERMIT\_ALL\_IPV4\_TRAFFIC, PERMIT\_ALL\_IPV6\_TRAFFIC, DENY\_ALL\_IPV4\_TRAFFIC, **DENY\_ALL\_IPV6\_TRAFFIC**), or select an attribute from the following dictionaries:
  - External identity store (attributes)
  - · Endpoints
  - · Internal User
  - Internal Endpoint

For more information about adding DACLs or editing and managing existing DACLs, see Downloadable ACLs, on page 16.

• ACL (Filter-ID): Enable this option to configure a RADIUS filter-ID attribute. The filter-ID specifies an ACL on the NAD. Your Filter-ID is displayed in the Attributes Details pane. ACL IPv6 (Filter-ID) works the same way for IPv6 connections to the NAD.

Note From Cisco ISE 3.0 onwards, you can enter the text or select the required attributes from the Attribute Values drop-down list for ACL Filter-ID. If you are entering the text for ACL Filter-ID, you must add the ".in" suffix for Cisco devices.

- Security Group: Enable this option to assign a security group (SGT) part of authorization.
  - If Cisco ISE is not integrated with Cisco DNA Center, Cisco ISE assigns VLAN ID 1.
  - If Cisco ISE is integrated with Cisco DNA Center, then select the Virtual Network (VN) that Cisco DNA Center shared with Cisco ISE, select the **Data Type**, and the subnet/address pool.

A Security Group task includes a security group and an optional VN. If you configure a security group, then you cannot configure a VLAN separately. An endpoint device can only be assigned to one virtual network.

- VLAN: Enable this option to specify a virtual LAN (VLAN) ID. You can enter integer or string values for the VLAN ID. The format for this entry is Tunnel-Private-Group-ID: VLANnumber.
- Voice Domain Permission : Enable this option to use a downloadable ACL. The vendor-specific attribute (VSA) of cisco-av-pair is associated with the value device-traffic-class=voice. In multidomain authorization mode, if the network switch receives this VSA, the endpoint connects to a voice domain after authorization.
- Web Redirection (CWA, DRW, MDM, NSP, CPP): Enable this option to enable web redirection after authentication.
  - Select the type of redirection. The type of Web Redirection that you select displays additional options, which are described below.
  - Enter an ACL to support the redirection that Cisco ISE sends to the NAD.

The ACL you enter to send to the NAD displays in the **Attributes Details** pane as a cisco-av pair. For example, if you enter **acl119**, it is displayed in the **Attributes Details** pane as: cisco-av-pair = url-redirect-acl = acl119.

• Select the other settings for the selected web redirection type.

Select one of the following types web redirection:

- Centralized Web Auth: Redirect to the portal you select from the Value drop-down.
- Client Provisioning (Posture): Redirect to the client provisioning portal you select from the Value drop-down, to enable posture on the client.
- Hot Spot: Redirect: Redirect to the hot spot portal you select from the Value drop-down.
- MDM Redirect: Redirect to the MDM portal on the MDM server that you specify.
- Native Supplicant Provisioning: Redirect to the BYOD portal you select from the Value drop-down.

After selecting the web redirection type, and entering the required parameters, configure the following options:

- **Display Certificates Renewal Message**: Enable this option to display a certificate renewal message. The URL-redirect attribute value changes and includes the number of days for which the certificate is valid. This option is only for Centralized Web Auth redirection.
- Static IP/Host Name/FQDN: Enable this option to redirect a user to a different PSN. Enter the target IP address, hostname, or FQDN. If you do not configure this option, the user is redirected to the FQDN of the policy service node that received this request.
- Suppress Profiler CoA for endpoints in Logical Profile: Enable this option to cancel the redirect for a certain type of endpoint device.
- Auto SmartPort: Enable this option to use Auto SmartPort functionality. Enter an event name, which creates a VSA cisco-av-pair with that value as auto-smart-port=event\_name. This value is displayed in the Attributes Details pane.

- Access Vulnerabilities: Enable this option to run the Threat Centric NAC Vulnerability Assessment on this endpoint as part of authorization. Select the adapter, and when to run the scan.
- **Reauthentication**: Enable this option to keep the endpoint connected during reauthentication. You choose to maintain connectivity during reauthentication by choosing to use **RADIUS-Request** (1). The default RADIUS-Request (0) disconnects the existing session. You can also set an inactivity timer.
- MACSec Policy: Enable this option to use the MACSec encryption policy whenever a MACSec enabled client connects to Cisco ISE. Choose one of the following options: must-secure, should-secure, or must-not-secure. Your settings are displayed in the Attributes Details pane as: cisco-av-pair = linksec-policy=must-secure.
- NEAT : Enable this option to use Network Edge Access Topology (NEAT), which extends identity recognition between networks. Checking this check box displays cisco-av-pair = device-traffic-class=switch in the Attributes Details pane.
- Web Authentication (Local Web Auth) : Enable this option to use local web authentication for this authorization profile. This value lets the switch recognize authorization for web authentication by Cisco ISE sending a VSA along with a DACL. The VSA is cisco-av-pair = priv-lvl=15, which is displayed in the Attributes Details pane.
- Airespace ACL Name: Enable this option to send an ACL name to Cisco Airespace wireless controller. The Airespace VSA uses this ACL to authorize a locally defined ACL to a connection on the WLC. For example, if you entered **rsa-1188**, it is displayed as Airespace-ACL-Name = rsa-1188 in the Attributes Details pane.
- **ASA VPN**: Enable this option to assign an Adaptive Security Appliances (ASA) VPN group policy. From the drop-down list, choose a VPN group policy.
- AVC Profile Name: Enable this option to run application visibility on this endpoint. Enter the AVC profile to use.
- UPN Lookup: TBD

#### **Advanced Attributes Settings**

- **Dictionaries**: Click the down arrow icon to view the available options in the **Dictionaries** window. Select a dictionary and an attribute that should be configured in the first field.
- Attribute Values: Click the down-arrow icon to display the available options in the Attribute Values window. Select the desired attribute group and the attribute value. This value is matched with the one selected in the first field. The Advanced Attributes settings that you configure are displayed in the Attribute Details panel.
- Attributes Details: This pane displays the configured attribute values that you have set for Common Tasks and Advanced Attributes.

The values that are displayed in the Attributes Details pane are read-only.

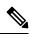

Note

To modify or delete any of the read-only values that are displayed in the **Attributes Details** pane, modify or delete these values in the corresponding **Common Tasks** field, or in the attribute that you selected in the **Attribute Values** field in the **Advanced Attributes Settings** pane.

#### **Related Topics**

Cisco ISE Authorization Profiles, on page 14 Permissions for Authorization Profiles, on page 14 Configure an Authorization Profile for Redirecting Nonregistered Devices Create Authorization Profiles

# **Authorization Policy Exceptions**

Within each policy set, you can define regular authorization policies, as well as local exception rules (defined from the Authorization Policy Local Exceptions part in the Set view for each policy set) and global exception rules (defined from the Authorization Policy Global Exceptions part in the Set view for each policy set).

Global authorization exception policies enable you to define rules that override all authorization rules in all of your policy sets. Once you configure a global authorization exception policy, it is added to to all policy sets. Global authorization exception policies can then be updated from within any of the currently configured policy sets. Every time you update a global authorization exception policy, those updates are applied to all policy sets.

The local authorization exception rule overwrites the global exception rule. The authorization rules are processed in the following order: first the local exception rule, then the global exception rule, and finally, the regular rule of the authorization policy.

Authorization exception policy rules are configured identically to authorization policy rules. For information about authorization policies, see Configure Authorization Policies, on page 19.

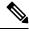

Note

Cisco ISE does not support the use of % character in the authorization policies to avoid security issues.

### Local and Global Exceptions Configuration Settings

In the Cisco ISE GUI, click the Menu icon (=) and choose Work Centers > Network Access > Policy Sets for network access policies. In the Cisco ISE GUI, click the Menu icon (=) and choose Work Centers > Device Administration > Device Admin Policy Sets for device administration policies. In the Cisco ISE GUI, click the Menu icon (=) and choose Policy Sets > View > Local Exceptions Policy or Global Exceptions Policy.

Authorization exception settings are identical to the Authorization policy settings and are as described in Authorization Policy Settings, on page 21.

# **Policy Conditions**

Cisco ISE uses rule-based policies to provide network access. A policy is a set of rules and results, where the rules are made up of conditions. Cisco ISE allows you to create conditions as individual policy elements that can be stored in the system library and then reused for other rule-based policies from the Conditions Studio.

Conditions can be as simple or complex as necessary using an operator (equal to, not equal to, greater than, and so on), and a value, or by including multiple attributes, operators and complex hierarchies. At runtime, Cisco ISE evaluates a policy condition and then applies the result that you have defined based on whether the policy evaluation returns a true or a false value.

After you create a condition and assign it a unique name, you can reuse this condition multiple times across various rules and policies by selecting it from the Conditions Studio Library, for example:

Network Conditions.MyNetworkCondition EQUALS true

You cannot delete conditions from the Condition Studio that are used in a policy or are part of another condition.

Each condition defines a list of objects that can be included in policy conditions, resulting in a set of definitions that are matched against those presented in the request.

You can use the operator, EQUALS true, to check if the network condition evaluates to true (whether the value presented in the request matches at least one entry within the network condition) or EQUALS false to test whether the network condition evaluates to false (does not match any entry in the network condition).

Cisco ISE also offers predefined smart conditions that you can use in your policies separately or as building blocks in your own customized conditions, and which you can update and change based on your needs.

You can create the following unique network conditions to restrict access to the network:

Endstation Network Conditions—Based on endstations that initiate and terminate the connection.

Cisco ISE evaluates the remote address TO field (which is obtained based on whether it is a TACACS+ or RADIUS request) to identify whether it is the IP address, MAC address, calling line identification (CLI), or dialed number identification service (DNIS) of the endpoint.

In a RADIUS request, this identifier is available in Attribute 31 (Calling-Station-Id).

In a TACACS+ request, if the remote address includes a slash (/), the part before the slash is taken as the FROM value and the part after the slash is taken as the TO value. For example, if a request has CLI/DNIS, CLI is taken as the FROM value and DNIS is taken as the TO value. If a slash is not included, the entire remote address is taken as the FROM value (whether IP address, MAC address, or CLI).

Device Network Conditions—Based on the AAA client that processes the request.

A network device can be identified by its IP address, device name that is defined in the network device repository, or Network Device Group.

In a RADIUS request, if Attribute 4 (NAS-IP-Address) is present, Cisco ISE obtains the IP address from this attribute. If Attribute 32 (NAS-Identifier) is present, Cisco ISE obtains the IP address from Attribute 32. If these attributes are not found, it obtains the IP address from the packet that it receives.

The device dictionary (NDG dictionary) contains network device group attributes such as Location, Device Type, or other dynamically created attributes that represent NDGs. These attributes contain the groups that the current device is related to.

Device Port Network Conditions—Based on the device's IP address, name, NDG, and port (physical port
of the device that the endstation is connected to).

In a RADIUS request, if Attribute 5 (NAS-Port) is present in the request, Cisco ISE obtains the value from this attribute. If Attribute 87 (NAS-Port-Id) is present in the request, Cisco ISE obtains the request from Attribute 87.

In a TACACS+ request, Cisco ISE obtains this identifier from the port field of the start request (of every phase).

For more information about these unique conditions, see Special Network Access Conditions, on page 49.

# **Dictionaries and Dictionary Attributes**

Dictionaries are domain-specific catalogs of attributes and allowed values that can be used to define access policies for a domain. An individual dictionary is a homogeneous collection of attribute type. Attributes that are defined in a dictionary have the same attribute type and the type indicates the source or context of a given attribute.

Attribute types can be one of the following:

- MSG\_ATTR
- ENTITY ATTR
- PIP ATTR

In addition to attributes and allowed values, a dictionary contains information about the attributes such as the name and description, data type, and the default values. An attribute can have one of the following data types: BOOLEAN, FLOAT, INTEGER, IPv4, IPv6, OCTET\_STRING, STRING, UNIT32, and UNIT64.

Cisco ISE creates system dictionaries during installation and allows you to create user dictionaries.

Attributes are stored in different system dictionaries. Attributes are used to configure conditions. Attributes can be reused in multiple conditions.

To reuse a valid attribute when creating policy conditions, select it from a dictionary that contains the supported attributes. For example, Cisco ISE provides an attribute named AuthenticationIdentityStore, which is located in the NetworkAccess dictionary. This attribute identifies the last identity source that was accessed during the authentication of a user:

- When a single identity source is used during authentication, this attribute includes the name of the identity store in which the authentication succeeded.
- When an identity source sequence is used during authentication, this attribute includes the name of the last identity source accessed.

You can use the AuthenticationStatus attribute in combination with the AuthenticationIdentityStore attribute to define a condition that identifies the identity source to which a user has successfully been authenticated. For example, to check for a condition where a user authenticated using an LDAP directory (LDAP13) in the authorization policy, you can define the following reusable condition:

If NetworkAccess.AuthenticationStatus EQUALS AuthenticationPassed AND NetworkAccess.AuthenticationIdentityStore EQUALS LDAP13

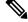

**Note** The AuthenticationIdentityStore represents a text field that allows you to enter data for the condition. Ensure that you enter or copy the name correctly into this field. If the name of the identity source changes, you must ensure to modify this condition to match the change to the identity source.

To define conditions that are based on an endpoint identity group that has been previously authenticated, Cisco ISE supports authorization that was defined during endpoint identity group 802.1X authentication status. When Cisco ISE performs 802.1X authentication, it extracts the MAC address from the "Calling-Station-ID" field in the RADIUS request and uses this value to look up and populate the session cache for the device's endpoint identity group (defined as an endpointIDgroup attribute). This process makes the endpointIDgroup attribute available for use in creating authorization policy conditions, and allows you to define an authorization policy based on endpoint identity group information using this attribute, in addition to user information.

The condition for the endpoint identity group can be defined in the ID Groups column of the authorization policy configuration page. Conditions that are based on user-related information need to be defined in the "Other Conditions" section of the authorization policy. If user information is based on internal user attributes, then use the ID Group attribute in the internal user dictionary. For example, you can enter the full value path in the identity group using a value like "User Identity Group:Employee:US".

#### **Supported Dictionaries for Network Access Policies**

Cisco ISE supports the following system-stored dictionaries that contain the different attributes necessary when building conditions and rules for your authentication and authorization policies:

- · System-defined dictionaries
  - CERTIFICATE
  - DEVICE
  - RADIUS
- RADIUS vendor dictionaries
  - Airespace
  - Cisco
  - Cisco-BBSM
  - Cisco-VPN3000
  - Microsoft
  - Network access

For authorization policy types, the verification configured in the condition must comply with the authorization profiles to be returned.

Verifications typically include one or more conditions that include a user-defined name that can then be added to a library and reused by other policies.

The following sections describe the supported attributes and dictionaries available for configuring conditions.

#### **Attributes Supported by Dictionaries**

The table lists the fixed attributes that are supported by dictionaries, which can be used in policy conditions. Not all of these attributes are available for creating all types of conditions.

For example, while creating a condition to choose the access service in authentication policies, you will only see the following network access attributes: Device IP Address, ISE Host Name, Network Device Name, Protocol, and Use Case.

I

| Dictionary | Attributes                                                                                         | Allowed Protocol Rules and Proxy | Identity Rules |
|------------|----------------------------------------------------------------------------------------------------|----------------------------------|----------------|
| Device     | Device Type (predefined network device group)                                                      | Yes                              | Yes            |
|            | Device Location (predefined network device group)                                                  |                                  |                |
|            | Other Custom Network Device Group                                                                  |                                  |                |
|            | Software Version                                                                                   |                                  |                |
|            | Model Name                                                                                         |                                  |                |
| RADIUS     | All attributes                                                                                     | Yes                              | Yes            |
| Network    | ISE Host Name                                                                                      | Yes                              | Yes            |
| Access     | AuthenticationMethod                                                                               | No                               | Yes            |
|            | AuthenticationStatus                                                                               | No                               | No             |
|            | CTSDeviceID                                                                                        | No                               | No             |
|            | Device IP Address                                                                                  | Yes                              | Yes            |
|            | EapAuthentication (the EAP method<br>that is used during authentication of a<br>user of a machine) | No                               | Yes            |
|            | EapTunnel (the EAP method that is used for tunnel establishment)                                   | No                               | Yes            |
|            | Protocol                                                                                           | Yes                              | Yes            |
|            | UseCase                                                                                            | Yes                              | Yes            |
|            | UserName                                                                                           | No                               | Yes            |
|            | WasMachineAuthenticated                                                                            | No                               | No             |

You can use the attributes listed in the following table in policy conditions.

| Dictionary  | Attributes                               | Allowed Protocol Rules and Proxy | Identity Rules |
|-------------|------------------------------------------|----------------------------------|----------------|
| Certificate | Common Name                              | No                               | Yes            |
|             | Country                                  | -                                |                |
|             | E-mail                                   | _                                |                |
|             | LocationSubject                          | -                                |                |
|             | Organization                             |                                  |                |
|             | Organization Unit                        |                                  |                |
|             | Serial Number                            | -                                |                |
|             | State or Province                        | _                                |                |
|             | Subject                                  | _                                |                |
|             | Subject Alternative Name                 | -                                |                |
|             | Subject Alternative Name - DNS           |                                  |                |
|             | Subject Alternative Name - E-mail        | _                                |                |
|             | Subject Alternative Name - Other<br>Name |                                  |                |
|             | Subject Serial Number                    |                                  |                |
|             | Issuer                                   |                                  |                |
|             | Issuer - Common Name                     |                                  |                |
|             | Issuer - Organization                    |                                  |                |
|             | Issuer - Organization Unit               |                                  |                |
|             | Issuer - Location                        | _                                |                |
|             | Issuer - Country                         | _                                |                |
|             | Issuer - Email                           | _                                |                |
|             | Issuer - Serial Number                   |                                  |                |
|             | Issuer - State or Province               |                                  |                |
|             | Issuer - Street Address                  |                                  |                |
|             | Issuer - Domain Component                |                                  |                |
|             | Issuer - User ID                         | -                                |                |

# **System Defined Dictionaries and Dictionary Attributes**

Cisco ISE creates system dictionaries during installation that you can find in the System Dictionaries page. System-defined dictionary attributes are read-only attributes. Because of their nature, you can only view existing system-defined dictionaries. You cannot create, edit, or delete system-defined values or any attributes in a system dictionary.

A system-defined dictionary attribute is displayed with the descriptive name of the attribute, an internal name as understood by the domain, and allowed values.

Cisco ISE also creates dictionary defaults for the IETF RADIUS set of attributes that are also a part of the system-defined dictionaries, which are defined by the Internet Engineering Task Force (IETF). You can edit all free IETF RADIUS attribute fields except the ID.

# **Display System Dictionaries and Dictionary Attributes**

You cannot create, edit, or delete any system-defined attribute in a system dictionary. You can only view system-defined attributes. You can perform a quick search that is based on a dictionary name and description or an advanced search that is based on a search rule that you define.

Step 1

- **Step 2** In the Cisco ISE GUI, click the **Menu** icon  $(\equiv)$  and choose **Policy** > **Policy Elements** > **Dictionaries** > **System**.
- **Step 3** Choose a system dictionary in the System Dictionaries page, and click **View**.
- Step 4 Click Dictionary Attributes.
- **Step 5** Choose a system dictionary attribute from the list, and click **View**.
- **Step 6** Click the **Dictionaries** link to return to the System Dictionaries page.

# **User-Defined Dictionaries and Dictionary Attributes**

Cisco ISE displays the user-defined dictionaries that you create in the User Dictionaries page. You cannot modify the values for Dictionary Name or Dictionary Type for an existing user dictionary once created and saved in the system.

You can do the following in the User Dictionaries page:

- · Edit and delete user dictionaries.
- Search user dictionaries based on name and description.
- Add, edit, and delete user-defined dictionary attributes in the user dictionaries.
- Delete attributes of the NMAP extension dictionary, using the NMAP scan action. When custom ports are added or deleted in the NMAP Scan Actions page, the corresponding custom ports attributes are added, deleted, or updated in the dictionary.
- Add or remove allowed values for dictionary attributes.

# **Create User-Defined Dictionaries**

You can create, edit, or delete user-defined dictionaries.

| Step 1 | I In t | ne Cisco IS | E GUI, | click the | Menu ico | n (= | ) and | choose Pol | icy > | Policy | Elements > | Dictionaries | > | User |
|--------|--------|-------------|--------|-----------|----------|------|-------|------------|-------|--------|------------|--------------|---|------|
|--------|--------|-------------|--------|-----------|----------|------|-------|------------|-------|--------|------------|--------------|---|------|

- Step 2 Click Add.
- **Step 3** Enter the name for the user dictionary, an optional description, and a version for the user dictionary.
- **Step 4** Choose the attribute type from the Dictionary Attribute Type drop-down list.
- Step 5 Click Submit.

# **Create User-Defined Dictionary Attributes**

You can add, edit, and delete user-defined dictionary attributes in user dictionaries as well as add or remove allowed values for the dictionary attributes.

| In the Cisco ISE GUI, click the Menu icon (=) and choose Policy > Policy Elements > Dictionaries > User           |
|----------------------------------------------------------------------------------------------------|
| Choose a user dictionary from the User Dictionaries page, and click Edit.                                         |
| Click Dictionary Attributes.                                                                                      |
| Click Add.                                                                                                    |
| Enter the name for an attribute name, an optional description, and an internal name for the dictionary attribute. |
| Choose a data type from the Data Type drop-down list.                                                             |
| Click Add to configure the name, allowed value, and set the default status in the Allowed Values table.           |
| Click Submit.                                                                                                    |
|                                                                                                    |

# **RADIUS-Vendor Dictionaries**

Cisco ISE allows you to define a set of RADIUS-vendor dictionaries, and define a set of attributes for each one. Each vendor definition in the list contains the vendor name, the vendor ID, and a brief description.

Cisco ISE provides you the following RADIUS-vendor dictionaries by default:

- Airespace
- Cisco
- Cisco-BBSM
- Cisco-VPN3000
- Microsoft

The RADIUS protocol supports these vendor dictionaries, and the vendor-specific attributes that can be used in authorization profiles and in policy conditions.

### **Create RADIUS-Vendor Dictionaries**

You can also create, edit, delete, export, and import RADIUS-vendor dictionaries.

| Step 1 | In the Cisco ISE GUI, click the Menu icon ( $\equiv$ ) and choose Policy > Policy Elements > Dictionaries > System > Radius > Radius Vendors.                                                              |
|--------|----------------------------------------------------------------------------------------------------|
| Step 2 | Click Add.                                                                                                    |
| Step 3 | Enter a name for the RADIUS-vendor dictionary, an optional description, and the vendor ID as approved by the Internet Assigned Numbers Authority (IANA) for the RADIUS vendor.                             |
| Step 4 | Choose the number of bytes taken from the attribute value to specify the attribute type from the Vendor Attribute Type Field Length drop- down list. Valid values are 1, 2, and 4. The default value is 1. |
| Step 5 | Choose the number of bytes taken from the attribute value to specify the attribute length from the Vendor Attribute Size Field Length drop-down list. Valid values are 0 and 1. The default value is 1.    |
| Step 6 | Click Submit.                                                                                                    |

### **Create RADIUS-Vendor Dictionary Attributes**

You can create, edit, and delete RADIUS vendor attributes that Cisco ISE supports. Each RADIUS-vendor attribute has a name, data type, description, and direction, which specifies whether it is relevant to requests only, responses only, or both.

- Step 1In the Cisco ISE GUI, click the Menu icon (=) and choose Policy > Policy Elements > Dictionaries > System> Radius > Radius > Radius Vendors.
- **Step 2** Choose a RADIUS-vendor dictionary from the RADIUS vendor dictionaries list, and click **Edit**.
- **Step 3** Click **Dictionary Attributes**, and then click **Add**.
- **Step 4** Enter the attribute name for the RADIUS vendor attribute and an optional description.
- **Step 5** Choose the data type from the Data Type drop-down list.
- **Step 6** Check the **Enable MAC option** check box.
- **Step 7** Choose the direction that applies to RADIUS requests only, RADIUS responses only, or both from the Direction drop-down list.
- **Step 8** Enter the vendor attribute ID in the ID field.
- **Step 9** Check the **Allow Tagging** check box.
- **Step 10** Check the **Allow multiple instances of this attribute in a profile** check box.
- **Step 11** Click Add to add the allowed value for the vendor attribute in the Allowed Values table.
- Step 12 Click Submit.

### **HP RADIUS IETF Service Type Attributes**

Cisco ISE introduces two new values for the RADIUS IETF Service Type attribute. The RADIUS IETF service type attribute is available in **Policy > Policy Elements > Dictionaries > System > RADIUS > IETF**In the Cisco ISE GUI, click the **Menu** icon (=) and choose **Policy > Policy Elements > Dictionaries > System** 

| Enumeration Name | Enumeration Value |
|------------------|-------------------|
| HP-Oper          | 252               |
| HP-User          | 255               |

> **RADIUS** > **IETF**. You can use these two values in policy conditions. These two values are specifically designed for HP devices to understand permissions of the user.

# **RADIUS Vendor Dictionary Attribute Settings**

This section describes RADIUS vendor dictionaries used in Cisco ISE.

The following table describes the fields in the Dictionary window for RADIUS vendors, which allows you to configure dictionary attributes for the RADIUS vendors. In the Cisco ISE GUI, click the **Menu** icon ( $\equiv$ ) and choose **Policy > Policy Elements > Dictionaries > System > RADIUS > RADIUS Vendors**.

| Field Name     | Usage Guidelines                                                                               |
|----------------|------------------------------------------------------------------------------------------------|
| Attribute Name | Enter the vendor specific attribute name for the selected RADIUS vendor.                       |
| Description    | Enter an optional description for the vendor specific attribute.                               |
| Internal Name  | Enter the name for the vendor specific attribute that refers to it internally in the database. |
| Data Type      | Choose one of the following data types for the vendor specific attribute:                      |
|                | • STRING<br>• OCTET_STRING                                                                     |
|                | • UNIT32                                                                                       |
|                | • UNIT64                                                                                       |
|                | • IPV4                                                                                         |
|                | • IPV6                                                                                         |
|                |                                                                                                |

| Field Name                                                 | Usage Guidelines                                                                                                    |
|------------------------------------------------------------|----------------------------------------------------------------------------------------------------|
| Enable MAC option                                          | Check this check box to enable the comparison of<br>RADIUS attribute as MAC address. By default, for<br>the RADIUS attribute calling-station-id this option is<br>marked as enabled and you cannot disable it. For other<br>dictionary attributes (of string types) within the<br>RADIUS vendor dictionary, you can enable or disable<br>this option.                                                                                                    |
|                                                            | Once you enable this option, while setting the<br>authentication and authorization conditions, you can<br>define whether the comparison is clear string by<br>selecting the Text option or whether it is MAC address<br>by selecting the MAC address option.                                                                                                    |
| Direction                                                  | Choose one of the options that applies to RADIUS messages:                                                                                                    |
| ID                                                         | Enter the vendor attribute ID. The valid range is 0 to 255.                                                                                                    |
| Allow Tagging                                              | Check this check box to mark the attribute as being<br>permitted to have a tag, as defined in RFC2868. The<br>purpose of the tag is to allow grouping of attributes<br>for tunnelled users. See RFC2868 for more details.                                                                                                    |
|                                                            | The tagged attributes support ensures that all attributes<br>pertaining to a given tunnel contain the same value<br>in their respective tag fields, and that each set includes<br>an appropriately-valued instance of the<br>Tunnel-Preference attribute. This conforms to the<br>tunnel attributes that are to be used in a multi-vendor<br>network environment, thereby eliminating<br>interoperability issues among Network Access Servers<br>(NASs) manufactured by different vendors. |
| Allow Multiple Instances of this Attribute in a<br>Profile | Check this check box when you want multiple<br>instances of this RADIUS vendor specific attribute<br>in profiles.                                                                                                    |

#### **Related Topics**

System Defined Dictionaries and Dictionary Attributes, on page 36 User-Defined Dictionaries and Dictionary Attributes, on page 36 RADIUS-Vendor Dictionaries, on page 37 Create RADIUS-Vendor Dictionaries, on page 38

# **Navigate the Conditions Studio**

Use the Conditions Studio to create, manage and re-use conditions. Conditions can include more than one rule, and can be built with any complexity including only one level, or multiple hierarchical levels. When using the Conditions Studio to create new conditions, you can use the condition blocks that you have already

stored in the Library and you can also update and change those stored condition blocks. While creating and managing conditions later, easily find the blocks and attributes that you need by using quick category filters, and more.

In the Cisco ISE GUI, click the **Menu** icon (=) and choose **Work Centers** > **Network Access** > **Policy Sets** for network access policies. In the Cisco ISE GUI, click the **Menu** icon (=) and choose **Work Centers** > **Device Administration** > **Device Admin Policy Sets** for device administration policies.

To edit or change conditions that have already been applied to the specific rule in any of your policy sets,

hover over the cell in the **Conditions** column and click  $\square$ , or click the plus sign + from the **Conditions** column in the Policy Set table in order to create a new condition, which you can then immediately apply to the same policy set or alternatively you can also save in the Library for future use.

The following figure shows the main elements of the Conditions Studio.

#### Figure 4: Conditions Studio

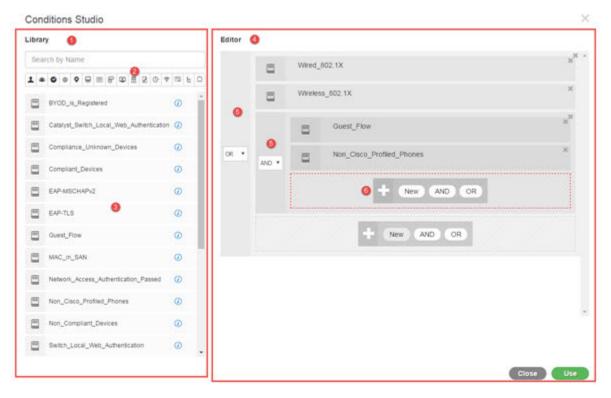

The Condition Studio is divided into two main parts: the Library and the Editor. The Library stores condition blocks for reuse while the Editor enables you to edit those saved blocks and create new ones.

The following table describes the different parts of the Conditions Studio:

| Fields            | Usage Guidelines                                                                                                    |
|-------------------|----------------------------------------------------------------------------------------------------|
| Library           | Displays the list of all condition blocks that were<br>created and saved in the ISE database for reuse. To<br>use these condition blocks as part of your currently<br>edited condition, drag and drop them from the Library<br>to the relevant level in the Editor and update the<br>operators as necessary.                                                                                                    |
|                   | Conditions stored in the Library are all represented<br>by the Library icon , because conditions can be<br>associated with more than one category.                                                                                                    |
|                   | Next to each condition in the Library you can also<br>find the i icon. Hover over this icon to view a full<br>description of the condition, view the categories to<br>which it is associated, and to delete the condition from<br>the library entirely. You cannot delete conditions if<br>they are used by policies.                                                                                                    |
|                   | Drag and drop any of the Library conditions into the<br>Editor in order to use it for the currently edited policy<br>on its own or as a building block for a more complex<br>condition to be used in the current policy or saved as<br>a new condition in the Library. You can also drag and<br>drop the condition in the Editor in order to make<br>changes to that condition and then save it under the<br>same or a new name in the Library.                                                     |
|                   | There are also predefined conditions upon installation.<br>These conditions can also be changed and deleted.                                                                                                    |
| Search and filter | Search conditions by name or filter them by category.<br>In a similar manner, you can also search and filter<br>attributes from the <b>Click to add an attribute</b> field in<br>the Editor. The icons on the toolbar represent different<br>attribute categories such as subject, address and so<br>forth. Click an icon to view attributes related to the<br>specific category and click a highlighted icon from<br>the category toolbar in order to deselect it, thereby<br>removing the filter. |
| Conditions List   | The complete list of all conditions in the Library, or<br>the list of conditions in the Library based on the search<br>or filter results.                                                                                                    |

| Fields | Usage Guidelines                                                                                                    |
|--------|----------------------------------------------------------------------------------------------------|
| Editor | Create new conditions to use immediately as well as<br>to save them in the system Library for future use, and<br>edit existing conditions and save those changes in the<br>Library for immediate and future use.                                                                                |
|        | When opening the Conditions Studio in order to create<br>a new condition (click the plus sign from any of the<br>policy set tables), the Editor appears with only a<br>single, empty, line to which you can add your first<br>rule.                                                             |
|        | When the Editor opens with empty fields, no operator icons appear                                                                                                    |
|        | The Editor is divided into different virtual columns and rows.                                                                                                    |
|        | Columns represent different hierarchical levels, and<br>each column is indented based on its position in the<br>hierarchy; rows represent individual rules. You can<br>create single or multiple rules per level, and you can<br>include multiple levels.                                       |
|        | The example in the image above displays a condition<br>that is in the process of being built or edited and<br>includes a hierarchy of rules, where both the first and<br>second levels in the figure are marked with the number<br>5. The rules on the top parent level use the operator<br>OR. |
|        | In order to change the operator once you have selected<br>it and created the hierarchical level, simply select the<br>relevant option from the dropdown list that appears<br>in this column.                                                                                                    |
|        | In addition to the operator dropdown list, each rule<br>has a relevant icon in this column, indicating what<br>category it belongs to. If you hover over the icon, a<br>tooltip indicates the name of the category.                                                                             |
|        | Once saved to the library, all condition blocks are<br>assigned the Library icon, replacing the category icons<br>that appeared in the Editor.                                                                                                    |
|        | Finally, if a rule is configured to <b>exclude</b> all relevant<br>matched items, then the Is-Not indicator also appears<br>in this column. For example, if a location attribute<br>with the value London is set to Is-Not then all devices<br>from London will be denied access.               |

| Fields | Usage Guidelines                                                                                                    |
|--------|----------------------------------------------------------------------------------------------------|
|        | This area displays the options available when working with hierarchical levels as well as multiple rules within a condition.                                                                                                    |
|        | When you hover over any column or row the relevant<br>actions appear. When you select an action, it is applied<br>to that section and all of the children sections. For<br>example, with five levels in Hierarchy A, if you<br>choose AND from any rule in the third level, then a<br>new hierarchy, Hierarchy B, is created under the<br>original rule so that the original rule becomes the<br>parent rule for Hierarchy B, which is embedded in<br>Hierarchy A. |
|        | When you first open the Condition Studio in order to<br>create a new condition from scratch, the Editor area<br>includes only one line for a single rule that you can<br>configure, as well as the option to select relevant<br>operators or to drag and drop relevant conditions from<br>the Library.                                                                                                    |
|        | Additional levels can be added to the condition with<br>the <b>AND</b> and <b>OR</b> operator options. Choose <b>New</b> to<br>create a new rule on the same level from which you<br>clicked the option. The <b>New</b> option only appears once<br>you have configured at least one rule on the top level<br>of the hieararchy.                                                                                                    |

# **Configure, Edit and Manage Policy Conditions**

Use the Conditions Studio to create, manage and re-use conditions. Conditions can include more than one rule, and can be built with any complexity including only one level, or multiple hierarchical levels. Manage the condition hierarchy from the Editor side of the Conditions Studio as in the following image:

#### Figure 5: Editor—Conditions Hierarchy

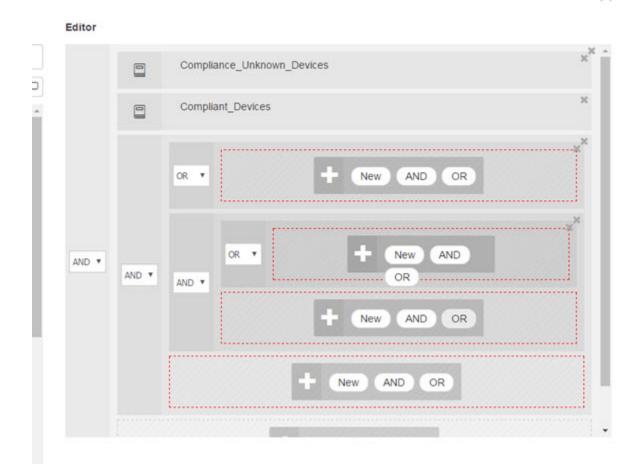

When creating new conditions, you can use the condition blocks that you have already stored in the Library and you can also update and change those stored condition blocks. While creating and managing conditions, easily find the blocks and attributes that you need by using quick category filters, and more.

When creating and managing condition rules, use attributes, operators and values.

Cisco ISE also includes predefined condition blocks for some of the most common use cases. You can edit these predefined conditions to suit your requirements. Conditions saved for re-use, including the out-of-the-box blocks, are stored in the Library of the Condition Studio, as described in this task.

To perform the following task, you must be a Super Admin or Policy Admin.

- **Step 1** In the Cisco ISE GUI, click the **Menu** icon (=) and choose **Policy** > **Policy Sets**
- **Step 2** Access the Conditions Studio to create a new condition and to edit existing condition blocks, in order to then use those conditions as part of the rules you configure for the specific policy set (and its associated policies and rules), or in order to save to the Library for future use:
  - a) Click **\*** from the **Conditions** column in the Policy Set table on the main Policy Set page in order to create conditions that are relevant for the entire policy set (conditions that are checked prior to matching authentication policy rules).

b) Alternatively, click from a specific policy set row in order to view the Set view, including all rules for authentication and authorization. From the Set view, hover over the cell in the **Conditions** column from any of the

rule tables and click 📌 to open the Conditions Studio.

c) If you are editing conditions that have already been applied to the policy set, then click 🖾 to access the Conditions Studio.

The Conditions Studio opens. If you have opened it in order to create new conditions, then it appears as in the following image. For a description of the fields and to see an example of the Conditions Studio when you have opened it to edit conditions that were already applied to the policy set, see Navigate the Conditions Studio, on page 40.

#### Figure 6: Conditions Studio—Creating a New Condition

| orary                                  | Edito    | 1                         |  |  |
|----------------------------------------|----------|---------------------------|--|--|
| learch by Name                         |          | Click to add an attribute |  |  |
|                                        | P 03 & 0 | Equals • Attribute value  |  |  |
| BYCD_is_Registered                     | Ø        |                           |  |  |
| Catalyst_Switch_Local_Web_Authenticato | n @      | and the second second     |  |  |
| Compliance_Unknown_Devices             | 0        | + AND OR                  |  |  |
| Compliant_Devices                      | 0        |                           |  |  |
| EAP-MSCHAPV2                           | 0        |                           |  |  |
| EAP-TLS                                | 0        |                           |  |  |
| Guest_Flow                             | 0        |                           |  |  |
| MAC_In_SAN                             | 0        |                           |  |  |
| Network_Access_Authentication_Passed   | 0        |                           |  |  |
| Non_Cisco_Profiled_Phones              | Ø        |                           |  |  |
| Non_Compliant_Devices                  | 0        |                           |  |  |
| Switch_Local_Web_Authentication        | 0        |                           |  |  |

Step 3

- Use an existing condition block from the Library as a rule in the condition that you are creating or editing.
  - a) Filter by selecting the relevant category from the category toolbar—in the Library, all blocks that contain an attribute from the selected category are displayed. Condition blocks that contain more than one rule but that use an attribute from the selected category for at least one of those rules, are also displayed. If there are additional filters added, then the results displayed include only condition blocks from the specific filter that also match the other filters that were included. For example, if you select the Ports category from the toolbar and you also enter "auth" as free text in the Search by Name field, then all blocks related to ports with "auth" in their names are displayed. Click the highlighted icon again from the category toolbar in order to deselect it, thereby removing that filter.
  - b) Search for condition blocks with free text—in the Search by Name free text field, enter any term, or part of a term, that appears in the name of the block for which you are searching. As you type, the system dynamically searches for relevant results in real time. If no category is selected (none of the icons are highlighted) then the results include condition blocks from all categories. If a category icon is already selected (the displayed list is already filtered), then the results displayed include only blocks in the specific category that use the specific text.

- c) Once you find the condition block, drag it to the Editor and drop it in the correct level of the block that you are building. If you drop it in the incorrect location, you can drag and drop it again from within the Editor, until it is placed correctly.
- d) Hover over the block from the Editor and click Edit to change the rule, in order make changes relevant for the condition you are working on, to overwrite the rule in the Library with those changes or alternatively to save the rule as a new block in the Library.
   The block, which is read-only when dropped into the Editor can now be edited and has the same fields, structures, lists and actions as all other customized rules in the Editor. Continue to the next steps for more information in editing this rule.
- Step 4 Add an operator to the current level in order to then add additional rules on the same level—choose AND, OR or Set to 'Is not'. Set to 'Is not' can also be applied to individual rules.
- **Step 5** Create and edit rules using the attribute dictionaries—click in the **Click to add an attribute** field. The Attribute Selector opens as in the following image:

| Select at | Select attribute for condition |   |           |   |   |           |         |         |          |              |          |            | ×  |   |
|-----------|--------------------------------|---|-----------|---|---|-----------|---------|---------|----------|--------------|----------|------------|----|---|
| 1         | * 0                            | • | •         | ₽ |   | 8         | ۵       | Ħ       |          | ©            | <b>?</b> | 5          | ţ, |   |
|           | Dictionary                     | / | Attribute |   |   |           |         | ID      | info     |              | -        |            |    |   |
|           |                                |   |           |   | • | Attribute | Ð       |         |          |              | ID       |            |    |   |
| ę         | Airespace                      |   |           |   | / | Aire-Dat  | a-Band  | width-A | verage   | ÷            | 7        | <i>(i)</i> |    |   |
| <b>?</b>  | Airespace                      |   |           |   | / | Aire-Dat  | a-Band  | width-A | verage   | <del>)</del> | 13       | <i>(i)</i> |    |   |
| Ŷ         | Airespace                      |   |           |   | / | Aire-Dat  | a-Band  | width-B | Burst-D  | 0            | 9        | <i>(i)</i> |    |   |
| ę         | Airespace                      |   |           |   | / | Aire-Dat  | a-Band  | width-B | Burst-U  | p            | 15       | <i>(i)</i> |    |   |
| Ŷ         | Airespace                      |   |           |   | / | Aire-Rea  | al-Time | Bandw   | ridth-Av | /e           | 8        | <i>(i)</i> |    |   |
| Ŷ         | Airespace                      |   |           |   | / | Aire-Rea  | al-Time | Bandw   | ridth-Av | e            | 14       | <i>(i)</i> |    |   |
| Ŷ         | Airespace                      |   |           |   | / | Aire-Rea  | al-Time | Bandw   | ridth-Bu | Jr           | 10       | <i>(i)</i> |    |   |
| Ŷ         | Airespace                      |   |           |   | / | Aire-Rea  | al-Time | -Bandw  | idth-Bu  | Jr           | 16       | <i>(i)</i> |    |   |
| ę         | Airespace                      |   |           |   | / | Airespac  | e-8021  | p-Tag   |          |              | 4        | <i>(i)</i> |    | - |

The parts of the Attribute Selector are as described in the following table:

| Fields                     | Usage Guidelines                                                                                                    |
|----------------------------|----------------------------------------------------------------------------------------------------|
| Attribute Category toolbar | Contains a unique icon for each of the different attribute categories. Choose any attribute category icon to filter the view by category. |
|                            | Click a highlighted icon in order to deselect it, thereby removing the filter.                                                            |

| Fields     | Usage Guidelines                                                                                                    |
|------------|----------------------------------------------------------------------------------------------------|
| Dictionary | Indicates the name of the dictionary in which the attribute<br>is stored. Select a specific dictionary from the dropdown<br>in order to filter attributes by vendor dictionary.                                    |
| Attribute  | Indicates the name of the attribute. Filter attributes by<br>typing free text for the attribute name in the available field.<br>As you type, the system dynamically searches for relevant<br>results in real time. |
| ID         | Indicates the unique attribute identification number. Filter<br>attributes by typing the ID number in the available field.<br>As you type, the system dynamically searches for relevant<br>results in real time.   |
| Info       | Hover the information icon on the relevant attribute row to view extra details about the attribute.                                                                                                    |

- a) From the Attribute Selector search, filter and search for the attribute you need. When you filter or enter free text in any part of the Attribute Selector, if there are no other filters activated, then the results include all attributes relevant for the selected filter only. If more than one filter is used, then the search results that are displayed match all filters. For example, if you click the Port icon from the toolbar and type "auth" in the Attribute column, then only attributes from the Port category that have "auth" in their name are displayed. When you choose a category, the icon in the toolbar is highlighted in blue and the filtered list is displayed. Click the highlighted icon again from the category toolbar in order to deselect it, thereby removing the filter.
- b) Choose the relevant attribute in order to add it to the rule.
- The Attribute Selector closes and the attribute you selected is added to the Click to add an attribute field.
- c) From the **Equals** dropdown list, select the relevant operator.

Not all attributes you select will include the "Equals," "Not Equals," "Matches," "Starts With," or "Not Starts With" operator options.

The "Matches" operator supports and uses regular expressions (REGEX) not wildcards.

You must use the "equals" operator for straight forward comparison. "Contains" operator can be used for multi-value attributes. "Matches" operator should be used for regular expression comparison. When "Matches" operator is used, regular expression will be interpreted for both static and dynamic values.

- d) From the Attribute value field do one of the following:
  - Type a free text value in the field
  - Select a value from the list that dynamically loads ( when relevant—depending on the attribute selected in the previous step)
  - Use another attribute as the value for the condition rule—choose the table icon next to the field in order to open the Attribute Selector and then search, filter and select the relevant attribute. The Attribute Selector closes and the attribute you selected is added to the **Attribute value** field.
- **Step 6** Save rules in the Library as a condition block.
  - a) Hover over the rule or hierarchy of rules that you would like to save as a block in the Library. The **Duplicate** and **Save** buttons appear for any rule or group of rules that can be saved as a single condition block. If you would like

to save a group of rules as a block, choose the action button from the bottom of the entire hierarchy in the blocked area for the entire hierarchy.

- b) Click Save. The Save condition screen pops up.
- c) Choose:
  - Save to Existing Library Condition—choose this option to overwrite an existing condition block in the Library with the new rule you have created and then select the condition block that you want to overwrite from the **Select from list** dropdown list.
  - Save as a new Library Condition—type a unique name in the Condition Name field for the block.
- d) Optionally, enter a description in the **Description** field. This description appears when you hover over the info icon for any condition block from within the Library, enabling you to quickly identify the different condition blocks and their uses.
- e) Click Save to save the condition block in the Library.
- **Step 7** To create a new rule on a new child level—click **AND** or **OR** to apply the correct operator between the existing parent hierarchy and the child hierarchy that you are creating. A new section is added to the Editor hierarchy with the selected operator, as a child of the rule or hierarchy from which you chose the operator.
- **Step 8** To create a new rule on a a current existing level—click **New** from the relevant level. A new empty row appears for a new rule in the same level as the level from which you began.
- **Step 9** Click **X** to remove any condition from the Editor and all of its children.
- **Step 10** Click **Duplicate** to automatically copy and paste the specific condition within the hierarchy, thereby creating additional identical children at the same level. You can duplicate individual rules with or without their children, depending on the level from which you click the **Duplicate** button.
- **Step 11** Click **Use** from the bottom of the page to save the condition you created in the Editor and to implement that condition in your policy set.
  - **Note** When an AD attribute is needed in any policy set, the corresponding AD condition must be configured.

# **Special Network Access Conditions**

This section describes unique conditions that can be useful when creating your policy sets. These conditions cannot be created from the Conditions Studio and so have their own unique processes.

## **Configure Device Network Conditions**

**Step 1** In the Cisco ISE GUI, click the **Menu** icon (=) and choose **Policy > Policy Elements > Conditions > Network Conditions > Device Network Conditions** 

Step 2 Click Add.

- **Step 3** Enter a name and description for the network condition.
- **Step 4** Enter the following details:
  - IP Addresses—You can add a list of IP addresses or subnets, one per line. The IP address/subnet can be in IPv4 or IPv6 format.

- Device Name—You can add a list of device names, one per line. You must enter the same device name that is configured in the Network Device object.
- Device Groups—You can add a list of tuples in the following order: Root NDG, comma, and an NDG (that it under the root NDG). There must be one tuple per line.

Step 5 Click Submit.

## **Configure Device Port Network Condition**

 Step 1
 In the Cisco ISE GUI, click the Menu icon (=) and choose Policy > Policy Elements > Conditions > Network Conditions > Device Port Network Conditions

Step 2 Click Add.

- **Step 3** Enter a name and description for the network condition.
- **Step 4** Enter the following details:
  - IP Addresses—Enter the details in the following order: IP address or subnet, comma, and a port (that is used by the device). There must be one tuple per line.
  - Devices— Enter the details in the following order: device name, comma, and a port. There must be one tuple per line. You must enter the same device name that is configured in the Network Device object.
  - Device Groups— Enter the details in the following order: Root NDG, comma, NDG (that it under the root), and a port. There must be one tuple per line.

Step 5 Click Submit.

# **Configure Endstation Network Conditions**

 Step 1
 In the Cisco ISE GUI, click the Menu icon (=) and choose Policy > Policy Elements > Conditions > Network Conditions > Endstation Network Conditions

- Step 2 Click Add.
- **Step 3** Enter a name and description for the network condition.
- **Step 4** Enter the following details:
  - IP Addresses—You can add a list of IP addresses or subnets, one per line. The IP address/subnet can be in IPv4 or IPv6 format.
  - MAC Addresses—You can enter a list of Endstation MAC addresses and Destination MAC addresses, separated by a comma. Each MAC address must include 12 hexadecimal digits and must be in one of the following formats: nn:nn:nn:nn:nn, nn-nn-nn-nn, nnnn.nnn, or nnnnnnnnn.

If the Endstation MAC or the Destination MAC is not required, use the token "-ANY-" instead.

• CLI/DNIS—You can add a list of Caller IDs (CLI) and Called IDs (DNIS), separated by a comma. If the Caller ID (CLI) or the Called ID (DNIS) is not required, use the token "-ANY-" instead.

Step 5 Click Submit.

## **Create Time and Date Conditions**

Use the Policy Elements Conditions page to display, create, modify, delete, duplicate, and search time and date policy element conditions. Policy elements are shared objects that define a condition that is based on specific time and date attribute settings that you configure.

Time and date conditions let you set or limit permission to access Cisco ISE system resources to specific times and days as directed by the attribute settings you make.

#### Before you begin

To perform the following task, you must be a Super Admin or Policy Admin.

- Step 1 In the Cisco ISE GUI, click the Menu icon (=) and choose Policy > Policy Elements > Conditions > Common > Time and Date > Add
- **Step 2** Enter appropriate values in the fields.

• In the Standard Settings area, specify the time and date to provide access.

- In the Exceptions area, specify the time and date range to limit access.
- Step 3 Click Submit.

# **Use IPv6 Condition Attributes in Authorization Policies**

Cisco ISE can detect, manage, and secure IPv6 traffic from endpoints.

When an IPv6-enabled endpoint connects to the Cisco ISE network, it communicates with the Network Access Device (NAD) over an IPv6 network. The NAD conveys the accounting and profiling information from the endpoint (including IPv6 values) to Cisco ISE over an IPv4 network. You can configure authorization profiles and policies in Cisco ISE using the IPv6 attributes in your rule conditions to process such requests from IPv6-enabled endpoints and ensure that the endpoint is compliant.

You can use wildcard characters in IPv6 prefix and IPv6 interface values. For example: 2001:db8:1234::/48.

Supported IPv6 address formats include:

- Full notation: Eight groups of four hexadecimal digits separated by colons. For example, 2001:0db8:85a3:0000:0000:8a2e:0370:7334
- Shortened notation: Exclude leading zeros in a group; replace groups of zeros with two consecutive colons. For example: 2001:db8:85a3::8a2e:370:7334
- Dotted-quad notation (IPv4-mapped and IPv4 compatible-IPv6 addresses): For example, ::ffff:192.0.2.128

Supported IPv6 attributes include:

- NAS-IPv6-Address
- Framed-Interface-Id
- Framed-IPv6-Prefix
- Login-IPv6-Host
- Framed-IPv6-Route
- Framed-IPv6-Pool
- Delegated-IPv6-Prefix
- Framed-IPv6-Address
- DNS-Server-IPv6-Address
- Route-IPv6-Information
- Delegated-IPv6-Prefix-Pool
- Stateful-IPv6-Address-Pool

The following table lists Supported Cisco Attribute-Value pairs and their equivalent IETF attributes:

| Cisco Attribute-Value Pairs                          | IETF Attributes            |
|------------------------------------------------------|----------------------------|
| ipv6:addrv6= <ipv6 address=""></ipv6>                | Framed-ipv6-Address        |
| ipv6:stateful-ipv6-address-pool= <name></name>       | Stateful-IPv6-Address-Pool |
| ipv6:delegated-ipv6-pool= <name></name>              | Delegated-IPv6-Prefix-Pool |
| ipv6:ipv6-dns-servers-addr= <ipv6 address=""></ipv6> | DNS-Server-IPv6-Address    |

The RADIUS Live Logs page, RADIUS Authentication report, RADIUS Accounting report, Current Active Session report, RADIUS Error report, Misconfigured NAS report, Adaptive Network Control Audit, and Misconfigured Supplicant report support IPv6 addresses. You can view the details about these sessions from the RADIUS Live Logs page or from any of these reports. You can filter the records by IPv4, IPv6, or MAC addresses.

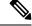

Note

If you connect an Android device to an IPv6 enabled DHCPv6 network, it receives only the link-local IPv6 address from the DHCP server. Hence, global IPv6 address is not displayed in the Live Logs and in the Endpoints page (In the Cisco ISE GUI, click the **Menu** icon (=) and choose **Work Centers** > **Network** Access > Identities > Endpoints).

The following procedure describes how to configure IPv6 attributes in authorization policies.

#### Before you begin

Ensure that the NADs in your deployment support AAA with IPv6. See **AAA Support for IPv6** for information on how to enable AAA support for IPv6 on your NADs.

| Step 1 | In the Cisco ISE GUI, click the Menu icon (=) and choose Work Centers > Network Access > Policy Sets for network                                                                                    |
|--------|----------------------------------------------------------------------------------------------------|
|        | access policies. In the Cisco ISE GUI, click the Menu icon (=) and choose Work Centers > Device Administration >                                                                                    |
|        | Device Admin Policy Sets for device administration policies.                                                                                                    |
| Step 2 | Create authorization rules.                                                                                                    |
| Step 3 | When creating authorization rules, create a condition from the Conditon Studio. In the Condition Studio, from the RADIUS dictionary, choose the RADIUS IPv6 attribute, the operator, and the value. |
| Step 4 | Click <b>Save</b> to save the authorization rules in the policy set.                                                                                                    |

# **Policy Set Protocol Settings**

You must define global protocol settings in Cisco ISE before you can use these protocols to create, save and implement a policy set. You can use the Protocol Settings page to define global options for the Extensible Authentication Protocol-Flexible Authentication via Secure Tunneling (EAP-FAST), Extensible Authentication Protocol-Transport Layer Security (EAP-TLS), and Protected Extensible Authentication Protocol (PEAP) protocols, which communicate with the other devices in your network.

# **Supported Network Access Policy Set Protocols**

The following is a list of protocols that you can choose while defining your Network Access Policy Set policy:

- Password Authentication Protocol (PAP)
- Protected Extensible Authentication Protocol (PEAP)
- Microsoft Challenge Handshake Authentication Protocol Version 2 (MS-CHAPv2)
- Extensible Authentication Protocol-Message Digest 5 (EAP-MD5)
- Extensible Authentication Protocol-Transport Layer Security (EAP-TLS)
- Extensible Authentication Protocol-Flexible Authentication via Secure Tunneling (EAP-FAST)
- Extensible Authentication Protocol-Tunneled Transport Layer Security (EAP-TTLS)
- Protected Extensible Authentication Protocol-Transport Layer Security (PEAP-TLS)

# **Guidelines for Using EAP-FAST as Protocol**

Follow these guidelines when using EAP-FAST as an authentication protocol:

- It is highly recommended to enable EAP-TLS inner method when the EAP-FAST accept client certificate is enabled on authenticated provisioning. EAP-FAST accept client certificate on authenticated provisioning is not a separate authentication method but a shorter form of client certificate authentication that uses the same certificate credentials type to authenticate a user but does not require to run an inner method.
- Accept client certificate on authenticated provisioning works with PAC-less full handshake and authenticated PAC provisioning. It does not work for PAC-less session resume, anonymous PAC provisioning, and PAC-based authentication.

- EAP attributes are displayed per identity (so in EAP chaining displayed twice) are shown in authentication details in monitoring tool in order user then machine even if authentication happens in different order.
- When EAP-FAST authorization PAC is used then EAP authentication method shown in live logs is equal to the authentication method used for full authentication (as in PEAP) and not as Lookup.
- In EAP chaining mode when tunnel PAC is expired then ISE falls back to provisioning and AC requests User and Machine authorization PACs Machine Authorization PAC cannot be provisioned. It will be provisioned in the subsequent PAC-based authentication conversation when AC requests it.
- When Cisco ISE is configured for chaining and AC for single mode then AC response with IdentityType TLV to ISE. However, the second identity authentication fails. You can see from this conversation that client is suitable to perform chaining but currently is configured for single mode.
- Cisco ISE supports retrieval attributes and groups for both machine and user in EAP-FAST chaining only for AD. For LDAP and Internal DB ISE uses only the last identity attributes.

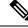

**Note** "EAP-FAST cryptobinding verification failed" message might be seen if EAP-FAST authentication protocol is used for High Sierra, Mojave, or Catalina MAC OSX devices. We recommend that you configure the Preferred EAP Protocol field in the Allowed Protocols page to use PEAP or EAP-TLS instead of EAP-FAST for these MAC OSX devices.

# **Configure EAP-FAST Settings**

#### Before you begin

To perform the following task, you must be a Super Admin or System Admin.

- **Step 1** Choose Administration > System > Settings > Protocols > EAP-FAST > EAP Fast Settings.
- **Step 2** Enter the details as required to define the EAP-FAST protocol.
- **Step 3** Click **Revoke** if you want to revoke all the previously generated primary keys and PACs.
- **Step 4** Click **Save** to save the EAP-FAST settings.

### Generate the PAC for EAP-FAST

You can use the Generate PAC option in the Cisco ISE to generate a tunnel or machine PAC for the EAP-FAST protocol.

#### Before you begin

To perform the following task, you must be a Super Admin or System Admin.

**Step 1** Choose Administration > System > Settings.

**Step 2** From the Settings navigation pane on the left, click **Protocols**.

L

- **Step 3** Choose **EAP-FAST** > **Generate PAC**.
- **Step 4** Enter the details as required to generate machine PAC for the EAP-FAST protocol.
- Step 5 Click Generate PAC.

# **EAP-FAST Settings**

The following table describes the fields on the Protocol Settings window, which you can use to configure the EAP-FAST, EAP-TLS, and PEAP protocols. To view this window, click the **Menu** icon ( $\equiv$ ) and choose **Administration** > **System** > **Settings** > **Protocols** > **EAP-FAST** > **EAP FAST** Settings.

| Table 5: Configuring EAP-FAST Settings |  |
|----------------------------------------|--|
|----------------------------------------|--|

| Field Name                          | Usage Guidelines                                                                                                    |  |
|-------------------------------------|----------------------------------------------------------------------------------------------------|--|
| Authority Identity Info Description | Enter a user-friendly string that describes the Cisco<br>ISE node that sends credentials to a client. The client<br>can discover this string in the Protected Access<br>Credentials (PAC) information for type, length, and<br>value (TLV). The default value is Identity Services<br>Engine. |  |
| Master Key Generation Period        | Specifies the primary key generation period in<br>seconds, minutes, hours, days, or weeks. The value<br>must be a positive integer in the range 1 to<br>2147040000 seconds. The default is 604800 seconds,<br>which is equivalent to one week.                                                |  |
| Revoke all master keys and PACs     | Click Revoke to revoke all primary keys and PACs.                                                                                                    |  |
| Enable PAC-less Session Resume      | Check this check box if you want to use EAP-FAS' without the PAC files.                                                                                                    |  |
| PAC-less Session Timeout            | Specifies the time in seconds after which the PAC-less session resume times out. The default is 7200 seconds.                                                                                                    |  |

#### **Related Topics**

Policy Set Protocol Settings, on page 53 Guidelines for Using EAP-FAST as Protocol, on page 53 Benefits of EAP-FAST, on page 100 Configure EAP-FAST Settings, on page 54

### **PAC Settings**

The following table describes the fields on the Generate PAC window, which you can use to configure protected access credentials for EAP-FAST authentication. To view this window, click the **Menu** icon ( $\equiv$ ) and choose **Administration** > **System** > **Settings** > **Protocols** > **EAP-FAST** > **Generate PAC**.

| Field Name       | Usage Guidelines                                                                                                    |
|------------------|----------------------------------------------------------------------------------------------------|
| Tunnel PAC       | Click this radio button to generate a tunnel PAC.                                                                                                    |
| Machine PAC      | Click this radio button to generate a machine PAC.                                                                                                    |
| Trustsec PAC     | Click this radio button to generate a Trustsec PAC.                                                                                                    |
| Identity         | (For Tunnel and Machine PAC) Specifies the<br>username or machine name that is presented as the<br>"inner username" by the EAP-FAST protocol. If the<br>identity string does not match that username,<br>authentication fails.                                                                                                    |
|                  | This is the hostname as defined on the Adaptive<br>Security Appliance (ASA). The identity string must<br>match the ASA hostname otherwise, ASA cannot<br>import the PAC file that is generated.                                                                                                    |
|                  | If you are generating a Trustsec PAC, the Identity<br>field specifies the Device ID of a Trustsec network<br>device and is provided with an initiator ID by the<br>EAP-FAST protocol. If the Identity string entered<br>here does not match that Device ID, authentication<br>fails.                                                                                                    |
| PAC Time to Live | (For Tunnel and Machine PAC) Enter a value in<br>seconds that specifies the expiration time for the PAC.<br>The default is 604800 seconds, which is equivalent<br>to one week. This value must be a positive integer<br>between 1 and 157680000 seconds. For the Trustsec<br>PAC, enter a value in days, weeks, months, or years.<br>By default, the value is one year. The minimum value<br>is one day and the maximum is 10 years. |
| Encryption Key   | Enter an encryption key. The length of the key must<br>be between 8 and 256 characters. The key can contain<br>uppercase or lowercase letters, or numbers, or a<br>combination of alphanumeric characters.                                                                                                    |
| Expiration Data  | (For Trustsec PAC only) The expiration date is calculated based on the PAC Time to Live.                                                                                                    |

#### Table 6: Generating PAC for EAP-FAST Settings

#### **Related Topics**

Policy Set Protocol Settings, on page 53 Guidelines for Using EAP-FAST as Protocol, on page 53 Generate the PAC for EAP-FAST, on page 54

# **Using EAP-TTLS as Authentication Protocol**

EAP-TTLS is a two-phase protocol that extends the functionality of EAP-TLS protocol. Phase 1 builds the secure tunnel and derives the session keys used in Phase 2 to securely tunnel attributes and inner method data between the server and the client. You can use the attributes tunneled during Phase 2 to perform additional authentications using a number of different mechanisms.

Cisco ISE can process authentications from a variety of TTLS supplicants including:

- Network Access Manager (NAM) on Windows
- Windows 8.1 native supplicant
- Secure W2 (also called as JoinNow on MultiOS)
- MAC OS X native supplicant
- IOS native supplicant
- · Android based native supplicant
- Linux WPA supplicant

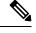

Note If cryptobinding is required, you must use EAP-FAST as the inner method.

## **Configure EAP-TTLS Settings**

#### Before you begin

To perform the following task, you must be a Super Admin or System Admin.

Step 1 In the Cisco ISE GUI, click the Menu icon (=) and choose Administration > System > Settings > Protocols > EAP-TTLS

- **Step 2** Enter the required details in the EAP-TTLS Settings page.
- Step 3 Click Save.

# **EAP-TTLS Settings**

The following table describes the fields on the EAP-TTLS Settings window. To view this window, click the **Menu** icon (=) and choose **Administration** > **System** > **Settings** > **Protocols** > **EAP-TTLS**.

| Field Name                     | Usage Guidelines                                                                                                    |  |  |
|--------------------------------|----------------------------------------------------------------------------------------------------|--|--|
| Enable EAP-TTLS Session Resume | If you check this check box, Cisco ISE will cache theTLS session that is created during phase one ofEAP-TTLS authentication, provided the usersuccessfully authenticates in phase two of EAP-TTLS.If a user needs to reconnect and the originalEAP-TTLS session has not timed out, Cisco ISE usesthe cached TLS session, resulting in faster EAP-TTLSperformance and a reduced AAA server load.NoteWhen the EAP-TTLS session is<br>resumed, the inner method is skipped. |  |  |
| EAP-TTLS Session Timeout       | Specifies the time in seconds after which the EAP-TTLS session times out. The default value is 7200 seconds.                                                                                                    |  |  |

Table 7: EAP-TTLS Settings

#### **Related Topics**

Policy Set Protocol Settings, on page 53 Using EAP-TTLS as Authentication Protocol, on page 57 Configure EAP-TTLS Settings, on page 57

# **Configure EAP-TLS Settings**

#### Before you begin

To perform the following task, you must be a Super Admin or System Admin.

- **Step 1** Choose Administration > System > Settings > Protocols > EAP-TLS.
- **Step 2** Enter the details as required to define the EAP-TLS protocol.
- **Step 3** Click **Save** to save the EAP-TLS settings.

# **EAP-TLS Settings**

The following table describes the fields on the EAP-TLS Settings window, which you can use to configure the EAP-TLS protocol settings. To view this window, click the **Menu** icon (=) and choose **Administration** > **System** > **Settings** > **Protocols** > **EAP-TLS**.

| Fields                        | Usage Guidelines                                                                                                    |
|-------------------------------|----------------------------------------------------------------------------------------------------|
| Enable EAP-TLS Session Resume | Check this check box to support an abbreviated<br>reauthentication of a user who has passed full<br>EAP-TLS authentication. This feature provides<br>reauthentication of the user with only a Secure Sockets<br>Layer (SSL) handshake and without applying the<br>certificates. EAP-TLS session resume works only if<br>the EAP-TLS session has not timed out. |
| EAP-TLS Session Timeout       | Specifies the time in seconds after which the EAP-TLS session times out. The default value is 7200 seconds.                                                                                                    |
| Stateless Session Resume      | I                                                                                                    |
| Master Key Generation Period  | Enter the time after which the primary key is<br>regenerated. This value determines the duration that<br>a primary key remains active. You can enter the value<br>in seconds, minutes, hours, days, or weeks.                                                                                                    |
| Revoke                        | Click <b>Revoke</b> to cancel all previously generated primary keys and tickets. This option is disabled on the secondary node.                                                                                                    |

Table 8: EAP-TLS Settings

#### **Related Topics**

Policy Set Protocol Settings, on page 53 Configure EAP-TLS Settings, on page 58

# **Configure PEAP Settings**

#### Before you begin

To perform the following task, you must be a Super Admin or System Admin.

| Step 1 | Choose Administration | > | System | > | Settings. |
|--------|-----------------------|---|--------|---|-----------|
|--------|-----------------------|---|--------|---|-----------|

- **Step 2** From the Settings navigation pane on the left, click **Protocols**.
- Step 3 Choose PEAP.
- **Step 4** Enter the details as required to define the PEAP protocol.
- **Step 5** Click **Save** to save the PEAP settings.

# **PEAP Settings**

The following table describes the fields on the PEAP Settings window, which you can use to configure the PEAP protocol settings. To view this window, click the **Menu** icon ( $\equiv$ ) and choose **Administration** > **System** > **Settings** > **Protocols** > **PEAP**.

#### Table 9: PEAP Settings

| Field Name                 | Usage Guidelines                                                                                                    |
|----------------------------|----------------------------------------------------------------------------------------------------|
| Enable PEAP Session Resume | Check this check box for the Cisco ISE to cache the<br>TLS session that is created during phase one of PEAP<br>authentication, provided the user successfully<br>authenticates in phase two of PEAP. If a user needs<br>to reconnect and the original PEAP session has not<br>timed out, the Cisco ISE uses the cached TLS session,<br>resulting in faster PEAP performance and a reduced<br>AAA server load. You must specify a PEAP session<br>timeout value for the PEAP session resume features<br>to work. |
| PEAP Session Timeout       | Specifies the time in seconds after which the PEAP session times out. The default value is 7200 seconds.                                                                                                    |
| Enable Fast Reconnect      | Check this check box to allow a PEAP session to<br>resume in the Cisco ISE without checking user<br>credentials when the session resume feature is enabled.                                                                                                    |

#### **Related Topics**

Policy Set Protocol Settings, on page 53 Configure PEAP Settings, on page 59 Advantages of Using PEAP, on page 98 Supported Supplicants for the PEAP Protocol, on page 98 PEAP Protocol Flow, on page 99

# **Configure RADIUS Settings**

You can configure the RADIUS settings to detect the clients that fail to authenticate and to suppress the repeated reporting of successful authentications.

- **Step 1** In the Cisco ISE GUI, click the **Menu** icon (=) and choose **Administration** > **System** > **Settings**
- **Step 2** From the Settings navigation pane, click **Protocols**.
- Step 3 Choose RADIUS.
- **Step 4** Enter the details as required to define the RADIUS settings.
- **Step 5** Click **Save** to save the settings.

## **RADIUS Settings**

The following table describes the fields on the RADIUS Settings page. To view this window, click the **Menu** icon (=) and choose **Administration** > **System** > **Settings** > **Protocols** > **RADIUS**.

If you enable the **Suppress Repeated Failed Clients** option, clients with repeated authentication failures will be suppressed from the audit logs, and the requests from these clients will be automatically rejected for the specified time period. You can also specify the number of authentication failures after which the requests from these clients should be rejected. For example, if this value is configured as 5, when a client authentication fails five times, all the requests received from that client will be rejected for the configured time period.

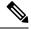

Note

 If the cause of endpoint authentication failure is the entry of a wrong password and user type is internal user, the endpoint is suppressed and enters rejection mode.

However, if a wrong password is detected in the case of Active Directory users, the endpoint is suppressed but does not enter rejection mode.

 Client suppression in Cisco ISE will only work if there is a MAC address associated with the calling station ID of the client.

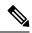

Note If you configure suppression of RADIUS failures, you may still receive the error "5440 Endpoint Abandoned EAP Session and started a new one" after you configure RADIUS log suppression. For more information, see the following ISE Community post:

https://community.cisco.com/t5/network-access-control/authentication-failed-quot-5440-endpoint-abandoned-eap-session/td-p/3191944

| Field Name                       | Usage G                                          | Usage Guidelines                                                                                                    |  |  |  |
|----------------------------------|--------------------------------------------------|----------------------------------------------------------------------------------------------------|--|--|--|
| Suppress Repeated Failed Clients |                                                  |                                                                                                    |  |  |  |
| Suppress Repeated Failed Clients | the authe<br>These cli<br>the reque<br>specified | Check this check box to suppress the clients for which<br>the authentications fail repeatedly for the same reason.<br>These clients are suppressed from the audit logs and<br>the requests from these clients are rejected for the<br>specified time period if <b>Reject RADIUS Requests</b><br><b>from Clients with Repeated Failures</b> option is<br>enabled. |  |  |  |
|                                  | Note                                             | CTS related logs are not suppressed even<br>if this option is enabled and are always<br>included in the Live Logs.                                                                                                    |  |  |  |

#### Table 10: RADIUS Settings

| Field Name               |                                                                                                    | Usage Guidelines                                                                                                    |  |
|--------------------------|----------------------------------------------------------------------------------------------------|----------------------------------------------------------------------------------------------------|--|
| Detect Two               | Failures Within                                                                                                    | Enter the time interval in minutes. If a client fails<br>authentication twice for the same reason within this<br>time period, it will be suppressed from the audit logs,<br>and the requests from this client will be rejected if<br><b>Reject RADIUS Requests from Clients with</b><br><b>Repeated Failures</b> option is enabled. |  |
| Remember                 | • If the <b>Suppress Repeated Failed Clients</b> check box is checked and two failures occur<br><b>within</b> the time specified in the <b>Detect Two Failures Within</b> field, the endpoint is<br>considered misconfigured. A misconfigured endpoint requires the admin's intervention<br>to ensure successful authentication. When an endpoint fails the first authentication, the<br>relevant information is displayed in the admin's dashboard. Subsequent authentication<br>failures with the same reasons do not contain any added information for the admin.<br>Therefore, repeated authentication failures of an endpoint for a particular reason during<br>the duration specified in the <b>Report Failures Once Every</b> field are not reported in the<br>audit logs. |                                                                                                    |  |
|                          | <ul> <li>After the duration specified in the <b>Report Failures Once Every</b> field,the <b>TotalFailedAttempts</b> and <b>TotalFailedTime</b> information about the misconfigured endpoint is reported to the monitoring node.</li> <li>If the <b>Suppress Repeated Failed Clients</b> check box is checked and two failures occur <b>after</b> the time specified in the <b>Detect Two Failures Within</b> field, the failed authentication attempts of the endpoint will be reported in the audit logs as separate instances even if the reason for the authentication failure remains the same.</li> </ul>                                                                                                    |                                                                                                    |  |
|                          | reasons because endpoints can hav                                                                                                    | onduct several consecutive failures with different failure<br>e various supplicant profiles. Therefore, if the endpoint<br>because of different failure reasons, Cisco ISE counts                                                                                                    |  |
| Report Fail              | ures Once Every                                                                                                    | Enter the time interval in minutes for the failed<br>authentications to be reported. For example, if this<br>value is set as 15 minutes, clients that repeatedly fail<br>authentication will be reported in the audit logs only<br>once every 15 minutes, thereby preventing<br>over-reporting.                                     |  |
| Reject RAD<br>Repeated F | OIUS Requests from Clients with ailures                                                                                                    | Check this check box to automatically reject the<br>RADIUS requests from the clients for which the<br>authentications fail repeatedly. You can enable this<br>option to avoid unnecessary processing by Cisco ISE<br>and to protect against potential denial of service<br>attacks.                                                 |  |

| Field Name                                                                                                    | Usage Guidelines                                                                                                    |  |  |
|----------------------------------------------------------------------------------------------------|----------------------------------------------------------------------------------------------------|--|--|
| checked and the endpoint experience<br>in the <b>Failures Prior to Automati</b><br>misconfigured and is rejected. Cisco<br>with the authentication request fron<br>complete the authentication. No aud<br>stays rejected for the duration give<br>endpoint can send an authentication | • If the <b>Reject RADIUS Requests from Clients with Repeated Failures</b> check box is checked and the endpoint experiences authentication failures equal to the number mentioned in the <b>Failures Prior to Automatic Rejection</b> field, the endpoint is considered misconfigured and is rejected. Cisco ISE will immediately reject the first RADIUS message with the authentication request from this endpoint, thus, not allowing the endpoint to complete the authentication. No audit logs will be generated for the endpoint. The endpoint stays rejected for the duration given in the <b>Continue Rejecting Requests for</b> field. The endpoint can send an authentication request after the duration specified in the <b>Continue Rejecting Requests for</b> , and if the authentication is successful, the endpoint will be configured. |  |  |
| Visibility > Endpoints) page. Sele                                                                                                    | ted endpoints on the <b>Context Visibility</b> ( <b>Context</b><br>ect the rejected endpoints and click <b>Release Rejected</b><br>he audit logs for the released endpoints will be sent to                                                                                                    |  |  |
| • If there is no activity from the misconfigured endpoint for a period of six hours, it will n longer be considered as misconfigured.                                                                                                    |                                                                                                    |  |  |
| Failures Prior to Automatic Rejection                                                                                                    | Enter the number of authentication failures after which<br>requests from clients with repeated failures are<br>automatically rejected. All the requests received from<br>these clients are automatically rejected for the<br>configured time period (specified in <b>Continue</b><br><b>Rejecting Requests for</b> field). After the interval<br>expires, the authentication requests from these clients<br>are processed.                                                                                                    |  |  |
| Continue Rejecting Requests for                                                                                                    | Enter the time interval (in minutes) for which the requests from clients with repeated failures are to be rejected.                                                                                                    |  |  |
| Ignore Repeated Accounting Updates Within                                                                                                    | Repeated accounting updates that occur within this period will be ignored.                                                                                                    |  |  |
| Suppress Successful Reports                                                                                                    |                                                                                                    |  |  |
| Suppress Repeated Successful Authentications                                                                                                    | Check this check box to prevent repeated reporting of<br>successful authentication requests in last 24 hours that<br>have no change in identity context, network device,<br>and authorization.                                                                                                    |  |  |
| Authentications Details                                                                                                    |                                                                                                    |  |  |
| Highlight Steps Longer Than                                                                                                    | Enter the time interval in milliseconds. If execution<br>of a single step exceeds the specified threshold, it will<br>be marked with a clock icon in the authentication<br>details page.                                                                                                    |  |  |
| Detect High Rate of RADIUS Requests                                                                                                    | <u> </u>                                                                                                    |  |  |

| Field Name                                 | Usage Guidelines                                                                                                    |  |
|--------------------------------------------|----------------------------------------------------------------------------------------------------|--|
| Detect Steady High Rate of Radius Requests | Check this check box to raise an alarm for high<br>RADIUS request load when the limit specified in the<br><b>Duration of RADIUS requests</b> and <b>Total number</b><br><b>of RADIUS requests</b> fields is exceeded.                  |  |
| Duration of RADIUS Requests                | Enter the period of time (in seconds) that will be used<br>to calculate the RADIUS rate. The default is 60<br>seconds. The valid range is from 20 to 86400 seconds.                                                                    |  |
| Total Number of RADIUS Requests            | Enter the request limit that will be used to calculate<br>the RADIUS rate. The default is 72000 requests. The<br>valid range is from 24000 to 103680000 requests.                                                                      |  |
| RADIUS UDP Ports                           |                                                                                                    |  |
| Authentication Ports                       | Specify the ports to be used for RADIUS UDP<br>authentication flows. You can specify a maximum of<br>4 port numbers (separated by a comma). By default,<br>port 1812 and port 1645 are used. The valid range is<br>from 1024 to 65535. |  |
| Accounting Ports                           | Specify the ports to be used for RADIUS UDP<br>accounting flows. You can specify a maximum of 4<br>port numbers (separated by a comma). By default, po<br>1813 and port 1646 are used. The valid range is fro<br>1024 to 65535.        |  |
|                                            | <b>Note</b> Ensure that these ports are not used by other services.                                                                                                    |  |
| RADIUS DTLS                                |                                                                                                    |  |
| Authentication and Accounting Port         | Specify the port to be used for RADIUS DTLS<br>authentication and accounting flows. By default, port<br>2083 is used. The valid range is from 1024 to 65535.                                                                           |  |
|                                            | <b>Note</b> Ensure that this port is not used by other services.                                                                                                    |  |
| Idle Timeout                               | Enter the time (in seconds) that you want Cisco ISE to wait before it closes the TLS session if no packets are received from the network device. Default value is 120 seconds. The valid range is from 60 to 600 seconds.              |  |

| Field Name                                         | Usage Guidelines                                                                                                    |  |
|----------------------------------------------------|----------------------------------------------------------------------------------------------------|--|
| Enable RADIUS/DTLS Client Identity<br>Verification | Check this check box if you want Cisco ISE to veri<br>the identity of the RADIUS/DTLS clients during th<br>DTLS handshake. Cisco ISE fails the handshake if th<br>client identity is not valid. Identity check is skipped<br>for the default network device, if configured. Identi<br>check is performed in the following sequence: |  |
|                                                    | 1. If the client certificate contains the subject alternative name (SAN) attribute:                                                                                                    |  |
|                                                    | • If SAN contains the DNS name, the DNS name specified in the certificate is compared with the DNS name that is configured for the network device in Cisco ISE.                                                                                                    |  |
|                                                    | • If SAN contains the IP address (and does not<br>contain the DNS name), the IP address<br>specified in the certificate is compared with<br>all the device IP addresses configured in<br>Cisco ISE.                                                                                                    |  |
|                                                    | 2. If the certificate does not contain SAN, subject<br>CN is compared with the DNS name that is<br>configured for the network device in Cisco ISE.<br>Cisco ISE fails the handshake in the case of<br>mismatch.                                                                                                    |  |

#### **Related Topics**

Policy Set Protocol Settings, on page 53 **RADIUS Protocol Support in Cisco ISE, on page 72** Configure RADIUS Settings, on page 60

# **Configure Security Settings**

Perform the following procedure to configure the security settings.

Step 1 In the Cisco ISE GUI, click the Menu icon (=) and choose Administration > System > Settings > Security Settings. Step 2

In the Security Settings window, choose the required options:

• Allow TLS 1.0: Allows TLS 1.0 for communication with legacy peers for the following workflows:

- Cisco ISE is configured as an EAP server
- · Cisco ISE downloads CRL from HTTPS or a secure LDAP server
- · Cisco ISE is configured as a secure TCP syslog client
- Cisco ISE is configured as a secure LDAP client
- · Cisco ISE is configured as an ERS server

Also allows TLS 1.0 for communication with the following Cisco ISE components:

- All portals
- Certificate Authority
- MDM Client
- pxGrid
- PassiveID Agent

**Note** We recommend that clients and servers negotiate to use a higher version of TLS for enhanced security.

• Allow TLS 1.1: Allows TLS 1.1 for communication with legacy peers for the following workflows:

- · Cisco ISE is configured as an EAP server
- · Cisco ISE downloads CRL from HTTPS or a secure LDAP server
- · Cisco ISE is configured as a secure TCP syslog client
- · Cisco ISE is configured as a secure LDAP client
- · Cisco ISE is configured as an ERS server

Also allows TLS 1.1 for communication with the following Cisco ISE components:

- All portals
- Certificate Authority
- External RESTful Services (ERS)
- MDM Client
- pxGrid

**Note** We recommend that clients and servers negotiate to use a higher version of TLS for enhanced security.

• Allow SHA-1 Ciphers: Allows SHA-1 ciphers for communication with peers for the following workflows:

- · Cisco ISE is configured as an EAP server
- Cisco ISE is configured as a RADIUS DTLS server
- · Cisco ISE is configured as a RADIUS DTLS client
- · Cisco ISE downloads CRL from HTTPS or a secure LDAP server
- · Cisco ISE is configured as a secure syslog client
- Cisco ISE is configured as a secure LDAP client

Also allows SHA-1 ciphers for communication with the following Cisco ISE components:

- Admin Access UI
- All portals
- ERS

• pxGrid

- Admin Access: 443
- Cisco ISE Portals: 9002, 8443, 8444, 8445, 8449
- ERS: 9060, 9061, 9063
- pxGrid: 8910

Note This option is disabled by default.

You must restart all the nodes in a deployment after enabling or disabling the **Allow SHA-1 Ciphers** option. If restart is not successful, the configuration changes are not applied. In such a scenario, you must restart all the nodes manually using the following commands:

#### application stop ise and application start ise.

You can select one of the following options while allowing SHA-1 ciphers for communication with legacy peers:

- Allow all SHA-1 Ciphers: Allows all SHA-1 ciphers for communication with legacy peers.
- Allow only TLS\_RSA\_with\_AES\_128\_CBC\_SHA: Allows only TLS\_RSA\_with\_AES\_128\_CBC\_SHA cipher for communication with legacy peers.
- **Note** We recommend that you use SHA-256 or SHA-384 ciphers for enhanced security.
- Allow ECDHE-RSA Ciphers: Allows ECDHE-RSA ciphers for communication with peers for the following workflows:
  - · Cisco ISE is configured as an EAP server
  - · Cisco ISE is configured as a RADIUS DTLS server
  - · Cisco ISE is configured as a RADIUS DTLS client
  - · Cisco ISE downloads CRL from HTTPS or a secure LDAP server
  - Cisco ISE is configured as a secure syslog client
  - · Cisco ISE is configured as a secure LDAP client
- Allow 3DES ciphers: Allows 3DES ciphers for communication with peers for the following workflows:
  - Cisco ISE is configured as an EAP server
  - Cisco ISE is configured as a RADIUS DTLS server
  - Cisco ISE is configured as a RADIUS DTLS client
  - · Cisco ISE downloads CRL from HTTPS or a secure LDAP server
  - · Cisco ISE is configured as a secure syslog client
  - · Cisco ISE is configured as a secure LDAP client
- Accept Certificates without Validating Purpose: When Cisco ISE acts as an EAP or RADIUS DTLS server, client certificates are accepted without checking whether:

- The Key Usage extension contains the keyAgreement bit for ECDHE-ECDSA ciphers or the keyEncipherment bit for other ciphers
- Extended Key Usage attribute value is ClientAuth

When this option is disabled, Cisco ISE will validate the purpose of all the client certificates. A certificate will be considered valid only if one of the following conditions is met:

- If there is no value for the Extended Key Usage attribute:
  - If the cipherGroup is ECDHE-ECDSA, then the Key Usage extension must contain the KeyAgreement value.
  - If the cipherGroup is not ECDHE-ECDSA, then the Key Usage extension must contain the keyEncipherment and digitalSignature values.
- If the Extended Key Usage attribute value is ClientAuth:
  - If the cipherGroup is ECDHE-ECDSA, then the Key Usage extension must contain the KeyAgreement value.
  - If the cipherGroup is not ECDHE-ECDSA, then the Key Usage extension must contain the keyEncipherment and digitalSignature values.

The certificate validation will fail if none of the above conditions are met.

- Allow DSS ciphers for ISE as a client: When Cisco ISE acts as a client, allows DSS ciphers for communication with a server for the following workflows:
  - Cisco ISE is configured as a RADIUS DTLS client
  - · Cisco ISE downloads CRL from HTTPS or a secure LDAP server
  - Cisco ISE is configured as a secure syslog client
  - · Cisco ISE is configured as a secure LDAP client
- Allow Legacy Unsafe TLS Renegotiation for ISE as a Client: Allows communication with legacy TLS servers that do not support safe TLS renegotiation for the following workflows:
  - · Cisco ISE downloads CRL from HTTPS or a secure LDAP server
  - Cisco ISE is configured as a secure syslog client
  - · Cisco ISE is configured as a secure LDAP client
- Disclose invalid usernames: By default, Cisco ISE displays the invalid message for authentication failures because of incorrect usernames. To aid in debugging, this option forces Cisco ISE to display usernames in reports, instead of the invalid message. Note that usernames are always displayed for failed authentications that are not because of incorrect usernames.

This feature is supported for Active Directory, Internal Users, LDAP, and ODBC identity sources. It is not supported for other identity stores, such as RADIUS token, RSA, or SAML.

#### Step 3 Click Save.

# **Supported Cipher Suites**

Cisco ISE supports TLS versions 1.0, 1.1, and 1.2.

Cisco ISE supports RSA and ECDSA server certificates. The following elliptic curves are supported:

- secp256r1
- secp384r1
- secp521r1

The following table lists the supported Cipher Suites:

| Cipher Suite                  | When Cisco ISE is configured as an EAP<br>server<br>When Cisco ISE is configured as a<br>RADIUS DTLS server                                                                                                    | When Cisco ISE<br>downloads CRL<br>from HTTPS or a<br>secure LDAP<br>server<br>When Cisco ISE is<br>configured as a<br>secure syslog client<br>or a secure LDAP<br>client<br>When Cisco ISE is<br>configured as a<br>RADIUS DTLS<br>client for CoA |
|-------------------------------|----------------------------------------------------------------------------------------------------|----------------------------------------------------------------------------------------------------|
| TLS 1.0 support               | When TLS 1.0 is allowed<br>(DTLS server supports only DTLS 1.2)<br>Allow TLS 1.0 option is disabled by<br>default in Cisco ISE 2.3 and above. TLS<br>1.0 is not supported for TLS based EAP<br>authentication methods (EAP-TLS,<br>EAP-FAST/TLS) and 802.1X supplicants<br>when this option is disabled. If you want<br>to use the TLS based EAP authentication<br>methods in TLS 1.0, check the Allow TLS<br>1.0 check box in the <b>Security Settings</b><br>window. To view this window, click the<br><b>Menu</b> icon (=) and choose<br><b>Administration</b> > <b>System</b> > <b>Settings</b> ><br><b>Protocols</b> > <b>Security Settings</b> . | When TLS 1.0 is<br>allowed<br>(DTLS client<br>supports only DTLS<br>1.2)                                                                                                    |
| TLS 1.1 support               | When TLS 1.1 is allowed                                                                                                    | When TLS 1.1 is allowed                                                                                                    |
| ECC DSA ciphers               |                                                                                                    |                                                                                                    |
| ECDHE-ECDSA-AES256-GCM-SHA384 | Yes                                                                                                    | Yes                                                                                                    |

| ECDHE-ECDSA-AES128-GCM-SHA256 | Yes                             | Yes                                   |
|-------------------------------|---------------------------------|---------------------------------------|
| ECDHE-ECDSA-AES256-SHA384     | Yes                             | Yes                                   |
| ECDHE-ECDSA-AES128-SHA256     | Yes                             | Yes                                   |
| ECDHE-ECDSA-AES256-SHA        | When SHA-1 is allowed           | When SHA-1 is allowed                 |
| ECDHE-ECDSA-AES128-SHA        | When SHA-1 is allowed           | When SHA-1 is allowed                 |
| ECC RSA ciphers               | 1                               |                                       |
| ECDHE-RSA-AES256-GCM-SHA384   | When ECDHE-RSA is allowed       | When ECDHE-RSA is allowed             |
| ECDHE-RSA-AES128-GCM-SHA256   | When ECDHE-RSA is allowed       | When ECDHE-RSA is allowed             |
| ECDHE-RSA-AES256-SHA384       | When ECDHE-RSA is allowed       | When ECDHE-RSA is allowed             |
| ECDHE-RSA-AES128-SHA256       | When ECDHE-RSA is allowed       | When ECDHE-RSA is allowed             |
| ECDHE-RSA-AES256-SHA          | When ECDHE-RSA/SHA-1 is allowed | When<br>ECDHE-RSA/SHA-1<br>is allowed |
| ECDHE-RSA-AES128-SHA          | When ECDHE-RSA/SHA-1 is allowed | When<br>ECDHE-RSA/SHA-1<br>is allowed |
| DHE RSA ciphers               |                                 |                                       |
| DHE-RSA-AES256-SHA256         | No                              | Yes                                   |
| DHE-RSA-AES128-SHA256         | No                              | Yes                                   |
| DHE-RSA-AES256-SHA            | No                              | When SHA-1 is allowed                 |
| DHE-RSA-AES128-SHA            | No                              | When SHA-1 is allowed                 |
| RSA ciphers                   |                                 |                                       |
| AES256-SHA256                 | Yes                             | Yes                                   |
| AES128-SHA256                 | Yes                             | Yes                                   |
| AES256-SHA                    | When SHA-1 is allowed           | When SHA-1 is allowed                 |

| AES128-SHA                                               | When SHA-1 is allowed                                                                                                    | When SHA-1 is allowed                     |
|----------------------------------------------------------|----------------------------------------------------------------------------------------------------|-------------------------------------------|
| 3DES ciphers                                             | I                                                                                                    | l                                         |
| DES-CBC3-SHA                                             | When 3DES/SHA-1 is allowed                                                                                                    | When 3DES/DSS<br>and SHA-1 are<br>enabled |
| DSS ciphers                                              | I                                                                                                    | I                                         |
| DHE-DSS-AES256-SHA                                       | No                                                                                                    | When 3DES/DSS<br>and SHA-1 are<br>enabled |
| DHE-DSS-AES128-SHA                                       | No                                                                                                    | When 3DES/DSS<br>and SHA-1 are<br>enabled |
| EDH-DSS-DES-CBC3-SHA                                     | No                                                                                                    | When 3DES/DSS<br>and SHA-1 are<br>enabled |
| Weak RC4 ciphers                                         | 1                                                                                                    | 1                                         |
| RC4-SHA                                                  | When "Allow weak ciphers" option is<br>enabled in the Allowed Protocols page and<br>when SHA-1 is allowed                                                                                                    | No                                        |
| RC4-MD5                                                  | When "Allow weak ciphers" option is<br>enabled in the Allowed Protocols page                                                                                                    | No                                        |
| EAP-FAST anonymous provisioning only:<br>ADH-AES-128-SHA | Yes                                                                                                    | No                                        |
| Peer certificate restrictions                            | 1                                                                                                    | l                                         |
| Validate KeyUsage                                        | Client certificate should have<br>KeyUsage=Key Agreement and<br>ExtendedKeyUsage=Client Authentication<br>for the following ciphers:<br>• ECDHE-ECDSA-AES128-GCM-SHA256<br>• ECDHE-ECDSA-AES256-GCM-SHA384<br>• ECDHE-ECDSA-AES128-SHA256<br>• ECDHE-ECDSA-AES256-SHA384 |                                           |

| Validate ExtendedKeyUsage | Client certificate should have         | Server certificate |
|---------------------------|----------------------------------------|--------------------|
|                           | KeyUsage=Key Encipherment and          | should have        |
|                           | ExtendedKeyUsage=Client Authentication |                    |
|                           | for the following ciphers:             | Authentication     |
|                           | • AES256-SHA256                        |                    |
|                           | • AES128-SHA256                        |                    |
|                           | • AES256-SHA                           |                    |
|                           | • AES128-SHA                           |                    |
|                           | • DHE-RSA-AES128-SHA                   |                    |
|                           | • DHE-RSA-AES256-SHA                   |                    |
|                           | • DHE-RSA-AES128-SHA256                |                    |
|                           | • DHE-RSA-AES256-SHA256                |                    |
|                           | • ECDHE-RSA-AES256-GCM-SHA384          |                    |
|                           | • ECDHE-RSA-AES128-GCM-SHA256          |                    |
|                           | • ECDHE-RSA-AES256-SHA384              |                    |
|                           | • ECDHE-RSA-AES128-SHA256              |                    |
|                           | • ECDHE-RSA-AES256-SHA                 |                    |
|                           | • ECDHE-RSA-AES128-SHA                 |                    |
|                           | • EDH-RSA-DES-CBC3-SHA                 |                    |
|                           | • DES-CBC3-SHA                         |                    |
|                           | • RC4-SHA                              |                    |
|                           | • RC4-MD5                              |                    |
|                           | • KC4-WID3                             |                    |

# **RADIUS Protocol Support in Cisco ISE**

RADIUS is a client/server protocol through which remote-access servers communicate with a central server to authenticate dial-in users and authorize their access to the requested system or service. You can use RADIUS to maintain user profiles in a central database that all remote servers can share. This protocol provides better security, and you can use it to set up a policy that is applied at a single administered network point.

RADIUS also functions as a RADIUS client in Cisco ISE to proxy requests to a remote RADIUS server, and it provides Change of Authorization (CoA) activities during an active session.

Cisco ISE supports RADIUS protocol flow according to RFC 2865 and generic support for all general RADIUS attributes as described in RFC 2865 and its extension. Cisco ISE supports parsing of vendor-specific attributes only for vendors that are defined in the Cisco ISE dictionary.

RADIUS interface supports the following attribute data types that are defined in RFC 2865:

- Text (Unicode Transformation Format [UTF])
- String (binary)
- Address (IP)
- Integer
- Time

**ISE Community Resource** 

For information about the network access attributes supported by Cisco ISE, see ISE Network Access Attributes.

# **Allowed Protocols**

The following table describes the fields in the **Allowed Protocols** window, which allows you to configure the protocols to be used during authentication. **Policy** > **Policy Elements** > **Results** > **Authentication** > **Allowed Protocols**.

| Field Name                                   | Usage Guidelines                                                                                                    |
|----------------------------------------------|----------------------------------------------------------------------------------------------------|
| Allowed Protocols > Authentication Bypass    | 1                                                                                                    |
| Process Host Lookup                          | Check this check box if you want Cisco ISE to process<br>the Host Lookup request. The Host Lookup request<br>is processed for PAP/CHAP protocol when the<br>RADIUS Service-Type equals 10 (Call-Check) and<br>the username is equal to Calling-Station-ID. The Host<br>Lookup request is processed for EAP-MD5 protocol<br>when the Service-Type equals 1 (Framed) and the<br>username is equal to Calling-Station-ID. Uncheck this<br>check box if you want Cisco ISE to ignore the Host<br>Lookup request and use the original value of the<br>system username attribute for authentication. When<br>unchecked, message processing is done according to<br>the protocol (for example, PAP). |
|                                              | <b>Note</b> Disabling this option could result in the failure of existing MAB authentications.                                                                                                    |
| Allowed Protocols > Authentication Protocols |                                                                                                    |
| Allow PAP/ASCII                              | This option enables PAP/ASCII. PAP uses cleartext passwords (that is, unencrypted passwords) and is the least secure authentication protocol.                                                                                                    |
| Allow CHAP                                   | This option enables CHAP authentication. CHAP uses<br>a challenge-response mechanism with password<br>encryption. CHAP does not work with Microsoft<br>Active Directory.                                                                                                    |
| Allow MS-CHAPv1                              | Check this check box to enable MS-CHAPv1.                                                                                                    |
| Allow MS-CHAPv2                              | Check this check box to enable MS-CHAPv2.                                                                                                    |
| Allow EAP-MD5                                | Check this check box to enable EAP-based MD5 password hashed authentication.                                                                                                    |

Table 11: Allowed Protocols

| Field Name    | Usage Guidelines                                                                                                    |
|---------------|----------------------------------------------------------------------------------------------------|
| Allow EAP-TLS | Check this check box to enable EAP-TLS<br>Authentication protocol and configures EAP-TLS<br>settings. You can specify how Cisco ISE will verify<br>the user identity as presented in the EAP identity<br>response from the end-user client. User identity is<br>verified against information in the certificate that the<br>end-user client presents. This comparison occurs after<br>an EAP-TLS tunnel is established between Cisco ISE<br>and the end-user client. |
|               | Note EAP-TLS is a certificate-based<br>authentication protocol. EAP-TLS<br>authentication can occur only after you<br>have completed the required steps to<br>configure certificates.                                                                                                    |
|               | • Allow authentication of expired certificates<br>to allow certificate renewal in Authorization<br>Policy: Check this check box, if you want to<br>allow users to renew certificates. If you check<br>this check box, ensure that you configure<br>appropriate authorization policy rules to check<br>if the certificate has been renewed before<br>processing the request any further.                                                                              |
|               | • Enable Stateless Session Resume: Check this check box to allow EAP-TLS session resumption without requiring the session state to be stored at the server. Cisco ISE supports session ticket extension as described in RFC 5077. Cisco ISE creates a ticket and sends it to an EAP-TLS client. The client presents the ticket to ISE to resume a session.                                                                                                    |
|               | • <b>Proactive Session Ticket update</b> : Enter the value as a percentage to indicate how much of the Time To Live (TTL) must elapse before the session ticket is updated. For example, if you enter the value 60, the session ticket is updated after 60 percent of the TTL has expired.                                                                                                    |
|               | • Session ticket Time to Live: Enter the time after<br>which the session ticket expires. This value<br>determines the duration that a session ticket<br>remains active. You can enter the value in<br>seconds, minutes, hours, days, or weeks.                                                                                                    |
| Allow LEAP    | Check this check box to enable Lightweight<br>Extensible Authentication Protocol (LEAP)<br>authentication.                                                                                                    |

| Field Name | Usage Guidelines |
|------------|------------------|
| Allow PEAP |                  |

| Field Name | Usage Guidelines                                                                                                    |
|------------|----------------------------------------------------------------------------------------------------|
|            | Check this check box to enable PEAP authentication protocol and PEAP settings. The default inner method is MS-CHAPv2.                                                                                                    |
|            | When you check the Allow PEAP check box, you can configure the following PEAP inner methods:                                                                                                    |
|            | • Allow EAP-MS-CHAPv2: Check this check box to use EAP-MS-CHAPv2 as the inner method.                                                                                                    |
|            | • Allow Password Change: Check this check<br>box for Cisco ISE to support password<br>changes.                                                                                                    |
|            | • <b>Retry Attempts</b> : Specifies how many times<br>Cisco ISE requests user credentials before<br>returning login failure. Valid values are 0<br>to 3.                                                                                                    |
|            | • Allow EAP-GTC: Check this check box to use EAP-GTC as the inner method.                                                                                                    |
|            | • Allow Password Change: Check this check<br>box for Cisco ISE to support password<br>changes.                                                                                                    |
|            | • <b>Retry Attempts</b> : Specifies how many times<br>Cisco ISE requests user credentials before<br>returning login failure. The valid range is<br>from 0 to 3.                                                                                                    |
|            | • Allow EAP-TLS: Check this check box to use EAP-TLS as the inner method.                                                                                                    |
|            | Check the Allow authentication of expired<br>certificates to allow certificate renewal in<br>Authorization Policy check box, if you want to<br>allow users to renew certificates. If you check<br>this check box, ensure that you configure<br>appropriate authorization policy rules to check<br>if the certificate has been renewed before<br>processing the request any further. |
|            | • <b>Require Cryptobinding TLV</b> : Check this check<br>box if you want both the EAP peer and the EAP<br>server to participate in the inner and outer EAP<br>authentications of the PEAP authentication.                                                                                                    |
|            | • Allow PEAPv0 Only for Legacy Clients: Check<br>this check box to allow PEAP supplicants to<br>negotiate using PEAPv0. Some legacy clients do<br>not conform to the PEAPv1 protocol standards.                                                                                                    |

| Field Name | Usage Guidelines                                                              |
|------------|-------------------------------------------------------------------------------|
|            | To ensure that such PEAP conversations are not dropped, check this check box. |

| Field Name     | Usage Guidelines |
|----------------|------------------|
| Allow EAP-FAST |                  |

| Field Name | Usage Guidelines                                                                                                    |
|------------|----------------------------------------------------------------------------------------------------|
|            | Check this check box to enable EAP-FAST<br>authentication protocol and EAP-FAST settings. The<br>EAP-FAST protocol can support multiple internal<br>protocols on the same server. The default inner<br>method is MS-CHAPv2.                                                                                                    |
|            | When you check the Allow EAP-FAST check box, you can configure EAP-FAST as the inner method:                                                                                                    |
|            | Allow EAP-MS-CHAPv2                                                                                                    |
|            | • Allow Password Change: Check this check box for Cisco ISE to support password changes.                                                                                                    |
|            | • <b>Retry Attempts</b> : Specifies how many times<br>Cisco ISE requests user credentials before<br>returning login failure. Valid values are 0-3.                                                                                                    |
|            | • Allow EAP-GTC                                                                                                    |
|            | <b>Allow Password Change</b> : Check this check box for Cisco ISE to support password changes.                                                                                                    |
|            | <b>Retry Attempts</b> : Specifies how many times<br>Cisco ISE requests user credentials before<br>returning login failure. Valid values are 0-3.                                                                                                    |
|            | • Use PACs: Choose this option to configure Cisco<br>ISE to provision authorization Protected Access<br>Credentials (PAC) for EAP-FAST clients.<br>Additional PAC options appear.                                                                                                    |
|            | • <b>Don't Use PACs</b> : Choose this option to<br>configure Cisco ISE to use EAP-FAST without<br>issuing or accepting any tunnel or machine<br>PACs. All requests for PACs are ignored and<br>Cisco ISE responds with a Success-TLV without<br>a PAC.                                                                                                    |
|            | When you choose this option, you can configure Cisco ISE to perform machine authentication.                                                                                                    |
|            | • Allow EAP-TLS: Check this check box to use EAP-TLS as the inner method.                                                                                                    |
|            | Check the Allow authentication of expired<br>certificates to allow certificate renewal in<br>Authorization Policy check box, if you want to<br>allow users to renew certificates. If you check<br>this check box, ensure that you configure<br>appropriate authorization policy rules to check<br>if the certificate has been renewed before<br>processing the request any further. |

| Field Name | Usage Guidelines                                                                                                    |
|------------|----------------------------------------------------------------------------------------------------|
|            | • Enable EAP Chaining: Check this check box to enable EAP chaining.                                                                                                    |
|            | EAP chaining allows Cisco ISE to correlate the<br>results of user and machine authentication and<br>apply the appropriate authorization policy using<br>the EAPChainingResult attribute.                                                                                                    |
|            | EAP chaining requires a supplicant that supports<br>EAP chaining on the client device. Choose the<br>User and Machine Authentication option in the<br>supplicant.                                                                                                    |
|            | EAP chaining is available when you choose the EAP-FAST protocol (both in PAC based and PAC less mode).                                                                                                    |
|            | For PAC-based authentication, you can use user<br>authorization PAC or machine authorization<br>PAC, or both to skip the inner method.                                                                                                    |
|            | For certificate-based authentication, if you enable<br>the Accept Client Certificate for Provisioning<br>option for the EAP-FAST protocol (in the<br>Allowed Protocol service), and if the endpoint<br>(AnyConnect) is configured to send the user<br>certificate inside the tunnel, then during tunnel<br>establishment, ISE authenticates the user using<br>the certificate (the inner method is skipped), and<br>machine authentication is done through the inner<br>method. If these options are not configured,<br>EAP-TLS is used as the inner method for user<br>authentication. |
|            | After you enable EAP chaining, update your<br>authorization policy and add a condition using<br>the NetworkAccess:EapChainingResult attribute<br>and assign appropriate permissions.                                                                                                    |

| Field Name     | Usage Guidelines                                                                                                    |
|----------------|----------------------------------------------------------------------------------------------------|
| Allow EAP-TTLS | Check this check box to enable EAP-TTLS protocol.                                                                                                    |
|                | You can configure the following inner methods:                                                                                                    |
|                | • Allow PAP/ASCII: Check this check box to use<br>PAP/ASCII as the inner method. You can use<br>EAP-TTLS PAP for token and OTP-based<br>authentications.                                               |
|                | • Allow CHAP: Check this check box to use<br>CHAP as the inner method. CHAP uses a<br>challenge-response mechanism with password<br>encryption. CHAP does not work with Microsoft<br>Active Directory. |
|                | • Allow MS-CHAPv1: Check this check box to use MS-CHAPv1 as the inner method.                                                                                                    |
|                | • Allow MS-CHAPv2: Check this check box to use MS-CHAPv2 as the inner method.                                                                                                    |
|                | • Allow EAP-MD5: Check this check box to use EAP-MD5 as the inner method.                                                                                                    |
|                | • Allow EAP-MS-CHAPv2: Check this check box to use EAP-MS-CHAPv2 as the inner method.                                                                                                    |
|                | • Allow Password Change: Check this check box for Cisco ISE to support password changes.                                                                                                    |
|                | • <b>Retry Attempts</b> : Specifies how many times<br>Cisco ISE requests user credentials before<br>returning login failure. Valid values are 0<br>to 3.                                               |

| Field Name | Usage Guidelines |
|------------|------------------|
| Allow TEAP |                  |

| Field Name | Usage Guidelines                                                                                                    |
|------------|----------------------------------------------------------------------------------------------------|
|            | Check this check box to enable the Tunnel Extensible<br>Authentication Protocol (TEAP) and configure the<br>TEAP settings. TEAP is a tunnel-based EAP method<br>that enables secure communication between a peer<br>and a server by using the Transport Layer Security<br>(TLS) protocol to establish a tunnel. The<br>type-length-value (TLV) objects are used within the<br>TEAP tunnel to transport authentication-related data<br>between the EAP peer and the EAP server. |
|            | You can configure the following inner methods for TEAP:                                                                                                    |
|            | • Allow EAP-MS-CHAPv2: Check this check<br>box to use EAP-MS-CHAPv2 as the inner<br>method.                                                                                                    |
|            | • Allow Password Change: Check this check box for Cisco ISE to support password changes.                                                                                                    |
|            | • <b>Retries</b> : Enter the number of times that<br>Cisco ISE will allow a user to enter the<br>credentials before returning a login failure<br>message. The valid range is from 0 to 3.                                                                                                    |
|            | • Allow EAP-TLS: Check this check box to use EAP-TLS as the inner method.                                                                                                    |
|            | Allow Authentication of Expired<br>Certificates to Allow Certificate Renewal<br>in Authorization Policy: Check this check<br>box if you want to allow a user to renew<br>certificates. If you enable this option, ensure<br>that you configure the appropriate<br>authorization policy rules to verify whether<br>the certificates have been renewed, before<br>processing the authorization request further.                                                                  |
|            | • Allow Downgrade to MSK: Check this check<br>box if the inner method supports the Extended<br>Master Session Key (EMSK), but the client<br>device provides only the Master Session Key<br>(MSK). Note that while EMSK is more secure<br>than MSK, some client devices might not support<br>EMSK.                                                                                                    |
|            | • Accept Client Certificate during Tunnel<br>Establishment: Check this check box if you<br>want Cisco ISE to request for a client certificate<br>during TEAP tunnel establishment. If the<br>certificate is not provided, Cisco ISE uses the                                                                                                    |

| Field Name             | Usage Guidelines                                                                                                    |
|------------------------|----------------------------------------------------------------------------------------------------|
|                        | configured inner methods for authentication.                                                                                                    |
|                        | • Enable EAP Chaining: Check this check box<br>to enable EAP chaining. EAP chaining allows<br>Cisco ISE to run both the inner methods for user<br>and machine authentication inside the same<br>TEAP tunnel. This enables Cisco ISE to correlate<br>the authentication results and apply the<br>appropriate authorization policy, using the<br>EAPChainingResult attribute. |
|                        | After you enable EAP chaining, update your<br>authorization policy, add a condition using the<br>NetworkAccess:EapChainingResult attribute,<br>and assign the appropriate permissions.                                                                                                    |
|                        | <b>Note</b> When EAP chaining is enabled, ensure that the user and machine certificates are copied in the supplicant if you want to do both user and machine authentication.                                                                                                    |
|                        | Note • If EAP chaining is enabled in Cisco<br>ISE, both the primary and<br>secondary authentication method<br>must be configured for the<br>Microsoft supplicant.                                                                                                    |
|                        | • If EAP chaining is disabled in<br>Cisco ISE, only the primary<br>authentication method must be<br>configured for the Microsoft<br>supplicant.                                                                                                    |
|                        | • If both the primary and secondary<br>authentication method are<br>configured as None, EAP<br>negotiation might fail with the<br>following message:                                                                                                    |
|                        | Supplicant stopped responding to ISE                                                                                                    |
| Preferred EAP Protocol | Check this check box to choose your preferred EAP protocols from any of the following options:<br>EAP-FAST, PEAP, LEAP, EAP-TLS, EAP-TTLS, and EAP-MD5. If you do not specify the preferred protocol, EAP-TLS is used by default.                                                                                                    |

| Field Name                                               | Usage Guid                                                                                                    | lelines                                                                                                    |
|----------------------------------------------------------|----------------------------------------------------------------------------------------------------|----------------------------------------------------------------------------------------------------|
| EAP-TLS L-bit                                            | Check this check box to support legacy EAP<br>supplicants that expect length-included flag (L-bit<br>flag) by default in TLS Change Cipher Spec messag<br>and Encrypted Handshake message from ISE.                                      |                                                                                                    |
|                                                          | Note                                                                                                    | Enable this option only for supplicants<br>that require this flag. Windows native<br>supplicant does not support this flag<br>with tunneled EAP protocols; such as<br>PEAP, TEAP or EAP-FAST. If this<br>option is enabled, and supplicant does<br>not support it, and tunneled EAP<br>protocol is being used, ISE will enable<br>this flag in Application Data after<br>establishing TLS tunnel, then supplicant<br>will discard EAP session and will not<br>complete EAP authentication for inner<br>method of the tunnel which will result<br>into a failed authentication with<br>"Endpoint abandoned EAP session and<br>started new" failure reason. |
| Allow Weak Ciphers for EAP                               | If this option is enabled, legacy clients are allowed<br>negotiate using weak ciphers (such as<br>RSA_RC4_128_SHA, RSA_RC4_128_MD5). W<br>recommend that you enable this option only if you<br>legacy clients support only weak ciphers. |                                                                                                    |
|                                                          | This option                                                                                                    | is disabled by default.<br>Cisco ISE does not support<br>EDH_RSA_DES_64_CBC_SHA and<br>EDH_DSS_DES_64_CBC_SHA.                                                                                                    |
| Require Message Authenticator for all RADIUS<br>Requests | the RADIU<br>present in t                                                                                                    | on is enabled, Cisco ISE verifies whether<br>US Message Authenticator attribute is<br>he RADIUS message. If the message<br>or attribute is not present, the RADIUS<br>discarded.                                                                                                    |
|                                                          |                                                                                                    | is option provides protection from spoofed quest messages and RADIUS message                                                                                                    |
|                                                          |                                                                                                    | US Message Authenticator attribute is a igest 5 (MD5) hash of the entire RADIUS                                                                                                    |
|                                                          | Note                                                                                                    | EAP uses the Message Authenticator<br>attribute by default and does not require<br>that you enable it.                                                                                                    |

| Field Name | Usage Guidelines                                                                                                    |
|------------|----------------------------------------------------------------------------------------------------|
| Allow 5G   | Check this check box to enable Cisco Private 5G in Cisco ISE.                                                                         |
|            | Note You must already have Cisco Private<br>5G deployed in your network, prior to<br>enabling 5G as a Service (5GaaS) in<br>Cisco ISE |

#### **Related Topics**

Allowed Protocols in FIPS and Non-FIPS Modes for TACACS+ Device Administration Define Allowed Protocols for Network Access, on page 94

## **PAC Options**

The following table describes the fields after you select Use PACs in the Allowed Protocols Services List window. To view this window, click the Menu icon ( $\equiv$ ) and choose Policy > Policy Elements > Results > Authentication > Allowed Protocols.

#### Table 12: PAC Options

| Field Name | Usage Guidelines |
|------------|------------------|
| Use PAC    |                  |

| Field Name | Usage Guidelines                                                                                                    |
|------------|----------------------------------------------------------------------------------------------------|
|            | • Tunnel PAC Time To Live: The Time to Live<br>(TTL) value restricts the lifetime of the PAC.<br>Specify the lifetime value and units. The default<br>is 90 days. The range is between 1 and 1825<br>days.                                                                                                    |
|            | • Proactive PAC Update When: <n%> of PAC<br/>TTL is Left: The Update value ensures that the<br/>client has a valid PAC. Cisco ISE initiates an<br/>update after the first successful authentication<br/>but before the expiration time that is set by the<br/>TTL. The update value is a percentage of the<br/>remaining time in the TTL. The default is 90%.</n%>                                                                                                    |
|            | <ul> <li>Allow Anonymous In-band PAC Provisioning:<br/>Check this check box for Cisco ISE to establish<br/>a secure anonymous TLS handshake with the<br/>client and provision it with a PAC by using phase<br/>zero of EAP-FAST with EAP-MSCHAPv2. To<br/>enable anonymous PAC provisioning, you must<br/>choose both of the inner methods,<br/>EAP-MSCHAPv2 and EAP-GTC.</li> </ul>                                                                                              |
|            | • Allow Authenticated In-band PAC Provisioning:<br>Cisco ISE uses SSL server-side authentication<br>to provision the client with a PAC during phase<br>zero of EAP-FAST. This option is more secure<br>than anonymous provisioning but requires that<br>a server certificate and a trusted root CA be<br>installed on Cisco ISE.                                                                                                    |
|            | When you check this option, you can configure<br>Cisco ISE to return an Access-Accept message<br>to the client after successful authenticated PAC<br>provisioning.                                                                                                    |
|            | • Server Returns Access Accept After<br>Authenticated Provisioning: Check this<br>check box if you want Cisco ISE to return<br>an access-accept package after authenticated<br>PAC provisioning.                                                                                                    |
|            | <ul> <li>Allow Machine Authenticatio: Check this check<br/>box for Cisco ISE to provision an end-user client<br/>with a machine PAC and perform machine<br/>authentication (for end-user clients who do not<br/>have the machine credentials). The machine PAC<br/>can be provisioned to the client by request<br/>(in-band) or by the administrator (out-of-band).<br/>When Cisco ISE receives a valid machine PAC<br/>from the end-user client, the machine identity</li> </ul> |

| Field Name | Usage Guidelines                                                                                                    |  |
|------------|----------------------------------------------------------------------------------------------------|--|
|            | details are extracted from the PAC and verified<br>in the Cisco ISE external identity source. Cisco<br>ISE only supports Active Directory as an external<br>identity source for machine authentication. After<br>these details are correctly verified, no further<br>authentication is performed.                     |  |
|            | When you check this option, you can enter a value for the amount of time that a machine PAC is acceptable for use. When Cisco ISE receives an expired machine PAC, it automatically reprovisions the end-user client with a new machine PAC (without waiting for a new machine PAC request from the end-user client). |  |
|            | • Enable Stateless Session Resume: Check this<br>check box for Cisco ISE to provision<br>authorization PACs for EAP-FAST clients and<br>skip phase two of EAP-FAST (default =<br>enabled).                                                                                                    |  |
|            | Uncheck this check box in the following cases:                                                                                                    |  |
|            | • If you do not want Cisco ISE to provision authorization PACs for EAP-FAST clients                                                                                                    |  |
|            | • To always perform phase two of EAP-FAST                                                                                                    |  |
|            | When you check this option, you can enter<br>the authorization period of the user<br>authorization PAC. After this period, the<br>PAC expires. When Cisco ISE receives an<br>expired authorization PAC, it performs<br>phase two EAP-FAST authentication.                                                             |  |

#### **Related Topics**

OOB TrustSec PAC, on page 116 Generate the PAC for EAP-FAST, on page 54

## **Cisco ISE Acting as a RADIUS Proxy Server**

Cisco ISE can function both as a RADIUS server and as a RADIUS proxy server. When it acts as a proxy server, Cisco ISE receives authentication and accounting requests from the network access server (NAS) and forwards them to the external RADIUS server. Cisco ISE accepts the results of the requests and returns them to the NAS.

Cisco ISE can simultaneously act as a proxy server to multiple external RADIUS servers. You can use the external RADIUS servers that you configure here in RADIUS server sequences. The External RADIUS Server page lists all the external RADIUS servers that you have defined in Cisco ISE. You can use the filter option to search for specific RADIUS servers based on the name or description, or both. In both simple and rule-based authentication policies, you can use the RADIUS server sequences to proxy the requests to a RADIUS server.

The RADIUS server sequence strips the domain name from the RADIUS-Username attribute for RADIUS authentications. This domain stripping is not applicable for EAP authentications, which use the EAP-Identity attribute. The RADIUS proxy server obtains the username from the RADIUS-Username attribute and strips it from the character that you specify when you configure the RADIUS server sequence. For EAP authentications, the RADIUS proxy server obtains the username from the EAP-Identity attribute. EAP authentications that use the RADIUS server sequence will succeed only if the EAP-Identity and RADIUS-Username values are the same.

### **Configure External RADIUS Servers**

You must configure the external RADIUS servers in the Cisco ISE to enable it to forward requests to the external RADIUS servers. You can define the timeout period and the number of connection attempts.

#### Before you begin

- You cannot use the external RADIUS servers that you create in this section by themselves. You must create a RADIUS server sequence and configure it to use the RADIUS server that you create in this section. You can then use the RADIUS server sequence in authentication policies.
- To perform the following task, you must be a Super Admin or System Admin.
- **Step 1** In the Cisco ISE GUI, click the **Menu** icon (=) and choose **Administration** > **Network Resources** > **External RADIUS Servers**.

The RADIUS Servers page appears with a list of external RADIUS servers that are defined in Cisco ISE.

- **Step 2** Click Add to add an external RADIUS server.
- **Step 3** Enter the values as required.
- **Step 4** Click **Submit** to save the external RADIUS server configuration.

### **Define RADIUS Server Sequences**

RADIUS server sequences in Cisco ISE allow you to proxy requests from a NAD to an external RADIUS server that will process the request and return the result to Cisco ISE, which forwards the response to the NAD.

RADIUS Server Sequences page lists all the RADIUS server sequences that you have defined in Cisco ISE. You can create, edit, or duplicate RADIUS server sequences from this page.

#### Before you begin

- Before you begin this procedure, you should have a basic understanding of the Proxy Service and must have successfully completed the task in the first entry of the Related Links.
- To perform the following task, you must be a Super Admin or System Admin.
- Step 1 In the Cisco ISE GUI, click the Menu icon (=) and choose Administration > Network Resources > RADIUS Server Sequences.
- Step 2 Click Add.

**Step 3** Enter the values as required.

**Step 4** Click **Submit** to save the RADIUS server sequence to be used in policies.

## **Cisco ISE Acting as a TACACS+ Proxy Client**

Cisco ISE can act as proxy client to external TACACS+ servers. When it acts as a proxy client, Cisco ISE receives authentication, authorization, and accounting requests from the Network Access Server (NAS) and forwards them to the external TACACS+ server. Cisco ISE accepts the results of the requests and returns them to the NAS.

The TACACS+ External Servers page lists all the external TACACS+ servers that you have defined in Cisco ISE. You can use the filter option to search for specific TACACS+ servers based on the name or description, or both.

Cisco ISE can simultaneously act as a proxy client to multiple external TACACS+ servers. In order to configure multiple external servers, you can use the TACACS+ server sequence page. Refer to the TACACS+ Server Sequence Settings page for more information.

### **Configure External TACACS+ Servers**

You must configure the external TACACS servers in the Cisco ISE to enable it to forward requests to the external TACACS servers. You can define the timeout period and the number of connection attempts.

#### Before you begin

- You cannot use the external TACACS servers that you create in this section directly in the policy. You must create a TACACS server sequence and configure it to use the TACACS server that you create in this section. You can then use the TACACS server sequence in the policy sets.
- To perform the following task, you must be a Super Admin or System Admin.

 Step 1
 In the Cisco ISE GUI, click the Menu icon (=) and choose Work Centers > Device Administration > Network

 Resources > TACACS External Servers.

The TACACS External Servers page appears with a list of external TACACS servers that are defined in Cisco ISE.

- **Step 2** Click **Add** to add an external TACACS server.
- **Step 3** Enter the values as required.
- **Step 4** Click **Submit** to save the external TACACS server configuration.

### TACACS+ External Server Settings

The following table describes the fields in the TACACS External Servers page. In the Cisco ISE GUI, click the **Menu** icon (=) and choose **Work Centers > Device Administration > Network Resources > TACACS External Servers** page.

| Fields             | Usage Guidelines                                                                                                    |
|--------------------|----------------------------------------------------------------------------------------------------|
| Name               | Enter the name of the TACACS+ external server.                                                                                                    |
| Description        | Enter a description for the TACACS+ external server setting.                                                                                                    |
| Host IP            | Enter the IP address (IPv4 or IPv6 address) of the remote TACACS+ external server.                                                                                                    |
| Connection Port    | Enter the port number of the remote TACACS+ external server. The port number is 49.                                                                                                    |
| Timeout            | Specify the number of seconds that ISE should wait<br>for a response from the external TACACS+ server.<br>The default is 5 seconds. Valid values are from 1 to<br>120.                                                                                                    |
| Shared Secret      | A string of text that is used to secure a connection<br>with the TACACS+ External Server. The connection<br>will be rejected by the TACACS+ External server if<br>this is not configured correctly.                                                                                                    |
| Use Single Connect | <ul> <li>The TACACS protocol supports two modes for associating sessions to connections: Single Connect and Non-Single Connect. Single connect mode reuses a single TCP connection for many TACACS+ sessions that a client may initiate. Non-Single Connect opens a new TCP connection for every TACACS+ session that a client initiates. The TCP connection is closed after each session.</li> <li>You can check the Use Single Connect check box for high-traffic environment and uncheck it for low-traffic environment.</li> </ul> |

#### Table 13: TACACS+ External Server Settings

### **Define TACACS+ Server Sequences**

TACACS+ server sequences in Cisco ISE allow you to proxy requests from a NAD to an external TACACS+ server that will process the request and return the result to Cisco ISE, which forwards the response to the NAD. The TACACS+ Server Sequences page lists all the TACACS+ server sequences that you have defined in Cisco ISE. You can create, edit, or duplicate TACACS+ server sequences from this page.

#### Before you begin

- You should have a basic understanding of the Proxy Service, Cisco ISE Admin Groups, Access Levels, Permissions, and Restrictions.
- To perform the following task, you must be a Super Admin or System Admin.
- Ensure that the external TACACS+ servers that you intend to use in the TACACS+ server sequence are already defined.

| Step 1 | In the Cisco ISE GUI, click the Menu icon (=) and choose Work Centers > Device Administration > Network Resources > TACACS External Server Sequence. |
|--------|----------------------------------------------------------------------------------------------------|
| Step 2 | Click Add.                                                                                                    |
| Step 3 | Enter the required values.                                                                                                    |
| Step 4 | Click <b>Submit</b> to save the TACACS+ server sequence to be used in policies.                                                                      |
|        |                                                                                                    |

## **TACACS+ Server Sequence Settings**

The following table describes the fields in the TACACS Server Sequence page. In the Cisco ISE GUI, click the **Menu** icon (=) and choose **Work Centers** > **Device Administration** > **Network Resources** > **TACACS Server Sequence** page.

| Fields             | Usage Guidelines                                                                                                    |
|--------------------|----------------------------------------------------------------------------------------------------|
| Name               | Enter the name of the TACACS proxy server sequence.                                                                                                    |
| Description        | Enter a description for the TACACS proxy server sequence.                                                                                                    |
| Server List        | Select the required TACACS proxy servers from the<br>Available list. The available list contains the list of<br>TACACS proxy servers configured in the TACACS<br>External Services Page.                                                                                                    |
| Logging Control    | <ul> <li>Check to enable logging control:</li> <li>Local Accounting: Accounting messages are logged by the server that handles requests from devices.</li> <li>Remote Accounting: Accounting messages are logged by the proxy server that handles requests from devices.</li> </ul>                                                                                                    |
| Username Stripping | <ul> <li>Username Prefix/Suffix Stripping:</li> <li>Prefix Strip: Check to strip the username from the prefix. For example, if the subject name is acme\smith and the separator is  the username becomes smith. The default separator is \.</li> <li>Suffix Strip: Check to strip the username from the suffix. For example, if the subject name is smith@acme.com and the separator is @, the username becomes smith. The default separator is @.</li> </ul> |

#### Table 14: TACACS+ Server Sequence Settings

## **Network Access Service**

A network access service contains the authentication policy conditions for requests. You can create separate network access services for different use cases, for example, Wired 802.1X, Wired MAB, and so on. To create a network access service, configure allowed protocols or server sequences. The network access service for network access policies is then configured from the Policy Sets page.

### **Define Allowed Protocols for Network Access**

Allowed protocols define the set of protocols that Cisco ISE can use to communicate with the device that requests access to the network resources. An allowed protocols access service is an independent entity that you should create before you configure authentication policies. Allowed protocols access service is an object that contains your chosen protocols for a particular use case.

The Allowed Protocols Services page lists all the allowed protocols services that you create. There is a default network access service that is predefined in the Cisco ISE.

#### Before you begin

Before you begin this procedure, you should have a basic understanding of the protocol services that are used for authentication.

- Review the Cisco ISE Authentication Policies section in this chapter to understand authentication type and the protocols that are supported by various databases.
- Review the PAC Options to understand the functions and options for each protocol service, so you can
  make the selections that are appropriate for your network.
- Ensure that you have defined the global protocol settings.

To perform the following task, you must be a Super Admin or System Admin.

#### **Step 1** Choose Policy > Policy Elements > Results > Authentication > Allowed Protocols.

- Step 2 Click Add.
- **Step 3** Enter the required information.
- **Step 4** Select the appropriate authentication protocols and options for your network.
- **Step 5** If you choose to use PACs, make the appropriate selections.

To enable Anonymous PAC Provisioning, you must choose both the inner methods, EAP-MSCHAPv2 and Extensible Authentication Protocol-Generic Token Card (EAP-GTC). Also, be aware that Cisco ISE only supports Active Directory as an external identity source for machine authentication.

**Step 6** Click **Submit** to save the allowed protocols service.

The allowed protocols service appears as an independent object in the simple and rule-based authentication policy pages. You can use this object in different rules.

You can now create a simple or rule-based authentication policy.

If you disable EAP-MSCHAP as inner method and enable EAP-GTC and EAP-TLS inner methods for PEAP or EAP-FAST, ISE starts EAP-GTC inner method during inner method negotiation. Before the first EAP-GTC message is sent to the client, ISE executes identity selection policy to obtain GTC password from the identity store. During the execution of this policy, EAP authentication is equal to EAP-GTC. If EAP-GTC inner method is rejected by the client and EAP-TLS

is negotiated, identity store policy is not executed again. In case identity store policy is based on EAP authentication attribute, it might have unexpected results since the real EAP authentication is EAP-TLS but was set after identity policy evaluation.

### **Network Access for Users**

For network access, a host connects to the network device and requests to use network resources. The network device identifies the newly connected host, and, using the RADIUS protocol as a transport mechanism, requests Cisco ISE to authenticate and authorize the user.

Cisco ISE supports network access flows depending on the protocol that is transported over the RADIUS protocol.

#### **RADIUS-Based Protocols Without EAP**

RADIUS-based protocols that do not include EAP include the following:

- Password Authentication Protocol (PAP)
- CHAP
- Microsoft Challenge Handshake Authentication Protocol version 1 (MS-CHAPv1)
- MS-CHAP version 2 (MS-CHAPv2)

#### **RADIUS-Based Non-EAP Authentication Flow**

This section describes RADIUS-based flow without EAP authentication. RADIUS-based flow with PAP authentication occurs in the following process:

- 1. A host connects to a network device.
- 2. The network device sends a RADIUS request (Access-Request) to Cisco ISE that contains RADIUS attributes that are appropriate to the specific protocol that is being used (PAP, CHAP, MS-CHAPv1, or MS-CHAPv2).
- 3. Cisco ISE uses an identity store to validate user credentials.
- 4. A RADIUS response (Access-Accept or Access-Reject) is sent to the network device that will apply the decision.

The following figure shows a RADIUS-based authentication without EAP.

Figure 7: RADIUS-Based Authentication Without EAP

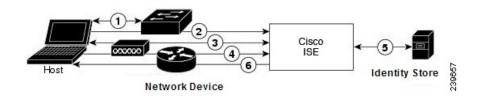

The non-EAP protocols supported by Cisco ISE are:

#### Password Authentication Protocol

PAP provides a simple method for users to establish their identity by using a two-way handshake. The PAP password is encrypted with a shared secret and is the least sophisticated authentication protocol. PAP is not a strong authentication method because it offers little protection from repeated trial-and-error attacks.

#### RADIUS-Based PAP Authentication in Cisco ISE

Cisco ISE checks the username and password pair against the identity stores, until it eventually acknowledges the authentication or terminates the connection.

You can use different levels of security concurrently with Cisco ISE for different requirements. PAP applies a two-way handshaking procedure. If authentication succeeds, Cisco ISE returns an acknowledgment; otherwise, Cisco ISE terminates the connection or gives the originator another chance.

The originator is in total control of the frequency and timing of the attempts. Therefore, any server that can use a stronger authentication method will offer to negotiate that method prior to PAP. RFC 1334 defines PAP.

Cisco ISE supports standard RADIUS PAP authentication that is based on the RADIUS UserPassword attribute. RADIUS PAP authentication is compatible with all identity stores.

The RADIUS-with-PAP-authentication flow includes logging of passed and failed attempts.

#### Challenge Handshake Authentication Protocol

CHAP uses a challenge-response mechanism with one-way encryption on the response. CHAP enables Cisco ISE to negotiate downward from the most-secure to the least-secure encryption mechanism, and it protects passwords that are transmitted in the process. CHAP passwords are reusable. If you are using the Cisco ISE internal database for authentication, you can use PAP or CHAP. CHAP does not work with the Microsoft user database. Compared to RADIUS PAP, CHAP allows a higher level of security for encrypting passwords when communicating from an end-user client to the AAA client.

Cisco ISE supports standard RADIUS CHAP authentication that is based on the RADIUS ChapPassword attribute. Cisco ISE supports RADIUS CHAP authentication only with internal identity stores.

#### Microsoft Challenge Handshake Authentication Protocol Version 1

Cisco ISE supports the RADIUS MS-CHAPv1 authentication and change-password features. RADIUS MS-CHAPv1 contains two versions of the change-password feature: Change-Password-V1 and Change-Password-V2.Cisco ISE does not support Change-Password-V1 based on the RADIUS MS-CHAP-CPW-1 attribute, and supports only Change-Password-V2 based on the MS-CHAP-CPW-2 attribute. The RADIUS MS-CHAPv1 authentication and change-password features are supported with the following identity sources:

- Internal identity stores
- Microsoft Active Directory identity store

#### Microsoft Challenge Handshake Authentication Protocol Version 2

The RADIUS MS-CHAPv2 authentication and change-password features are supported with the following identity sources:

- Internal identity stores
- · Microsoft Active Directory identity store

#### **RADIUS-Based EAP Protocols**

EAP provides an extensible framework that supports various authentication types. This section describes the EAP methods supported by Cisco ISE and contains the following topics:

#### **Simple EAP Methods**

- EAP-Message Digest 5
- Lightweight EAP

#### EAP Methods That Use Cisco ISE Server Certificate for Authentication

- PEAP/EAP-MS-CHAPv2
- PEAP/EAP-GTC
- EAP-FAST/EAP-MS-CHAPv2
- EAP-FAST/EAP-GTC

Apart from the methods listed above, there are EAP methods that use certificates for both server and client authentication.

#### **RADIUS-Based EAP Authentication Flow**

Whenever EAP is involved in the authentication process, the process is preceded by an EAP negotiation phase to determine which specific EAP method (and inner method, if applicable) should be used. EAP-based authentication occurs in the following process:

- **1.** A host connects to a network device.
- 2. The network device sends an EAP Request to the host.
- 3. The host replies with an EAP Response to the network device.
- 4. The network device encapsulates the EAP Response that it received from the host into a RADIUS Access-Request (using the EAP-Message RADIUS attribute) and sends the RADIUS Access-Request to Cisco ISE.
- 5. Cisco ISE extracts the EAP Response from the RADIUS packet and creates a new EAP Request, encapsulates it into a RADIUS Access-Challenge (again, using the EAP-Message RADIUS attribute), and sends it to the network device.
- 6. The network device extracts the EAP Request and sends it to the host.

In this way, the host and Cisco ISE indirectly exchange EAP messages (transported over RADIUS and passed through the network device). The initial set of EAP messages that are exchanged in this manner negotiate the specific EAP method that will subsequently be used to perform the authentication.

The EAP messages that are subsequently exchanged are then used to carry the data that is needed to perform the actual authentication. If it is required by the specific EAP authentication method that is negotiated, Cisco ISE uses an identity store to validate user credentials.

After Cisco ISE determines whether the authentication should pass or fail, it sends either an EAP-Success or EAP-Failure message, encapsulated into a RADIUS Access-Accept or Access-Reject message to the network device (and ultimately also to the host).

The following figure shows a RADIUS-based authentication with EAP.

Figure 8: RADIUS-Based Authentication with EAP

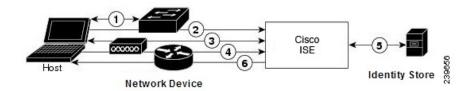

#### Extensible Authentication Protocol-Message Digest 5

Extensible Authentication Protocol-Message Digest 5 (EAP-MD5) provides one-way client authentication. The server sends the client a random challenge. The client proves its identity in a response by encrypting the challenge and its password with MD5. Because a man in the middle could see the challenge and response, EAP-MD5 is vulnerable to dictionary attack when used over an open medium. Because no server authentication occurs, it is also vulnerable to spoofing. Cisco ISE supports EAP-MD5 authentication against the Cisco ISE internal identity store. Host Lookup is also supported when using the EAP-MD5 protocol.

#### Lightweight Extensible Authentication Protocol

Cisco ISE currently uses Lightweight Extensible Authentication Protocol (LEAP) only for Cisco Aironet wireless networking. If you do not enable this option, Cisco Aironet end-user clients who are configured to perform LEAP authentication cannot access the network. If all Cisco Aironet end-user clients use a different authentication protocol, such as Extensible Authentication Protocol-Transport Layer Security (EAP-TLS), we recommend that you disable this option.

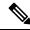

Note

If users access your network by using a AAA client that is defined in the *Network Devices* section as a RADIUS (Cisco Aironet) device, then you must enable LEAP, EAP-TLS, or both; otherwise, Cisco Aironet users cannot authenticate.

#### Protected Extensible Authentication Protocol

Protected Extensible Authentication Protocol (PEAP) provides mutual authentication, ensures confidentiality and integrity to vulnerable user credentials, protects itself against passive (eavesdropping) and active (man-in-the-middle) attacks, and securely generates cryptographic keying material. PEAP is compatible with the IEEE 802.1X standard and RADIUS protocol. Cisco ISE supports PEAP version 0 (PEAPv0) and PEAP version 1 (PEAPv1) with Extensible Authentication Protocol-Microsoft Challenge Handshake Authentication Protocol (EAP-MS-CHAP), Extensible Authentication Protocol-Generic Token Card (EAP-GTC), and EAP-TLS inner methods. The Cisco Secure Services Client (SSC) supplicant supports all of the PEAPv1 inner methods that Cisco ISE supports.

#### Advantages of Using PEAP

Using PEAP presents these advantages: PEAP is based on TLS, which is widely implemented and has undergone extensive security review. It establishes a key for methods that do not derive keys. It sends an identity within the tunnel. It protects inner method exchanges and the result message. It supports fragmentation.

#### Supported Supplicants for the PEAP Protocol

PEAP supports these supplicants:

- Microsoft Built-In Clients 802.1X XP
- Microsoft Built-In Clients 802.1X Vista
- Cisco Secure Services Client (SSC), Release 4.0
- Cisco SSC, Release 5.1
- Funk Odyssey Access Client, Release 4.72
- Intel, Release 12.4.0.0

#### PEAP Protocol Flow

A PEAP conversation can be divided into three parts:

- 1. Cisco ISE and the peer build a TLS tunnel. Cisco ISE presents its certificate, but the peer does not. The peer and Cisco ISE create a key to encrypt the data inside the tunnel.
- 2. The inner method determines the flow within the tunnel:
  - EAP-MS-CHAPv2 inner method—EAP-MS-CHAPv2 packets travel inside the tunnel without their headers. The first byte of the header contains the type field. EAP-MS-CHAPv2 inner methods support the change-password feature. You can configure the number of times that the user can attempt to change the password through the Admin portal. User authentication attempts are limited by this number.
  - EAP-GTC inner method—Both PEAPv0 and PEAPv1 support the EAP-GTC inner method. The supported supplicants do not support PEAPv0 with the EAP-GTC inner method. EAP-GTC supports the change-password feature. You can configure the number of times that the user can attempt to change the password through the Admin portal. User authentication attempts are limited by this number.
  - EAP-TLS inner method—The Windows built-in supplicant does not support fragmentation of messages after the tunnel is established, and this affects the EAP-TLS inner method. Cisco ISE does not support fragmentation of the outer PEAP message after the tunnel is established. During tunnel establishment, fragmentation works as specified in PEAP documentation. In PEAPv0, EAP-TLS packet headers are removed, and in PEAPv1, EAP-TLS packets are transmitted unchanged.
  - Extensible Authentication Protocol-type, length, value (EAP-TLV) extension—EAP-TLV packets are transmitted unchanged. EAP-TLV packets travel with their headers inside the tunnel.
- 3. There is protected acknowledgment of success and failure if the conversation has reached the inner method.

The client EAP message is always carried in the RADIUS Access-Request message, and the server EAP message is always carried in the RADIUS Access-Challenge message. The EAP-Success message is always carried in the RADIUS Access-Accept message. The EAP-Failure message is always carried in the RADIUS Access-Reject message. Dropping the client PEAP message results in dropping the RADIUS client message.

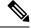

Note

Cisco ISE requires acknowledgment of the EAP-Success or EAP-Failure message during PEAPv1 communication. The peer must send back a PEAP packet with empty TLS data field to acknowledge the receipt of success or failure message.

#### Extensible Authentication Protocol-Flexible Authentication via Secure Tunneling

Extensible Authentication Protocol-Flexible Authentication via Secure Tunneling (EAP-FAST) is an authentication protocol that provides mutual authentication and uses a shared secret to establish a tunnel. The tunnel is used to protect weak authentication methods that are based on passwords. The shared secret, referred to as a Protected Access Credentials (PAC) key, is used to mutually authenticate the client and server while securing the tunnel.

#### Benefits of EAP-FAST

EAP-FAST provides the following benefits over other authentication protocols:

- Mutual authentication—The EAP server must be able to verify the identity and authenticity of the peer, and the peer must be able to verify the authenticity of the EAP server.
- Immunity to passive dictionary attacks—Many authentication protocols require a password to be explicitly provided, either as cleartext or hashed, by the peer to the EAP server.
- Immunity to man-in-the-middle attacks—In establishing a mutually authenticated protected tunnel, the protocol must prevent adversaries from successfully interjecting information into the conversation between the peer and the EAP server.
- Flexibility to enable support for many different password authentication interfaces such as MS-CHAPv2, Generic Token Card (GTC), and others—EAP-FAST is an extensible framework that allows support of multiple internal protocols by the same server.
- Efficiency—When using wireless media, peers are limited in computational and power resources. EAP-FAST enables the network access communication to be computationally lightweight.
- Minimization of the per-user authentication state requirements of the authentication server—With large
  deployments, it is typical to have many servers acting as the authentication servers for many peers. It is
  also highly desirable for a peer to use the same shared secret to secure a tunnel much the same way that
  it uses the username and password to gain access to the network. EAP-FAST facilitates the use of a
  single, strong, shared secret by the peer, while enabling servers to minimize the per-user and device state
  that it must cache and manage.

#### EAP-FAST Flow

The EAP-FAST protocol flow is always a combination of the following phases:

- 1. Provisioning phase—This is phase zero of EAP-FAST. During this phase, the peer is provisioned with a unique, strong secret that is referred to as the PAC that is shared between the Cisco ISE and the peer.
- 2. Tunnel establishment phase—The client and server authenticate each other by using the PAC to establish a fresh tunnel key. The tunnel key is then used to protect the rest of the conversation and provides message confidentiality and with authenticity.
- **3.** Authentication phase—The authentication is processed inside the tunnel and includes the generation of session keys and protected termination.Cisco ISE supports EAP-FAST versions 1 and 1a.

# **Enable MAB from Non-Cisco Devices**

Configure the following settings sequentially to configure MAB from non-Cisco devices.

**Step 1** Ensure that the MAC address of the endpoints that are to be authenticated are available in the Endpoints database. You can add these endpoints or have them profiled automatically by the Profiler service.

**Step 2** Create a Network Device Profile based on the type of MAC authentication used by the non-Cisco device (PAP, CHAP, or EAP-MD5).

- a) Choose Administration > Network Resources > Network Device Profiles.
- b) Click Add.
- c) Enter a name and description for the network device profile.
- d) Select the vendor name from the Vendor drop-down list.
- e) Check the check boxes for the protocols that the device supports. If the device supports RADIUS, select the RADIUS dictionary to use with the network device.
- f) Expand the Authentication/Authorization section to configure the device's default settings for flow types, attribute aliasing, and host lookup.
- g) In the Host Lookup (MAB) section, do the following:
  - Process Host Lookup—Check this check box to define the protocols for host lookup used by the network device profile.

Network devices from different vendors perform MAB authentication differently. Depending on the device type, check the **Check Password** check box and/or **Check Calling-Station-Id equals MAC Address** check box, for the protocol you are using.

- Via PAP/ASCII—Check this check box to configure Cisco ISE to detect a PAP request from the network device
  profile as a Host Lookup request.
- Via CHAP—Check this check box to configure Cisco ISE to detect this type of request from the network devices as a Host Lookup request.
- Via EAP-MD5—Check this check box to enable EAP-based MD5 hashed authentication for the network device profile.
- h) Enter the required details in the Permissions, Change of Authorization (CoA), and Redirect sections, and then click **Submit**.

For information on how to create custom NAD profiles, see Network Access Device Profiles with Cisco Identity Services Engine.

- **Step 3** In the Cisco ISE GUI, click the **Menu** icon (=) and choose **Administration > Network Resources > Network Devices**.
- **Step 4** Select the device for which you want to enable MAB, and then click **Edit**.
- **Step 5** In the Network Device page, select the network device profile that you created in step 2 from the **Device Profile** drop-down list.
- Step 6 Click Save.

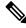

**Note** For Cisco NADs, the Service-Type values used for MAB and web/user authentication are different. This allows ISE to differentiate MAB from web authentication when Cisco NADs are used. Some non-Cisco NADs use the same value for the Service-Type attribute for both MAB and web/user authentication; this may lead to security issues in your access policies. If you are using MAB with non-Cisco devices, we recommend that you configure additional authorization policy rules to ensure that your network security is not compromised. For example, if a printer is using MAB, you could configure an authorization policy rule to restrict it to printer protocol ports in the ACL.

Segmentation

# **Enable MAB from Cisco Devices**

Configure the following settings sequentially to configure MAB from Cisco devices.

- **Step 1** Ensure that the MAC address of the endpoints that are to be authenticated are available in the Endpoints database. You can add these endpoints or have them profiled automatically by the Profiler service.
- **Step 2** Create a Network Device Profile based on the type of MAC authentication used by the Cisco device (PAP, CHAP, or EAP-MD5).
  - a) In the Cisco ISE GUI, click the Menu icon (=) and choose Administration > Network Resources > Network Device Profiles.
  - b) Click Add.
  - c) Enter a name and description for the network device profile.
  - d) Check the check boxes for the protocols that the device supports. If the device supports RADIUS, select the RADIUS dictionary to use with the network device.
  - e) Expand the Authentication/Authorization section to configure the device's default settings for flow types, attribute aliasing, and host lookup.
  - f) In the Host Lookup (MAB) section, do the following:
    - Process Host Lookup—Check this check box to define the protocols for host lookup used by the network device profile.

Depending on the device type, check the **Check Password** check box and/or **Check Calling-Station-Id equals MAC Address** check box, for the protocol you are using.

- Via PAP/ASCII—Check this check box to configure Cisco ISE to detect a PAP request from the network device profile as a Host Lookup request.
- Via CHAP—Check this check box to configure Cisco ISE to detect this type of request from the network devices as a Host Lookup request.
- Via EAP-MD5—Check this check box to enable EAP-based MD5 hashed authentication for the network device profile.
- g) Enter the required details in the Permissions, Change of Authorization (CoA), and Redirect sections, and then click **Submit**.

For information on how to create custom NAD profiles, see Network Access Device Profiles with Cisco Identity Services Engine.

- **Step 3** In the Cisco ISE GUI, click the **Menu** icon (=) and choose **Administration > Network Resources > Network Devices**.
- **Step 4** Select the device for which you want to enable MAB, and then click **Edit**.
- **Step 5** In the Network Device page, select the network device profile that you created in step 2 from the **Device Profile** drop-down list.
- Step 6 Click Save.

ISE Community Resource

For information about IP phone authentication capabilities, see Phone Authentication Capabilities.

# **TrustSec Architecture**

The Cisco TrustSec solution establishes clouds of trusted network devices to build secure networks. Each device in the Cisco TrustSec cloud is authenticated by its neighbors (peers). Communication between the devices in the TrustSec cloud is secured with a combination of encryption, message integrity checks, and data-path replay protection mechanisms. The TrustSec solution uses the device and user identity information that it obtains during authentication to classify, or color, the packets as they enter the network. This packet classification is maintained by tagging packets when they enter the TrustSec network so that they can be properly identified for the purpose of applying security and other policy criteria along the data path. The tag, also called the security group tag (SGT), allows Cisco ISE to enforce access control policies by enabling the endpoint device to act upon the SGT to filter traffic.

The following figure shows an example of a TrustSec network cloud.

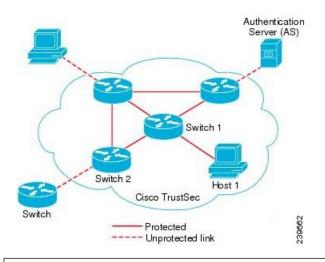

#### Figure 9: TrustSec Architecture

#### ISE Community Resource

For information on how to simplify network segmentation and improve security using Cisco TrustSec, see Simplify Network Segmentation with Cisco TrustSec and Policy-Based Software Defined Segmentation and Cisco TrustSec Improve Security White Paper.

For a complete list of Cisco TrustSec platform support matrices, see Cisco TrustSec Platform Support Matrix.

For a complete list of support documentation available for TrustSec, see Cisco TrustSec.

For a complete list of TrustSec community resources, see TrustSec Community.

## TrustSec Components

The key TrustSec components include:

 Network Device Admission Control (NDAC)—In a trusted network, during authentication, each network device (for example Ethernet switch) in a TrustSec cloud is verified for its credential and trustworthiness by its peer device. NDAC uses the IEEE 802.1X port-based authentication and uses Extensible Authentication Protocol-Flexible Authentication via Secure Tunneling (EAP-FAST) as its Extensible Authentication Protocol (EAP) method. Successful authentication and authorization in the NDAC process results in Security Association Protocol negotiation for IEEE 802.1AE encryption. Cisco ISE has CTS Provisioning (EAP-FAST) TLSv1.2 support for switching platforms starting IOSXE 17.1, and for routing platforms starting IOSXE 17.6.

- Endpoint Admission Control (EAC)—An authentication process for an endpoint user or a device connecting to the TrustSec cloud. EAC typically happens at the access level switch. Successful authentication and authorization in EAC process results in SGT assignment to the user or device. EAC access methods for authentication and authorization includes:
  - 802.1X port-based authentication
  - MAC authentication bypass (MAB)
  - Web authentication (WebAuth)
- Security Group (SG)—A grouping of users, endpoint devices, and resources that share access control policies. SGs are defined by the administrator in Cisco ISE. As new users and devices are added to the TrustSec domain, Cisco ISE assigns these new entities to the appropriate security groups.
- Security Group Tag (SGT)—TrustSec service assigns to each security group a unique 16-bit security group number whose scope is global within a TrustSec domain. The number of security groups in the switch is limited to the number of authenticated network entities. You do not have to manually configure security group numbers. They are automatically generated, but you have the option to reserve a range of SGTs for IP-to-SGT mapping.
- Security Group Access Control List (SGACL)—SGACLs allow you to control the access and permissions based on the SGTs that are assigned. The grouping of permissions into a role simplifies the management of security policy. As you add devices, you simply assign one or more security groups, and they immediately receive the appropriate permissions. You can modify the security groups to introduce new privileges or restrict current permissions.
- Security Exchange Protocol (SXP)—SGT Exchange Protocol (SXP) is a protocol developed for TrustSec service to propagate the IP-SGT bindings across network devices that do not have SGT-capable hardware support to hardware that supports SGT/SGACL.
- Environment Data Download—The TrustSec device obtains its environment data from Cisco ISE when it first joins a trusted network. You can also manually configure some of the data on the device. The device must refresh the environment data before it expires. The TrustSec device obtains the following environment data from Cisco ISE:
  - Server lists—List of servers that the client can use for future RADIUS requests (for both authentication and authorization)
  - Device SG—Security group to which the device itself belongs
  - Expiry timeout—Interval that controls how often the TrustSec device should download or refresh its environment data
- Identity-to-Port Mapping—A method for a switch to define the identity on a port to which an endpoint
  is connected, and to use this identity to look up a particular SGT value in the Cisco ISE server.

# TrustSec Terminology

The following table lists some of the common terms that are used in the TrustSec solution and their meaning in an TrustSec environment.

| Term                    | Meaning                                                                                                    |
|-------------------------|----------------------------------------------------------------------------------------------------|
| Supplicant              | A device that tries to join a trusted network.                                                                                                    |
| Authentication          | The process of verifying the identity of each device<br>before allowing it to be part of the trusted network.                                                                                                    |
| Authorization           | The process of deciding the level of access to a device<br>that requests access to a resource on a trusted network<br>based on the authenticated identity of the device.                                                                    |
| Access control          | The process of applying access control on a per-packet basis based on the SGT that is assigned to each packet.                                                                                                    |
| Secure communication    | The process of encryption, integrity, and data-path<br>replay protection for securing the packets that flow<br>over each link in a trusted network.                                                                                         |
| TrustSec device         | Any of the Cisco Catalyst 6000 Series or Cisco Nexus<br>7000 Series switches that support the TrustSec<br>solution.                                                                                                    |
| TrustSec-capable device | A TrustSec-capable device will have TrustSec-capable<br>hardware and software. For example, the Nexus 7000<br>Series Switches with the Nexus operating system.                                                                              |
| TrustSec seed device    | The TrustSec device that authenticates directly against<br>the Cisco ISE server. It acts as both the authenticator<br>and supplicant.                                                                                                    |
| Ingress                 | When packets first encounter a TrustSec-capable<br>device that is part of a network where the Cisco<br>TrustSec solution is enabled, they are tagged with an<br>SGT. This point of entry into the trusted network is<br>called the ingress. |
| Egress                  | When packets pass the last TrustSec-capable device<br>that is part of a network where the Cisco TrustSec<br>solution is enabled, they are untagged. This point of<br>exit from the trusted network is called the egress.                    |

# Supported Switches and Required Components for TrustSec

To set up a Cisco ISE network that is enabled with the Cisco TrustSec solution, you need switches that support the TrustSec solution and other components. Apart from the switches, you also need other components for

identity-based user access control using the IEEE 802.1X protocol. For a complete up-to-date list of the Trustsec-supported Cisco switch platforms and the required components, see Cisco TrustSec-Enabled Infrastructure.

# Integration with Cisco Catalyst Center

Catalyst Center provides a mechanism to create a trusted communications link with Cisco ISE and to share data with Cisco ISE in a secure manner. After Cisco ISE is registered with Catalyst Center, any device that Catalyst Center discovers, along with relevant configuration and other data, is pushed to Cisco ISE. You can use Catalyst Center to discover devices and then apply both Catalyst Center and Cisco ISE functions to them because these devices will be displayed in both the applications. Catalyst Center and Cisco ISE devices are all uniquely identified by their device names.

#### **Connecting Catalyst Center to Cisco ISE**

For information about configuring Catalyst Center for Cisco ISE, see the *Cisco Catalyst Center Installation Guide*.

This section provides additional information about the Cisco ISE configuration for Catalyst Center.

 Passwords: Catalyst Center uses the Cisco ISE admin username and password when it connects to Cisco ISE. For information about system passwords, see Administrative Access to Cisco ISE.

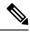

**Note** Catalyst Center versions earlier than 2.2.1.0 used Cisco ISE CLI to perform the initial integration steps. Hence, the Cisco ISE CLI and admin usernames and passwords had to be the same. From Catalyst Center Release 2.2.1.0 onwards, the use of Cisco ISE CLI has been dropped, and hence the Cisco ISE CLI and admin usernames and passwords need not be the same.

- APIs: External RESTful Services (ERS) API service must be enabled in Cisco ISE. Ensure that the Use CSRF Check for Enhanced Security option is disabled in Cisco ISE.
- pxGrid: Cisco ISE is a pxGrid controller, and Catalyst Center is a subscriber. Both Cisco ISE and Catalyst Center monitor the TrustSec (SD-Access) content, which contains SGT and SGACL information. Synchronize the system clocks between Cisco ISE and Catalyst Center. For more information about pxGrid in Cisco ISE, see Cisco pxGrid Node.

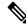

Note

Cisco ISE 2.4 and later supports pxGrid 2.0 and pxGrid 1.0. Although pxGrid 2.0 allows up to 4 pxGrid nodes in the Cisco ISE deployment, Catalyst Center does not currently support more than 2 pxGrid nodes.

• Cisco ISE IP Address: The connection between the Cisco ISE PAN and Catalyst Center must be direct. It cannot be through a proxy, a load balancer, or virtual IP address.

Verify that Cisco ISE is not using a proxy. Otherwise, exclude the Catalyst Center IP from the proxy.

• SXP: Catalyst Center does not require SXP. You may want to enable SXP when you connect Cisco ISE to the Catalyst Center-managed network, so that Cisco ISE can communicate with network devices that don't have hardware support for TrustSec (SD-Access).

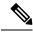

**Note** When configuring your Cisco ISE deployment to support TrustSec, or when Cisco ISE is integrated with Catalyst Center, do not configure a Policy Service node as SXP-only. SXP is an interface between TrustSec and non-TrustSec devices. It does not communicate with the TrustSec-enabled network devices.

- Certificate for connections to Cisco ISE:
  - The Cisco ISE admin certificate must contain the Cisco ISE IP or FQDN in subject name or SAN.
  - ECDSA is not supported for SSH keys, ISE SSH access, or in certificates for the Catalyst Center and Cisco ISE connection.
  - Selfsigned certificates on Catalyst Center must have the Basic Constraint's extension with cA:TRUE (RFC5280 section-4.2.19).

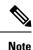

In Catalyst Center releases earlier than 2.2.1.0, there was a requirement to enable SSH. From Catalyst Center Release 2.2.1.0 onwards, the use of SSH been dropped, and hence, there is no need to enable SSH.

# TrustSec Dashboard

The TrustSec dashboard is a centralized monitoring tool for the TrustSec network.

The TrustSec dashboard contains the following dashlets:

- Metrics: The Metrics dashlet displays statistics about the behavior of the TrustSec network.
- Active SGT Sessions: The Active SGT Sessions dashlet displays the SGT sessions that are currently active in the network. The Alarms dashlet displays alarms that are related to the TrustSec sessions.
- Alarms
- NAD / SGT/ACI Quick View: The Quick View dashlet displays TrustSec-related information for NADs and SGTs.
- TrustSec Sessions / NAD Activity/ACI endpoint Activity Live Log: In the Live Log dashlet, click the TrustSec Sessions link to view the active TrustSec sessions. You can also view information about TrustSec protocol data requests and responses from NADs to Cisco ISE.

## Metrics

This section displays statistics about the behavior of the TrustSec network. You can select the time frame (for example, past 2 hours, past 2 days, and so on) and the chart type (for example, bars, line, spline).

The latest bar values are displayed on the graphs. It also displays the percentage change from the previous bar. If there is an increase in the bar value, it will be displayed in green with a plus sign. If there is a decrease in the value, it will be displayed in red with a minus sign.

Place your cursor on a bar of a graph to view the time at which the value was calculated and its exact value in the following format: <Value:xxxx Date/Time: xxx>

You can view the following metrics:

| SGT sessions | Displays the total number of SGT sessions created during the chosen time frame.                                                                                                    |  |
|--------------|----------------------------------------------------------------------------------------------------|--|
|              | <b>Note</b> SGT sessions are the user sessions that received an SGT as part of the authorization flow.                                                                                                    |  |
| SGTs in use  | Displays the total number of unique SGTs that were<br>used during the chosen time frame. For example, in<br>one hour, if there were 200 TrustSec sessions, but ISE<br>responded with only 6 types of SGTs in the<br>authorization responses, the graph will display a value<br>6 for this hour. |  |
| Alarms       | Displays the total number of alarms and errors that<br>occurred during the chosen time frame. Errors are<br>displayed in red and alarms are displayed in yellow.                                                                                                    |  |
| NADs in use  | Displays the number of unique NADs, which took<br>part in TrustSec authentications during the chosen<br>time frame.                                                                                                    |  |

## **Current Network Status**

The middle section of the dashboard displays information about the current status of the TrustSec network. The values displayed in the graphs are updated when the page is loaded and can be refreshed by using the Refresh Dashboard option.

### **Active SGT Sessions**

This dashlet displays the SGT sessions that are currently active in the network. You can view the top 10 most used or least used SGTs. The X-axis shows the SGT usage and the Y-axis displays the names of the SGTs.

To view the TrustSec session details for an SGT, click on the bar corresponding to that SGT. The details of the TrustSec sessions related to that SGT are displayed in the Live Log dashlet.

### Alarms

This dashlet displays the alarms related to the TrustSec sessions. You can view the following details:

- Alarm Severity-Displays an icon that represents the severity level of the alarm.
  - High—Includes the alarms that indicate failure in the TrustSec network (for example, device failed to refresh its PAC). Marked with red icon.

- Medium—Includes warnings that indicate wrong configuration of the network device (for example, device failed to accept CoA message). Marked with yellow.
- Low—Includes general information and update on network behavior (for example, configuration changes in TrustSec). Marked with blue.
- Alarm description
- Number of times the alarm occurred since this alarm counter was last reset.
- · Alarm last occurrence time

### **Quick View**

The Quick View dashlet displays TrustSec-related information for NADs. You can also view the TrustSec-related information for an SGT.

#### **NAD Quick View**

Enter the name of the TrustSec network device for which you want to view the details in the Search box and press **Enter**. The search box provides an autocomplete feature, which filters and shows the matched device names in a drop-down as the user types into the text box.

The following information is displayed in this dashlet:

- NDGs: Lists the Network Device Groups (NDGs) to which this network device belongs.
- **IP** Address: Displays the IP address of the network device Click on this link to view the NAD activity details in the Live Logs dashlet.
- · Active sessions: Lists the number of active TrustSec sessions connected to this device.
- PAC expiry: Displays the PAC expiry date.
- Last Policy Refresh: Displays the policy last download date.
- Last Authentication: Displays the last authentication report timestamp for this device.
- Active SGTs: Lists the SGTs used in the active sessions that are related to this network device. The number displayed within the brackets denotes the number of sessions that are currently using this SGT. Click on an SGT link to view the TrustSec session details in the Live Log dashlet.

You can use the Show Latest Logs option to view the NAD activity live logs for the device.

#### **SGT Quick View**

Enter the name of the SGT for which you want to view the details in the Search box and press **Enter**.

The following information is displayed in this dashlet:

- Value: Displays the SGT value (both decimal and hexadecimal).
- Icon: Displays the icon that is assigned to this SGT.
- Active sessions: Lists the number of active sessions that are currently using this SGT.
- Unique users: Lists the number of unique usernames, which hold this SGT in their active sessions.

• Updated NADs: Lists the number of NADs which downloaded policies for this SGT.

#### **ACI Quick View**

The following information is displayed in this dashlet:

- SDA SGTs: Lists the number of SGTs sent by Cisco ISE to Cisco SD-Access.
- ACI EPGs: Lists the number of EPGs learnt by Cisco ISE from Cisco ACI.
- SDA Bindings: Lists the number of bindings sent by Cisco ISE to Cisco SD-Access.
- ACI Bindings: Lists the number of bindings learnt by Cisco ISE from Cisco ACI.
- SDA VNs: Lists the number of virtual networks learnt by Cisco ISE from Cisco SD-Access.
- ACI VNs: Lists the number of virtual networks learnt by Cisco ISE from Cisco ACI.
- SDA Extended VNs: Lists the number of extended virtual networks sent from the Cisco SD-Access domain to the Cisco ACI Domain.
- SDA Tenant: Displays the name of the tenant shared by Cisco SD-Access with Cisco ISE.
- ACI Tenants: Lists the number of tenants shared with Cisco SD-Access by Cisco ACI.
- SDA Domain ID: Displays the domain ID number of Cisco SD-Access.
- ACI Domain ID: Displays the domain ID number of Cisco ACI.
- Peering State: Displays the current state of the peering relation between the Cisco SD-Access domain and the Cisco ACI Domain.

To know more about Cisco Software-Defined Access (Cisco SD-Access) and Cisco Application Centric Infrastructure (Cisco ACI), see Connect Cisco Application Centric Infrastructure with Cisco ISE, on page 156 and Cisco ACI and Cisco SD-Access Integration with Virtual Network Awareness, on page 159.

### Live Log

Click the **TrustSec Sessions** link to view the active TrustSec sessions (sessions that have SGT as part of their response).

Click the **NAD** Activity link to view information regarding TrustSec protocol data requests and responses from NADs to Cisco ISE.

Click the ACI endpoint Activity link to view the IP-SGT information learnt by Cisco ISE from Cisco ACI.

# Configure TrustSec Global Settings

For Cisco ISE to function as an TrustSec server and provide TrustSec services, you must define some global TrustSec settings.

#### Before you begin

 Before you configure global TrustSec settings, ensure that you have defined global EAP-FAST settings (choose Administration > System > Settings > Protocols > EAP-FAST > EAP-FAST Settings). You may change the Authority Identity Info Description to your Cisco ISE server name. This description is a user-friendly string that describes the Cisco ISE server that sends credentials to an endpoint client. The client in a Cisco TrustSec architecture can be either the endpoint running EAP-FAST as its EAP method for IEEE 802.1X authentication or the supplicant network device performing Network Device Access Control (NDAC). The client can discover this string in the protected access credentials (PAC) type-length-value (TLV) information. The default value is Identity Services Engine. You should change the value so that the Cisco ISE PAC information can be uniquely identified on network devices upon NDAC authentication.

To perform the following task, you must be a Super Admin or System Admin.

 Step 1
 In the Cisco ISE GUI, click the Menu icon (=) and choose Work Centers > TrustSec > Settings > General TrustSec Settings

Step 2 Enter the values in the fields. For information about the fields, see General TrustSec Settings, on page 111

Step 3 Click Save.

#### What to do next

Configure TrustSec Devices, on page 116

### General TrustSec Settings

Define the global TrustSec settings for Cisco ISE to function as a TrustSec server and provide TrustSec services. To view this window, click the **Menu** icon (=) and choose **Work Centers > TrustSec > Settings**.

#### **Verify Trustsec Deployment**

This option helps you to verify that the latest TrustSec policies are deployed on all network devices. Alarms are displayed in the Alarms dashlet, under **Work Centers > TrustSec > Dashboard and Home > Summary**, if there are any discrepancies between the policies configured on Cisco ISE and on the network device. The following alarms are displayed in the TrustSec dashboard:

- An alarm displays with an Info icon whenever the verification process starts or completes.
- An alarm displays with an **Info** icon if the verification process was cancelled due to a new deployment request.
- An alarm displays with a **Warning** icon if the verification process fails with an error. For example, failure to open the SSH connection with the network device, or if the network device is unavailable, or if there is any discrepancy between the policies configured on Cisco ISE and on the network device.

The **Verify Deployment** option is also available from the below windows. In the Cisco ISE GUI, click the **Menu** icon (=) and choose:

- Work Centers > TrustSec > Components > Security Groups
- Work Centers > TrustSec > Components > Security Group ACLs
- Work Centers > TrustSec > TrustSec Policy > Egress Policy > Matrix

- Work Centers > TrustSec > TrustSec Policy > Egress Policy > Source Tree
- Work Centers > TrustSec > TrustSec Policy > Egress Policy > Destination Tree

Automatic Verification After Every Deploy: Check this check box if you want Cisco ISE to verify the updates on all the network devices after every deployment. When the deployment process is complete, the verification process starts after the time you specify in the **Time after Deploy Process** field.

**Time After Deploy Process**: Specify the time for which you want Cisco ISE to wait for after the deployment process is complete, before starting the verification process. The valid range is 10–60 minutes.

The current verification process is cancelled if a new deployment request is received during the waiting period or if another verification is in progress.

Verify Now: Click this option to start the verification process immediately.

#### **Protected Access Credential (PAC)**

• Tunnel PAC Time to Live :

Specify the expiry time for the PAC. The tunnel PAC generates a tunnel for the EAP-FAST protocol. You can specify the time in seconds, minutes, hours, days, or weeks. The default value is 90 days. The following are the valid ranges:

- 1-157680000 seconds
- 1–2628000 minutes
- 1–43800 hours
- 1-1825 days
- 1–260 weeks
- **Proactive PAC Update Will Occur After**: Cisco ISE proactively provides a new PAC to a client after successful authentication when a configured percentage of the Tunnel PAC TTL remains. The server starts the tunnel PAC update if the first successful authentication occurs before the PAC expires. This mechanism updates the client with a valid PAC. The default value is 10%.

#### Security Group Tag Numbering

- System will Assign SGT Numbers: Choose this option if you want Cisco ISE to automatically generate the SGT numbers.
- Except Numbers in Range: Choose this option to reserve a range of SGT numbers for manual configuration. Cisco ISE will not use the values in this range while generating the SGTs.
- User Must Enter SGT Numbers Manually: Choose this option to define the SGT numbers manually.

#### Security Group Tag Numbering for APIC EPGs

**Security Group Tag Numbering for APIC EPGs** : Check this check box and specify the range of numbers to be used for the SGTs created based on the EPGs learnt from APIC.

#### **Automatic Security Group Creation**

Auto Create Security Groups When Creating Authorization Rules: Check this check box to create the SGTs automatically while creating the authorization policy rules.

If you select this option, the following message displays at the top of the Authorization Policy window: Auto Security Group Creation is On

The autocreated SGTs are named based on the rule attributes.

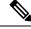

Note The autocreated SGTs are not deleted if you delete the corresponding authorization policy rule.

By default, this option is disabled after a fresh install or upgrade.

• Automatic Naming Options: Use this option to define the naming convention for the autocreated SGTs.

(Mandatory) Name Will Include: Choose one of the following options:

- Rule name
- SGT number
- Rule name and SGT number

By default, the Rule name option is selected.

Optionally, you can add the following information to the SGT name:

- Policy Set Name (this option is available only if Policy Sets are enabled)
- Prefix (up to 8 characters)
- Suffix (up to 8 characters)

Cisco ISE displays a sample SGT name in the **Example Name** field, based on your selections.

If an SGT exists with the same name, ISE appends \_x to the SGT name, where x is the first value, starting with 1 (if 1 is not used in the current name). If the new name is longer than 32 characters, Cisco ISE truncate its to the first 32 characters.

#### **IP SGT static mapping of hostnames**

**IP SGT Static Mapping of Hostnames**: If you use FQDN and hostnames, Cisco ISE looks for the corresponding IP addresses in the PAN and PSN nodes while deploying the mappings and checking the deployment status. You can use this option to specify the number of mappings that are created for the IP addresses returned by the DNS query. You can select one of the following options:

- · Create mappings for all IP addresses returned by a DNS query
- Create mappings only for the first IPv4 address and the first IPv6 address that is returned by a DNS query

#### **TrustSec HTTP Service for Network Devices**

• Enable HTTP Service: Use HTTP to transfer Trustsec data to network devices over port 9063.

• **Include entire response payload body in Audit**: Enable this option to display the entire TrustSec HTTP response payload body in the audit logs. This option may dramatically decrease performance. When this option is disabled, only HTTP headers, status, and authentication information are logged.

#### **Related Topics**

TrustSec Architecture, on page 103 TrustSec Components, on page 103 Configure TrustSec Global Settings, on page 110

# **Configure TrustSec Matrix Settings**

#### Before you begin

To perform the following task, you must be a Super Admin or System Admin.

| Step 1 | Choose Work Centers > TrustSec > Settings > TrustSec Matrix Settings.                                                   |
|--------|----------------------------------------------------------------------------------------------------|
| Step 2 | In the Cisco ISE GUI, click the Menu icon (=) and choose Work Centers > TrustSec > Settings > TrustSec Matrix Settings. |
| Sten 3 | Enter the required details in the TrustSec Matrix Settings page                                                         |

- Step 3 Enter the required details in the TrustSec Matrix Settings page
- Step 4 Click Save.

## **TrustSec Matrix Settings**

The following table describes the fields on the TrustSec Matrix Settings window. To view this window, click the **Menu** icon (=) and choose **Work Centers > TrustSec > Settings > TrustSec Matrix Settings**.

Table 16: Configuring TrustSec Matrix Settings

| Field Name            | Usage Guidelines                                                                                                    |
|-----------------------|----------------------------------------------------------------------------------------------------|
| Allow Multiple SGACLs | Check this check box if you want to allow multiple<br>SGACLs in a cell. If this option is not selected, Cisco<br>ISE will allow only one SGACL per cell.                                                                                        |
|                       | By default, this option is disabled upon fresh install.                                                                                                    |
|                       | After upgrade, Cisco ISE will scan the Egress cells<br>and if it identifies at least one cell with multiple<br>SGACLs assigned to it, it allows the admin to add<br>multiple SGACLs in a cell. Otherwise, it allows only<br>one SGACL per cell. |
|                       | <b>Note</b> Before disabling multiple SGACLs, you must edit the cells containing multiple SGACLs to include only one SGACL.                                                                                                    |

| Field Name          | Usage Guidelines                                                                                                    |
|---------------------|----------------------------------------------------------------------------------------------------|
| Allow Monitoring    | Check this check box to enable monitoring for all cells<br>in the matrix. If monitoring is disabled, Monitor All<br>icon is greyed out and the Monitor option is disabled<br>in the Edit Cell dialog. |
|                     | By default, monitoring is disabled upon fresh install.                                                                                                    |
|                     | Note Before disabling monitoring at matrix<br>level, you must disable monitoring for<br>the cells that are currently being<br>monitored.                                                              |
| Show SGT Numbers    | Use this option to display or hide the SGT values (both decimal and hexadecimal) in the matrix cells.                                                                                                 |
|                     | By default, the SGT values are displayed in the cells.                                                                                                    |
| Appearance Settings | The following options are available:                                                                                                    |
|                     | • <b>Custom settings</b> : The default theme (colors with no patterns) is displayed initially. You can set your own colors and patterns.                                                              |
|                     | • <b>Default settings</b> : Predefined list of colors with no patterns (not editable).                                                                                                    |
|                     | • Accessibility settings: Predefined list of colors with patterns (not editable).                                                                                                    |
| Color/Pattern       | To make the matrix more readable, you can apply coloring and patterns to the matrix cells based on the cell contents.                                                                                 |
|                     | The following display types are available:                                                                                                    |
|                     | • <b>Permit IP/Permit IP Log</b> : Configured inside the cell                                                                                                    |
|                     | • <b>Deny IP/Deny IP Log</b> : Configured inside the cell                                                                                                    |
|                     | • SGACLs: For SGACLs configured inside the cell                                                                                                    |
|                     | • <b>Permit IP/Permit IP Log (Inherited)</b> : Taken from the default policy (for non-configured cells)                                                                                               |
|                     | • <b>Deny IP/Deny IP Log (Inherited)</b> : Taken from the default policy (for non-configured cells)                                                                                                   |
|                     | • SGACLs (Inherited): Taken from the default policy (for non-configured cells)                                                                                                    |

#### **Related Topics**

Egress Policy, on page 127 Matrix View, on page 128 Configure TrustSec Matrix Settings, on page 114

# **Configure TrustSec Devices**

For Cisco ISE to process requests from TrustSec-enabled devices, you must define these TrustSec-enabled devices in Cisco ISE.

| Step 1 | In the Cisco ISE GUI, click the Menu icon (=) and choose Work Centers > TrustSec > Components > Network Devices |  |
|--------|----------------------------------------------------------------------------------------------------|--|
| Step 2 | Click Add.                                                                                                    |  |
| Step 3 | Enter the required information in the Network Devices section.                                                  |  |
| Step 4 | Check the Advanced Trustsec Settings check box to configure a Trustsec-enabled device.                          |  |
| Step 5 | Click Submit.                                                                                                   |  |
|        |                                                                                                    |  |

## **OOB TrustSec PAC**

All TrustSec network devices possess a TrustSec PAC as part of the EAP-FAST protocol. This is also utilized by the secure RADIUS protocol where the RADIUS shared secret is derived from parameters carried by the PAC. One of these parameters, Initiator-ID, holds the TrustSec network device identity, namely the Device ID.

If a device is identified using TrustSec PAC and there is no match between the Device ID, as configured for that device on Cisco ISE, and the Initiator-ID on the PAC, the authentication fails.

Some TrustSec devices (for example, Cisco firewall ASA) do not support the EAP-FAST protocol. Therefore, Cisco ISE cannot provision these devices with TrustSec PAC over EAP-FAST. Instead, the TrustSec PAC is generated on Cisco ISE and manually copied to the device; hence this is called as the Out of Band (OOB) TrustSec PAC generation.

When you generate a PAC from Cisco ISE, a PAC file encrypted with the Encryption Key is generated.

This section describes the following:

### Generate a TrustSec PAC from the Settings Screen

You can generate a TrustSec PAC from the Settings screen.

**Step 1** In the Cisco ISE GUI, click the **Menu** icon (=) and choose **Administration** > **System** > **Settings** 

**Step 2** From the Settings navigation pane on the left, click **Protocols**.

- **Step 3** Choose **EAP-FAST** > **Generate PAC**.
- **Step 4** Generate TrustSec PAC.

### Generate a TrustSec PAC from the Network Devices Screen

You can generate a TrustSec PAC from the Network Devices screen.

- Step 1 In the Cisco ISE GUI, click the Menu icon (=) and choose Work Centers > TrustSec > Components > Network Devices
- Step 2 Click Add. You can also click Add new device from the action icon on the Network Devices navigation pane.
- **Step 3** If you are adding a new device, provide a device name.
- **Step 4** Check the **Advanced TrustSec Settings** check box to configure a TrustSec device.
- Step 5 Under the Out of Band (OOB) TrustSec PAC sub section, click Generate PAC.
- **Step 6** Provide the following details:
  - PAC Time to Live—Enter a value in days, weeks, months, or years. By default, the value is one year. The minimum value is one day and the maximum is ten years.
  - Encryption Key—Enter an encryption key. The length of the key must be between 8 and 256 characters. The key can contain uppercase or lowercase letters, or numbers, or a combination of alphanumeric characters.

The Encryption Key is used to encrypt the PAC in the file that is generated. This key is also used to decrypt the PAC file on the devices. Therefore, it is recommended that the administrator saves the Encryption Key for later use.

The Identity field specifies the Device ID of a TrustSec network device and is given an initiator ID by the EAP-FAST protocol. If the Identity string entered here does not match that Device ID defined under TrustSec section in the Network Device creation page, authentication will fail.

The expiration date is calculated based on the PAC Time to Live.

Step 7 Click Generate PAC.

### Generate a TrustSec PAC from the Network Devices List Screen

You can generate a TrustSec PAC from the Network Devices list screen.

- Step 1 In the Cisco ISE GUI, click the Menu icon (=) and choose Work Centers > TrustSec > Components > Network Devices
- Step 2 Click Network Devices.
- Step 3 Check the check box next to a device for which you want to generate the TrustSec PAC and click Generate PAC.
- **Step 4** Provide the details in the fields.
- Step 5 Click Generate PAC.

## **Push Button**

The Push option in the egress policy initiates a CoA notification that calls the Trustsec devices to immediately request for updates from Cisco ISE regarding the configuration changes in the egress policy.

# **Configure Cisco TrustSec AAA Servers**

You can configure a list of Cisco TrustSec-enabled Cisco ISE servers in the AAA server list for Cisco TrustSec devices to authenticate against any of these servers. When you click Push, the new servers in this list download to the TrustSec devices. When a Cisco TrustSec device tries to authenticate, it chooses any Cisco ISE server from this list. If the first server is down or busy, the Cisco TrustSec device can authenticate itself against any of the other servers from this list. By default, the primary Cisco ISE server is a Cisco TrustSec AAA server. We recommend that you configure more Cisco ISE servers for a more reliable Cisco TrustSec environment.

This page lists the Cisco ISE servers in your deployment that you have configured as your Cisco TrustSec AAA servers.

#### Before you begin

To perform the following task, you must be a Super Admin or System Admin.

# Step 1 In the Cisco ISE GUI, click the Menu icon (=) and choose Work Centers > TrustSec > Components > TrustSec AAA Servers

- Step 2 Click Add.
- **Step 3** Enter the values as described:
  - Name: Name that you want to assign to the Cisco ISE server in this AAA Server list. This name can be different from the hostname of the Cisco ISE server.
  - Description: An optional description.
  - IP: IP address of the Cisco ISE server that you are adding to the AAA Server list.
  - **Port**: Port over which communication between the Cisco TrustSec device and server should take place. The default is 1812.
- Step 4 Click Submit.
- **Step 5** In the **AAA Servers** window that is then displayed, click **Push**.

#### What to do next

Configure Security Groups.

# **TrustSec HTTPS Servers**

By default, Cisco ISE exchanges Trustsec environment data between Cisco ISE and Trustsec NADs using RADIUS. You can configure Cisco ISE to use HTTPS, which is faster and more reliable than RADIUS. Cisco ISE uses REST APIs to implement HTTP transfers.

HTTPS transfer requires:

- Port 9603 must be open between the HTTPS servers and the Trustsec network devices.
- The credentials of the HTTPS server on every network device that connects to a PSN must be unique.

• Cisco switches are running version 16.12.2, 17.1.1 or higher.

To configure HTTPS transfer:

- 1. On each network device, enable HTTP file transfer, and require credentials.
- 2. In Cisco ISE, enable Trustsec REST API Service for Network Devices in General Trustsec Settings.
- 3. In Cisco ISE, edit each PSN's network device definition to check **Enable HTTP REST API** and enter the credentials to the network device's HTTP server.
- 4. In Cisco ISE, add that network device as a Trustsec HTTPs Server under Trustsec > Components.

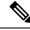

**Note** If you configure only one node for HTTPS, then the Trustsec servers that are not configured for HTTPS do not display in the Trustsec servers list. You must configure all the other Trustsec-enabled nodes in your deployment for HTTPS. If no PSNs are configured for HTTPS, then RADIUS is used, and all Cisco ISE lists all the PSN nodes in this Trustsec deployment.

After configuration is complete, Cisco ISE returns a list of configured servers in the TrustSec environment data under **Trustsec > Network Devices**.

#### Debug

Enable ERS in debug. This setting logs all ERS traffic. Don't leave this setting enabled for more than 30 mins to avoid overloading the log file.

You can enable additional audit information by checking **Include request payload body** under **Trustsec REST API Service for Network Devices** on **Trustsec > Settings > General Trustsec Settings**. General TrustSec Settings

### Add an External Server to Cisco ISE TrustSec HTTPS Servers

You can achieve load balancing of the HTTPS TrustSec service by adding one or more external servers to the HTTPS servers list.

The external server can act as a load balancer in one of the following ways:

#### SSL Termination

In this setup, the external server is the termination point for the SSL connection initiated by the TrustSec enabled network device. At the same time, the server establishes its own SSL sessions with the PSN nodes, and acts as a proxy to relay the information between the network device and a given PSN node. Hence, the external server must host a certificate containing its IP address, FQDN, or both. This certificate must be trusted by the network devices.

For the SSL session between the external server and the PSN nodes, the external server must trust the certificates from the PSN nodes. This establishment of trust is a device specific configuration aspect of the external server, depending on the product used for this purpose.

#### SSL Passthrough

In this setup, the external server acts as an IP address translation device and simply lets the communication between the network device and the PSN nodes pass through. As a result, there is no certificate present

on the external server and the certificate trust needs to be established between the network device and the PSN nodes.

The certificates used by the PSN nodes for this purpose must include the IP address of the external server, because the network devices establish the SSL session using the IP address of the external server. This can be achieved by using a wild card certificate or a universal certificate. You can add multiple FQDNs, IP addresses, or both, as SAN entries in a universal certificate.

Irrespective of the deployment option selected, whenever the external server directs communication from a network device to a specific PSN node, it must ensure persistence of that connection. This means that all parts of that communication must take place only between that network device and that specific PSN node.

#### Before you begin

To perform the following task, you must be a Super Admin or System Admin.

Step 1 In the Cisco ISE GUI, click the Menu icon (=) and choose Work Centers > TrustSec > Components > Trustsec Servers > HTTPS Servers

#### Step 2 Click Add External Server.

- **Step 3** Enter the following details:
  - Name: Name of the external server to be added to the Cisco ISE HTTPS servers list.
  - Hostname (FQDN): Hostname of the external server.

**Note** You can choose to provide either the hostname or the IP address of the external server.

- **Description**: An optional description.
- Port: Port over which communication between the Cisco TrustSec device and the external server should take place.
- IP Address: IP address of the external server that you are adding to the Cisco ISE HTTPS servers list.

#### Step 4 Click Add Certificate.

SSL certificates are required to enable the external server for load balancing operations and secure communication. Add certificates in order of the chain of trust, starting with the root certificate.

#### **Step 5** Enter a name in the **Certificate name** field.

**Step 6** Add the SSL certificate in the **Certificate** field. You can do this by attaching a file or pasting the certificate from a clipboard.

#### Step 7 Click Save.

The notifications bar displays a dialog box with the following message:

There are TrustSec configuration changes that have not been notified to network devices. To notify the relevant network devices about these changes, click the push button.

#### Step 8 Click Push.

The relevant network devices are now notified of these configuration changes.

You can now see the external server in the Cisco ISE HTTPS servers list.

# **Security Groups Configuration**

A Security Group (SG) or Security Group Tag (SGT) is an element that is used in TrustSec policy configuration. SGTs are attached to packets when they move within a trusted network. These packets are tagged when they enter a trusted network (ingress) and untagged when they leave the trusted network (egress).

SGTs are generated in a sequential manner, but you have the option to reserve a range of SGTs for IP to SGT mapping. Cisco ISE skips the reserved numbers while generating SGTs.

TrustSec service uses these SGTs to enforce the TrustSec policy at egress.

You can configure security groups from the following pages in the Admin portal:

- In the Cisco ISE GUI, click the Menu icon (=) and choose Work Centers > TrustSec > Components
   > Security Groups
- Directly from egress policy page at Configure > Create New Security Group.

You can click the **Push** button to initiate an environment CoA notification after updating multiple SGTs. This environment CoA notification goes to all TrustSec network devices forcing them to start a policy/data refresh request.

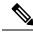

**Note** Frequent use of the **Push** or **Deploy** button is not advised. When there is a change in a matrix or SGACL, check the notification bar for any pending deployment requests before performing the next deployment operation.

## Managing Security Groups in Cisco ISE

#### Prerequisites

To create, edit or delete Security Groups, you must be a Super Admin or System Admin.

#### Add a Security Group

- In the Cisco ISE GUI, click the Menu icon (=) and choose Work Centers > TrustSec > Components > Security Groups.
- 2. Click Add to add a new security group.
- 3. Enter a name and description (optional) for the new security group.
- 4. Check the **Propagate to ACI** check box if you want to propagate this SGT to Cisco ACI. The SXP mappings that are related to this SGT will be propagated to Cisco ACI only if they belong to a VPN that is selected in the Cisco ACI Settings page.

This option is disabled by default.

Enter a Tag Value. Tag value can be set to be entered manually or autogenerate. You can also reserve a range for the SGT. You can configure it from the General TrustSec Settings page (Work Centers > TrustSec > Settings > General TrustSec Settings).

6. Click Save.

#### **Delete a Security Group**

You can't delete security groups that are still in use by a source or destination. That includes the default groups, which are mapped to a function in Cisco ISE:

- BYOD
- Guest
- Trustsec Devices
- Unknown

## **Import Security Groups into Cisco ISE**

You can import security groups in to a Cisco ISE node using a comma-separated value (CSV) file. You must first update the template before you can import security groups into Cisco ISE. You cannot run import of the same resource type at the same time. For example, you cannot concurrently import security groups from two different import files.

You can download the CSV template from the Admin portal, enter your security group details in the template, and save the template as a CSV file, which you can then import back into Cisco ISE.

While importing security groups, you can stop the import process when Cisco ISE encounters the first error.

- Step 1 In the Cisco ISE GUI, click the Menu icon (=) and choose Work Centers > TrustSec > Components > Security Groups.
- Step 2 Click Import.
- **Step 3** Click **Browse** to choose the CSV file from the system that is running the client browser.
- **Step 4** Check the **Stop Import on First Error** check box.
- Step 5 Click Import .

### **Export Security Groups from Cisco ISE**

You can export security groups configured in Cisco ISE in the form of a CSV file that you can use to import these security groups into another Cisco ISE node.

- **Step 1** Choose Work Centers > TrustSec > Components > Security Groups.
- Step 2 Click Export.
- **Step 3** To export security groups, you can do one of the following:
  - Check the check boxes next to the group that you want to export, and choose **Export** > **Export Selected**.
  - Choose **Export** > **Export** All to export all the security groups that are defined.

**Step 4** Save the export.csv file to your local hard disk.

## Add IP SGT Static Mapping

You can use the IP-SGT static mappings to deploy the mappings on TrustSec devices and SXP domains in a unified manner. While creating a new IP-SGT static mapping, you can specify the SXP domains and the devices on which you want to deploy this mapping. You can also associate the IP-SGT mapping to a mapping group.

Step 1 In the Cisco ISE GUI, click the Menu icon (=) and choose Work Centers > TrustSec > Components > IP SGT Static Mapping.

- Step 2 Click Add.
- **Step 3** In the New area displayed, choose **IP Address** or **Hostname** from the drop-down list, and enter the corresponding value in the field next to it.

In the **Map to SGT individually** option in the following step, you can specify a SXP domain to map to. However, the **Send to SXP Domain** field is not accessible if you choose **Hostname** in this step. To add an SXP domain in the next step, you must choose **IP Address** here.

**Step 4** If you want to use an existing mapping group, click **Add to a Mapping Group** and select the required group from the **Mapping Group** drop-down list.

If you want to map this IP address/hostname to an SGT individually, click **Map to SGT Individually** and do the following:

- Select an SGT from the SGT drop-down list.
- Select the Virtual Network for the mapping from the drop-down list.
- Select the SXP VPN groups on which the mapping must be deployed.
- Specify the devices on which you want to deploy this mapping. You can deploy the mapping on all TrustSec devices, on selected network device groups, or on selected network devices.

Step 5 Click Save.

## **Deploy IP SGT Static Mappings**

After adding the mappings, deploy the mappings on the target network devices using the **Deploy** option. You must do this explicitly even if you have saved the mappings earlier. Click **Check Status** to check the deployment status of the devices.

- Step 1 In the Cisco ISE GUI, click the Menu icon (=) and choose Work Centers > TrustSec > Components > IP SGT Static Mapping
- **Step 2** Check the check boxes near the mappings that you want to deploy. Check the check box at the top if you want to deploy all the mappings.
- Step 3 Click Deploy.

All the TrustSec devices are listed in the Deploy IP SGT Static Mapping window.

- **Step 4** Check the check boxes near the devices or the device groups to which the selected mappings must be deployed.
  - Check the check box at the top if you want to select all the devices.
  - Use the filter option to search for specific devices.
  - If you do not select any device, the selected mappings are deployed on all the TrustSec devices.
  - When you select devices to deploy new mapping, ISE selects all the devices that will be affected by the new mapping.
- **Step 5** Click **Deploy**. The deploy button updates the mapping on all the devices affected by the new maps.

The **Deployment Status** window shows the order in which the devices are updated and the devices that are not getting updated because of an error or because the device is unreachable. After the deployment is complete, the window displays the total number of devices that are successfully updated and the number of devices that are not updated.

Use the **Check Status** option in the **IP SGT Static Mapping** page to check if different SGTs are assigned to the same IP address for a specific device. You can use this option to locate the devices that have conflicting mappings, IP addresses that are mapped to multiple SGTs, and the SGTs that are assigned to the same IP address. The **Check Status** option can be used even if device groups, FQDN, hostname, or IPv6 addresses are used in the deployment. You must remove the conflicting mappings or modify the scope of deployment before deploying these mappings.

IPv6 addresses can be used in IP SGT static mappings. These mappings can be propagated using SSH or SXP to specific network devices or network device groups.

If FQDN and hostnames are used, Cisco ISE looks for the corresponding IP addresses in the PAN and PSN nodes while deploying the mappings and checking the deployment status.

Use the **IP SGT Static Mapping of Hostnames** option in the **General TrustSec Settings** window to specify the number of mappings created for the IP addresses returned by the DNS query. Select one of the following options:

- Create mappings for all the IP addresses returned by a DNS query.
- Create mappings only for the first IPv4 address and the first IPv6 address returned by a DNS query.

### Import IP SGT Static Mappings into Cisco ISE

You can import IP SGT mappings using a CSV file.

You can also download the CSV template from the Admin portal, enter your mapping details, save the template as a CSV file, and then import it back into Cisco ISE.

Step 1 In the Cisco ISE GUI, click the Menu icon (=) and choose Work Centers > TrustSec > Components > IP SGT Static Mapping

- Step 2 Click Import.
- **Step 3** Click **Browse** to select the CSV file from the system that is running the client browser.
- Step 4 Click Upload.

## **Export IP SGT Static Mappings from Cisco ISE**

You can export the IP SGT mappings in the form of a CSV file. You can use this file to import these mappings into another Cisco ISE node.

| Step 1 | In the Cisco ISE GUI, click the Menu icon (=) and choose Work Centers > TrustSec > Components > IP SGT Static                                                                        |
|--------|----------------------------------------------------------------------------------------------------|
|        | Mapping.                                                                                                    |
| Step 2 | Do one of the following:                                                                                                    |
|        | <ul> <li>Check the check boxes next to the mappings that you want to export, and choose Export &gt; Selected.</li> <li>Choose Export &gt; All to export all the mappings.</li> </ul> |

**Step 3** Save the mappings.csv file to your local hard disk.

## Add SGT Mapping Group

#### Before you begin

To perform the following task, you must be a Super Admin or System Admin.

Step 1 In the Cisco ISE GUI, click the Menu icon (=) and choose Work Centers > TrustSec > Components > IP SGT Static Mapping > Manage Groups.

- Step 2 Click Add.
- **Step 3** Enter a name and description for the mapping group.
- **Step 4** Do the following:
  - Select an SGT from the SGT drop-down list.
  - · Select the Virtual Network for the mapping from the drop-down list.
  - Select the SXP VPN groups on which the mappings must be deployed.
  - Specify the devices on which you want to deploy the mappings. You can deploy the mappings on all TrustSec devices, on selected network device groups, or on selected network devices.

#### Step 5 Click Save.

You can move an IP SGT mapping from one mapping group to another mapping group.

You can also update or delete the mappings and mapping groups. To update a mapping or mapping group, check the check box next to the mapping or mapping group that you want to update, and then click **Edit**. To delete a mapping or mapping group, check the check box next to the mapping or mapping group that you want to delete, and then click **Trash** > **Selected**. When a mapping group is deleted, the IP SGT mappings within that group are also deleted.

## **Add Security Group Access Control Lists**

#### Before you begin

To perform the following task, you must be a Super Admin or System Admin.

- Step 1 In the Cisco ISE GUI, click the Menu icon (=) and choose Work Centers > TrustSec > Components > Security Group ACLs.
- **Step 2** Click **Add** to create a new Security Group ACL.
- **Step 3** Enter the following information:
  - Name—Name of the SGACL
  - Description—An optional description of the SGACL
  - IP Version—IP version that this SGACL supports:
    - IPv4—Supports IP version 4 (IPv4)
    - IPv6—Supports IP version 6 (IPv6)
    - Agnostic—Supports both IPv4 and IPv6
  - Security Group ACL Content—Access control list (ACL) commands. For example:

#### permit icmp

#### deny ip

The syntax of SGACL input is not checked within ISE. Make sure you are using the correct syntax so that switches, routers and access points can apply them without errors. The default policy can be configured as **permit IP**, **permit ip log**, **deny ip**, or **deny ip log**. A TrustSec network device attaches the default policy to the end of the specific cell policy.

Here are two examples of SGACLs for guidance. Both include a final catch all rule. The first one denies as the final catch all rule, and the second one permits.

Permit Web SGACL

permit tcp dst eq 80 permit tcp dst eq 443 deny ip

#### Deny\_JumpHost\_Protocols

deny tcp dst eq 23 deny tcp dst eq 23 deny tcp dst eq 3389 permit ip

The following table lists syntax for SGACL for IOS, IOS XE and NS-OS operating systems.

| SGACL CLI and ACEs | Syntax common across IOS, IOS XE, and NX-OS                |
|--------------------|------------------------------------------------------------|
| config acl         | deny, exit, no, permit                                     |
| deny               | ahp, eigrp, gre, icmp, igmp, ip, nos, ospf, pcp, pim, tcp, |
| permit             | udp                                                        |

| SGACL CLI and ACEs  | Syntax common across IOS, IOS XE, and NX-OS |
|---------------------|---------------------------------------------|
| deny tep            | dst, log, src                               |
| deny tcp src        |                                             |
| deny tcp dst        |                                             |
| deny tcp dst eq     | range 0 65535                               |
| deny tcp src eq     |                                             |
| deny udp            | Dst, log, src                               |
| deny udp src        |                                             |
| deny udp dest       |                                             |
| deny tcp dst eq www | range 0 65535                               |
| deny tcp src eq www |                                             |

Note Hypens are not allowed by some Cisco switches. So permit dst eq 32767-65535 is not valid. Use permit dst eq range 32767 65535. Some Cisco switches do not require eq in their command syntax. Thus, permit dst eq 32767-65535 is not valid in these switches. Use permit dst 32767-65535 or permit dst range 32767 65535 instead.

#### Step 4 Click Push.

The Push option initiates a CoA notification that tells the Trustsec devices to immediately request updates from Cisco ISE about the configuration changes.

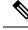

Note

Cisco ISE has the following predefined SGACLs: Permit IP, Permit IP Log, Deny IP, and Deny IP Log. You can use these SGACLs to configure the TrustSec Matrix using the GUI or ERS API. Though these SGACLs are not listed in the Security Group ACLs listing page in the GUI, these SGACLs will be listed when you use the ERS API to list the available SGACLs (ERS getAll call).

# **Egress Policy**

The egress table lists the source and destination SGTs, both reserved and unreserved. This page also allows you to filter the egress table to view specific policies and also to save these preset filters. When the source SGT tries to reach the destination SGT, the TrustSec-capable device enforces the SGACLs based on the TrustSec policy as defined in the Egress Policy. Cisco ISE creates and provisions the policy.

After you create the SGTs and SGACLs, which are the basic building blocks required to create a TrustSec policy, you can establish a relationship between them by assigning SGACLs to source and destination SGTs.

Each combination of a source SGT to a destination SGT is a cell in the Egress Policy.

In the Cisco ISE GUI, click the **Menu** icon (=) and choose **Work Centers > TrustSec > TrustSec Policy** > **Egress Policy** 

You can view the Egress policy in three different ways:

- Source Tree View
- Destination Tree View
- Matrix View

## **Source Tree View**

The Source Tree view lists a compact and organized view of source SGTs in a collapsed state. You can expand any source SGT to see the internal table that lists all information related to that selected source SGT. This view displays only the source SGTs that are mapped to destination SGTs. If you expand a specific source SGT, it lists all destination SGTs that are mapped to this source SGT and and the corresponding policy (SGACLs) in a table.

You will see three dots (...) next to some fields. This signifies that there is more information contained in the cell. You can position the cursor over the three dots to view the rest of the information in a quick view popup. When you position the cursor over an SGT name or an SGACL name, a quick view popup opens to display the content of that particular SGT or SGACL.

### **Destination Tree View**

The Destination Tree view lists a compact and organized view of destination SGTs in a collapsed state. You can expand any destination SGTs to see the internal table that lists all information related to that selected destination SGT. This view displays only the destination SGTs that are mapped to source SGTs. If you expand a specific destination SGT, it lists all source SGTs that are mapped to this destination SGT and and the corresponding policy (SGACLs) in a table.

You will see three dots (...) next to some fields. This signifies that there is more information contained in the cell. You can position the cursor over the three dots to view the rest of the information in a quick view popup. When you position the cursor over an SGT name or an SGACL name, a quick view popup opens to display the content of that particular SGT or SGACL.

### **Matrix View**

The Matrix View of the Egress policy looks like a spreadsheet. It contains two axis:

- Source Axis—The vertical axis lists all the source SGTs.
- Destination Axis—The horizontal axis lists all the destination SGTs.

The mapping of a source SGT to a destination SGT is represented as a cell. If a cell contains data, then it represents that there is a mapping between the corresponding source SGT and the destination SGT. There are two types of cells in the matrix view:

- Mapped cells—When a source and destination pair of SGTs is related to a set of ordered SGACLs and has a specified status.
- Unmapped cells—When a source and destination pair of SGTs is not related to any SGACLs and has no specified status.

The Egress Policy cell displays the source SGT, the destination SGT, and the Final Catch All Rule as a single list under SGACLs, separated by commas. The Final Catch All Rule is not displayed if it is set to None. An empty cell in a matrix represents an unmapped cell.

In the Egress Policy matrix view, you can scroll across the matrix to view the required set of cells. The browser does not load the entire matrix data at once. The browser requests the server for the data that falls in the area you are scrolling in. This prevents memory overflow and performance issues.

You can use the following options in the **View** drop-down list to change the matrix view.

- Condensed with SGACL names—If you select this option, the empty cells are hidden and the SGACL names are displayed in the cells.
- Condensed without SGACL names—The empty cells are hidden and the SGACL names are not displayed in the cells. This view is useful when you want to see more matrix cells and differentiate between the content of the cells using colors, patterns, and icons (cell status).
- Full with SGACL names—If you select this option, the left and upper menus are hidden and the SGACL names are displayed in the cells.
- Full without SGACL names—When this option is selected, the matrix is displayed in full screen mode and the SGACL names are not displayed in the cells.

ISE allows you to create, name, and save the custom views. To create custom views, choose **Show > Create Custom View**. You can also update the view criteria or delete unused views.

The Matrix view has the same GUI elements as the Source and Destination views. However, it has these additional elements:

### **Matrix Dimensions**

The Dimension drop-down list in the Matrix view enables you to set the dimensions of the matrix.

### **Create Custom View**

#### Before you begin

To perform the following task, you must be a Super Admin or System Admin.

- **Step 1** In the Matrix View page, select the **Create Custom View** option from the **Show** drop-down list.
- **Step 2** In the **Edit View** dialog box, enter the following details:
  - View Name—Enter a name for the custom view.
  - Source Security Groups—Move the SGTs that you want to include in the custom view to the Show transfer box.
  - Show Relevant for Destination—Check this check box if you want to override your selection in the Source Security Group Show transfer box and copy all the entries in the Destination Security Group Hide transfer box. If there are more than 200 entries, the data will not be copied and a warning message will be displayed.
  - Destination Security Groups—Move the SGTs that you want to include in the custom view to the Show transfer box.
  - Show Relevant for Source—Check this check box if you want to override your selection in the Destination Security Group Show transfer box and copy all the entries in the Source Security Group Hide transfer box.

- Sort Matrix By-Select one of the following options:
  - Manual Order
  - Tag Number
  - SGT Name

Step 3 Click Save.

### **Matrix Operations**

#### Navigating through the Matrix

You can navigate through the matrix either by dragging the matrix content area with the cursor or by using horizontal and vertical scroll bars. You can click and hold on a cell to drag it along with the entire matrix content in any direction. The source and destination bar moves along with the cells. The matrix view highlights the cell and the corresponding row (Source SGT) and column (Destination SGT) when a cell is selected. The coordinates (Source SGT and Destination SGT) of the selected cell are displayed below the matrix content area.

#### Selecting a Cell in the Matrix

To select a cell in the matrix view, click on it. The selected cell is displayed in different color, and the source and destination SGTs are highlighted. You can deselect a cell either by clicking it again or by selecting another cell. Multiple cell selection is not allowed in the matrix view. Double-click the cell to edit the cell configuration.

#### **Configure SGACL from Egress Policy**

You can create Security Group ACLs directly from the Egress Policy page.

- Step 1 Choose Work Centers > TrustSec > TrustSec Policy > Egress Policy.
- Step 2 From the Source or Destination Tree View page, choose Configure > Create New Security Group ACL.
- **Step 3** Enter the required details and click **Submit**.

## **Configure Work Process Settings**

#### Before you begin

To perform the following task, you must be a Super Admin.

Step 1 Choose Work Centers > TrustSec > Settings > Work Process Settings.

- **Step 2** Select one of the following options:
  - Single Matrix—Select this option if you want to create only one Policy matrix for all the devices in the TrustSec network.

- Multiple Matrices—Allows you to create multiple policy matrices for different scenarios. You can use these matrices
  to deploy different policies to different network devices.
- **Note** The matrices are independent and each network device can be assigned to only one matrix.
- Production and Staging Matrices with Approval Process—Select this option if you want to enable the Workflow
  mode. Select the users that are assigned to the editor and approver roles. You can select the users only from the
  Policy Admin and Super Admin groups. A user cannot be assigned to both editor and approver roles.

Ensure that email addresses are configured for the users that are assigned to the editor and approver roles, otherwise email notifications regarding the workflow process will not be sent to these users.

When the Workflow mode is enabled, a user that is assigned to the editor role can create a staging matrix, select the devices on which he wants to deploy the staging policy, and submit the staging policy to the approver for approval. The user that is assigned to the approver role can review the staging policy and approve or reject the request. The staging policy can be deployed on the selected network devices only after the staging policy is reviewed and approved by the approver.

**Step 3** Check the Use **DEFCONS** check box if you want to create DEFCON matrices.

DEFCON matrices are standby policy matrices that can be easily deployed in the event of network security breaches.

You can create DEFCON matrices for the following severity levels: Critical, Severe, Substantial, and Moderate.

When a DEFCON matrix is activated, the corresponding DEFCON policy is immediately deployed on all the TrustSec network devices. You can use the Deactivate option to remove the DEFCON policy from the network devices.

Step 4 Click Save.

## **Matrices Listing Page**

TrustSec policy matrices and DEFCON matrices are listed in the Matrices Listing page. In the Cisco ISE GUI, click the **Menu** icon (=) and choose **Work Centers > TrustSec > TrustSec Policy > Egress Policy > Matrices List**. You can also view the number of devices that are assigned to each matrix.

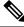

#### Note

 Matrices Listing page is not displayed when Single Matrix mode is enabled with DEFCON matrix option disabled.

You can do the following from the Matrices Listing page:

- Add a new matrix
- Edit an existing matrix
- Delete a matrix
- Duplicate an existing matrix
- Assign NADs to a matrix

You can assign NADs to a matrix by using the Assign NADs option. To do this:

- 1. In the Assign Network Devices window, select the network devices that you want to assign to a matrix. You can also use the filter option to select the network devices.
- 2. Select the matrix from the Matrix drop-down list. All the existing matrices and the default matrix are listed in this drop-down list.

After assigning the devices to a matrix, click Push to notify the TrustSec configuration changes to the relevant network devices.

Note the following points while working on the Matrices Listing page:

- You cannot edit, delete, or rename the default matrix.
- While creating a new matrix you can start with a blank matrix or copy the policy from an existing matrix.
- If you delete a matrix, the NADs that are assigned to that matrix are automatically moved to the default matrix.
- When you copy an existing matrix, a copy of the matrix will be created but devices are not automatically assigned to the copied matrix.
- In the Multiple Matrices mode, all the devices are assigned to the default matrix at the initial stage.
- In the Multiple Matrices mode, some of the SGACLs might be shared among the matrices. In such cases, changing an SGACL content will affect all matrices that contain this SGACL in one of their cells.
- Multiple matrices cannot be enabled if staging is in progress.
- When you are moving from Multiple Matrices mode to Single Matrix mode, all the NADs are automatically assigned to the default matrix.
- You cannot delete a DEFCON matrix if it is currently activated.

### TrustSec Matrix Workflow Process

The Matrix Workflow feature helps you to test a new policy on a limited set of devices by using a draft version of the matrix (called staging matrix) before deploying the policy on all the network devices. You can submit the staging policy for approval and deploy the staging policy on the selected network devices after it is approved. This feature helps you to deploy the new policy on a limited set of devices, check whether it is working fine, and make any changes, if required. You can continue deploying the policy on next set of devices or on all the devices. When the staging policy is deployed on all the network devices, the staging matrix can be set as the new production matrix.

When the Workflow mode is enabled, a user that is assigned to the editor role can create a staging matrix and edit the matrix cells. The staging matrix is a copy of the production matrix that is currently deployed on the TrustSec network. The editor can select the devices on which he wants to deploy the staging policy and submit the staging policy to the approver for approval. The user that is assigned to the approver role can review the staging policy and approve or reject the request. The staging policy can be deployed on the selected network devices only after the staging policy is reviewed and approved by the approver.

The following figure describes the workflow process.

#### Figure 10: Matrix Workflow Process

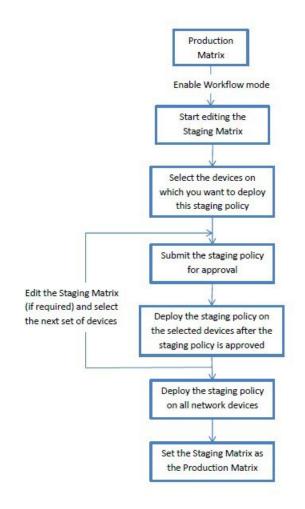

Super Admin user can select the users that are assigned to the editor and approver roles in the **Workflow Process Settings** page. In the Cisco ISE GUI, click the **Menu** icon (=) and choose **Work Centers > TrustSec > Settings > Workflow Process**.

You cannot edit the SGTs and SGACLs after the staging policy is deployed on the selected devices, however, you can edit the matrix cells. You can use the Configuration Delta report to track the difference between the production matrix and the staging matrix. You can also click on the Delta icon on a cell to view the changes made to that cell during the staging process.

The following table describes the different stages of the workflow:

| Stage           | Description                                                                                                    |
|-----------------|----------------------------------------------------------------------------------------------------|
| Staging in Edit | The matrix is moved to Staging in Edit state, when<br>an editor starts editing the staging matrix. After editing<br>the staging matrix, the editor can select the devices<br>on which he wants to deploy the new staging policy. |

| Stage                     | Description                                                                                                    |
|---------------------------|----------------------------------------------------------------------------------------------------|
| Staging Awaiting Approval | After editing the matrix, the editor submits the staging matrix to the approver for review and approval.                                                                                                    |
|                           | While submitting the staging matrix for approval, the editor can add the comments that will be included in the email sent to the approver.                                                                                                    |
|                           | The approver can review the staging policy and<br>approve or reject the request. The approver can also<br>view the selected network devices and the<br>Configuration Delta report. While approving or<br>rejecting a request, the approver can add the comments<br>that will be included in the email sent to the editor.                                                                          |
|                           | The editor can cancel the approval request as long as<br>the staging policy is not deployed on any of the<br>network devices.                                                                                                    |
| Deploy Approved           | When the approver approves the request, the staging matrix is moved to Deploy Approved state. If the request is rejected, the matrix is moved back to Staging in Edit state.                                                                                                    |
|                           | The editor can deploy the staging policy on the selected network devices only after the staging policy is approved by the approver.                                                                                                    |
| Partially Deployed        | After the staging matrix is deployed on the selected devices, the matrix is moved to Partially Deployed state. The matrix remains in the Partially Deployed stage till the staging policy is deployed on all the network devices.                                                                                                    |
|                           | You cannot edit the SGTs and SGACLs at this stage, however, you can edit the matrix cells.                                                                                                    |
|                           | The devices that are not deployed with the latest<br>policy (out-of-sync devices) are displayed in orange<br>(with italic font) in the Network Device Deployment<br>window. This status is also displayed on the<br>deployment progress status bar. The editor can select<br>these devices and request approval to synchronize the<br>devices that were updated in different deployment<br>cycles. |

| Stage          | Description                                                                                                    |
|----------------|----------------------------------------------------------------------------------------------------|
| Fully Deployed | The above process is repeated till the staging policy<br>is deployed on all the network devices. When the<br>staging matrix is deployed on all the network devices,<br>the approver can set the staging matrix as the<br>production matrix.                                            |
|                | We recommend that you take a copy of the production<br>matrix before setting the staging matrix as the new<br>production matrix, because after replacing the<br>production matrix with the staging matrix, you cannot<br>rollback to the previous version of the production<br>matrix. |

The options displayed in the Workflow drop-down list vary based on the workflow state and the user role (editor or approver). The following table lists the menu options displayed for an editor and approver:

| Workflow state  | Menu displayed for Editor                                                                                                    | Menu displayed for Approver                                   |
|-----------------|----------------------------------------------------------------------------------------------------|---------------------------------------------------------------|
| Staging in Edit | <ul> <li>Select network<br/>devices</li> <li>The following<br/>options are available<br/>in the Network</li> <li>Device Deployment<br/>window:         <ul> <li>Request<br/>approval for<br/>selected devices</li> <li>Request<br/>approval for<br/>all/filtered<br/>Staging list</li> <li>Request<br/>approval for<br/>all/filtered<br/>Production list</li> <li>Request<br/>approval for<br/>all/filtered<br/>production list</li> <li>Request<br/>approval for<br/>all/filtered<br/>devices</li> </ul> </li> <li>Request<br/>approval for<br/>all/filtered<br/>devices</li> <li>Request approval for<br/>all devices</li> <li>Discard staging</li> <li>View deltas</li> </ul> | <ul> <li>View network devices</li> <li>View deltas</li> </ul> |

| Workflow state                | Menu displayed for Editor                                                                                                    | Menu displayed for Approver                                                                                                    |
|-------------------------------|----------------------------------------------------------------------------------------------------|----------------------------------------------------------------------------------------------------|
| Staging Awaiting<br>Approval  | <ul> <li>Cancel approval<br/>request</li> <li>View network<br/>devices</li> <li>The following option<br/>is available in the<br/>Network Device<br/>Deployment<br/>window:         <ul> <li>Cancel<br/>approval<br/>request</li> <li>View deltas</li> </ul> </li> </ul>                                | <ul> <li>Approve deploy</li> <li>Reject deploy</li> <li>View network devices <ul> <li>The following options are available in the</li> <li>Network Device Deployment window:</li> <li>Approve deploy</li> <li>Reject deploy</li> </ul> </li> <li>View deltas</li> </ul> |
| Approved - ready to<br>deploy | <ul> <li>Deploy</li> <li>Cancel approval<br/>request</li> <li>View network<br/>devices</li> <li>The following<br/>options are available<br/>in the Network</li> <li>Device Deployment<br/>window: <ul> <li>Deploy</li> <li>Cancel<br/>approval<br/>request</li> </ul> </li> <li>View deltas</li> </ul> | <ul> <li>Reject deploy</li> <li>View network devices <ul> <li>The following option is available in the Network</li> <li>Device Deployment window: <ul> <li>Reject deploy</li> </ul> </li> <li>View deltas</li> </ul></li></ul>                                         |

| Workflow state     | Menu displayed for Editor                                                                                                    | Menu displayed for Approver                                   |
|--------------------|----------------------------------------------------------------------------------------------------|---------------------------------------------------------------|
| Partially deployed | <ul> <li>Select network<br/>devices</li> <li>The following<br/>options are available<br/>in the Network</li> <li>Device Deployment<br/>window:         <ul> <li>Request<br/>approval for<br/>selected devices</li> <li>Request<br/>approval for<br/>all/filtered<br/>Staging list</li> <li>Request<br/>approval for<br/>all/filtered<br/>Production list</li> <li>Request<br/>approval for<br/>all/filtered<br/>Production list</li> <li>Request<br/>approval for<br/>all/filtered<br/>devices</li> </ul> </li> <li>Request<br/>approval for<br/>all/filtered<br/>devices</li> <li>Request approval for<br/>all/filtered<br/>devices</li> <li>View deltas</li> </ul> | <ul> <li>View network devices</li> <li>View deltas</li> </ul> |

| Workflow state | Menu displayed for Editor                                                                                                    | Menu displayed for Approver                                                              |
|----------------|----------------------------------------------------------------------------------------------------|------------------------------------------------------------------------------------------|
| Fully deployed | Select network<br>devices     The following<br>options are available<br>in the Network<br>Device Deployment<br>window: <ul> <li>Request<br/>approval for<br/>selected devices</li> <li>Request<br/>approval for<br/>all/filtered<br/>Staging list</li> <li>Request<br/>approval for<br/>all/filtered<br/>Production list</li> <li>Request<br/>approval for<br/>all/filtered<br/>Production list</li> <li>Request<br/>approval for<br/>all/filtered<br/>Production list</li> <li>Request<br/>approval for<br/>all/filtered<br/>devices</li> </ul> <li>Request<br/>approval for<br/>all/filtered<br/>devices</li> <li>Request approval for<br/>all devices</li> <li>View deltas</li> | <ul> <li>Set as production</li> <li>View network devices</li> <li>View deltas</li> </ul> |

The workflow options are also available in the Source and Destination Tree view.

You can view the list of devices that downloaded the staging/production policy by using the TrustSec Policy Download report (Work Centers > TrustSec > Reports). The TrustSec Policy Download lists the requests sent by the network devices for policy (SGT/SGACL) download and the details sent by ISE. If the Workflow mode is enabled, the requests can be filtered for production or staging matrix.

### **Egress Policy Table Cells Configuration**

Cisco ISE allows you to configure cells using various options that are available in the tool bar. Cisco ISE does not allow a cell configuration if the selected source and destination SGTs are identical to a mapped cell.

### Add the Mapping of Egress Policy Cells

You can add the mapping cell for Egress Policy from the Policy page.

 Step 1
 In the Cisco ISE GUI, click the Menu icon (=) and choose Work Centers > TrustSec > TrustSec Policy > Egress Policy.

**Step 2** To select the matrix cells, do the following:

• In the matrix view, click a cell to select it.

• In the Source and Destination tree view, check the check box of a row in the internal table to select it.

- **Step 3** Click **Add** to add a new mapping cell.
- **Step 4** Select appropriate values for:
  - Source Security Group
  - Destination Security Group
  - Status, Security Group ACLs
  - · Final Catch All Rule

Step 5 Click Save.

### **Export Egress Policy**

**Step 1** In the Cisco ISE GUI, click the **Menu** icon (=) and choose **Work Centers > TrustSec > TrustSec Policy > Egress Policy > Matrix > Export**.

**Step 2** Check the **Include Empty Cells** check box if you want to include the empty cells (which do not have any SGACL configured) in the exported file.

When this option is enabled, the whole matrix is exported and the empty cells are marked with the "Empty" keyword in the SGACL column.

**Note** Ensure that the exported file does not contain more than 500000 lines, otherwise the export may fail.

- **Step 3** Select one of the following options:
  - Local Disk—Select this option if you want to export the file to a local drive on your computer.
  - Repository—Select this option if you want to export the file to a remote repository.

You must configure the repositories before exporting the file. To configure the repositories, choose Administration > Maintenance > Repository. Ensure that read and write access privileges are provided for the repository that you have selected.

You can encrypt the exported file by using an encryption key.

You can modify the file name. File name should not include more than 50 characters. By default, the file name includes the current time, however, if the same file name exists on the remote repository, the file will be overwritten.

#### Step 4 Click Export.

Segmentation

### Import Egress Policy

You can create the egress policy offline and then import it in to Cisco ISE. If you have a large number of security group tags, then creating the security group ACL mapping one by one might take some time. Instead, creating the egress policy offline and importing it in to Cisco ISE saves time for you. During import, Cisco ISE appends the entries from the CSV file to the egress policy matrix and does not overwrite the data.

Egress policy import fails if the:

- Source or destination SGTs do not exist
- SGACL does not exist
- Monitor status is different than what is currently configured in Cisco ISE for that cell
- Step 1 In the Cisco ISE GUI, click the Menu icon (=) and choose Work Centers > TrustSec > TrustSec Policy > Egress Policy > Matrix > Import.

#### Step 2 Click Generate a Template.

- **Step 3** Download the template (CSV file) from the Egress Policy page and enter the following information in the CSV file:
  - Source SGT
    - Destination SGT
    - SGACL
    - Monitor status (enabled, disabled, or monitored)
- **Step 4** Check the **Overwrite Existing Data with New Data** check box if you want to overwrite the existing policy with the one that you are importing. If empty cells (cells that are marked with the "Empty" keyword in the SGACL column) are included in the imported file, the existing policy in the corresponding matrix cells will be deleted.

While exporting the egress policy, if you want to include the empty cells, check the **Include Empty Cells** check box. For more information, see Export Egress Policy, on page 139.

- Step 5 Click Validate File to validate the imported file. Cisco ISE validates the CSV structure, SGT names, SGACL, and file size before importing the file.
- **Step 6** Check the **Stop Import on First Error** check box for Cisco ISE to cancel the import if it encounters any errors.
- Step 7 Click Import.

## **Configure SGT from Egress Policy**

You can create Security Groups directly from the Egress Policy page.

| Step 1 | In the Cisco ISE GUI, click the <b>Menu</b> icon (=) and choose <b>Work Centers</b> > <b>TrustSec</b> > <b>TrustSec</b> Policy > <b>Egress</b> |
|--------|----------------------------------------------------------------------------------------------------|
|        | Policy.                                                                                                    |

- **Step 2** From the Source or Destination Tree View page, choose **Configure > Create New Security Group**.
- **Step 3** Enter the required details and click **Submit**.

### **Monitor Mode**

The Monitor All option in the egress policy allows you to change the entire egress policy configuration status to monitor mode with a single click. Check the **Monitor All** check box in the egress policy page to change the egress policy configuration status of all the cells to monitor mode. When you check the Monitor All check box, the following changes take place in the configuration status:

- The cells whose status is Enabled will act as monitored but appears as if they are enabled.
- The cells whose status is Disable will not be affected.
- The cells whose status is Monitor will remain Monitored.

Uncheck the **Monitor All** check box to restore the original configuration status. It does not change the actual status of the cell in the database. When you deselect **Monitor All**, each cell in the egress policy regains its original configuration status.

### **Features of Monitor Mode**

The monitoring functionality of the monitor mode helps you to:

- Know how much traffic is filtered but monitored by the monitor mode
- Know that SGT-DGT pair is in monitor mode or enforce mode, and observe if there is any unusual packet drop is happening in the network
- Understand that SGACL drop is actually enforced by enforce mode or permitted by monitor mode
- Create custom reports based on the type of mode (monitor, enforce, or both)
- · Identify which SGACL has been applied on NAD and display discrepancy, if any

### The Unknown Security Group

The Unknown security group is a pre-configured security group that cannot be modified and represents the Trustsec with tag value 0.

The Cisco security group network devices request for cells that refer to the unknown SGT when they do not have an SGT of either source or destination. If only the source is unknown, the request applies to the <u href="https://www.unknown">www.unknown</u>, the request applies to the <u href="https://www.unknown">www.unknown</u>, the request applies to the <u href="https://www.unknown">www.unknown</u>, the request applies to the <u href="https://www.unknown">www.unknown</u>, the request applies to the <u href="https://www.unknown">www.unknown</u>, the request applies to the <u href="https://www.unknown">www.unknown</u>, the request applies to the <u href="https://www.unknown">www.unknown</u>, the request applies to the <u href="https://www.unknown">www.unknown</u>, the request applies to the <u href="https://www.unknown">www.unknown</u> cell. If both the source and destination are unknown, the request applies to the <u href="https://www.unknown">unknown</u> cell.

### **Default Policy**

Default Policy refers to the <ANY,ANY> cell. Any source SGT is mapped to any destination SGT. Here, the ANY SGT cannot be modified and it is not listed in any source or destination SGTs. The ANY SGT can only be paired with ANY SGT. It cannot be paired with any other SGTs. A TrustSec network device attaches the default policy to the end of the specific cell policy.

- If a cell is empty, that means it contains the default policy alone.
- If a cell contains some policy, the resulting policy is a combination of the cell specific policy followed by the default policy.

According to Cisco ISE, the cell policy and the default policy are two separate sets of SGACLs that the devices get in response to two separate policy queries.

Configuration of the default policy is different from other cells:

- Status can take only two values, Enabled or Monitored.
- Security Group ACLs is an optional field for the default policy, so can be left empty.
- Final Catch All Rule can be any of the following: Permit IP, Deny IP, Permit IP log, or Deny IP log. Clearly the None option is not available here because there is no safety net beyond the default policy.

# SGT Assignment

Cisco ISE allows you to assign an SGT to a TrustSec device if you know the device hostname or IP address. When a device with the specific hostname or IP address joins the network, Cisco ISE will assign the SGT before authenticating it.

The following SGTs are created by default:

- SGT\_TrustSecDevices
- SGT\_NetworkServices
- SGT\_Employee
- SGT\_Contractor
- SGT\_Guest
- SGT\_ProductionUser
- SGT\_Developer
- SGT\_Auditor
- SGT\_PointofSale
- SGT\_ProductionServers
- SGT\_DevelopmentServers
- SGT\_TestServers
- SGT\_PCIServers
- SGT\_BYOD
- SGT\_Quarantine

Sometimes, devices need to be manually configured to map the security group tags to the endpoint. You can create this mapping from the Security Group Mappings page. Before you perform this action, ensure that you have reserved a range of SGTs.

ISE allows you to create up to 10,000 IP-to-SGT mappings. You can create IP-to-SGT mapping groups to logically group such large scale mappings. Each group of IP-to-SGT mappings contains a list of IP addresses, a single security group it would map to and a network device or network device group which is the deployment target for those mappings.

## **NDAC** Authorization

You can configure the TrustSec policy by assigning SGTs to devices. You can assign security groups to devices based on TrustSec device ID attribute.

### **Configure NDAC Authorization**

#### Before you begin

- Ensure that you create the security groups for use in the policy.
- To perform the following task, you must be a Super Admin or System Admin.
- Step 1 In the Cisco ISE GUI, click the Menu icon (=) and choose Work Centers > TrustSec > TrustSec Policy > Network Device Authorization.
- **Step 2** Click the Action icon on the right-hand side of the Default Rule row, and click Insert New Row Above.
- **Step 3** Enter the name for this rule.
- **Step 4** Click the plus sign (+) next to **Conditions** to add a policy condition.
- **Step 5** You can click **Create New Condition** (Advance Option) and create a new condition.
- Step 6 From the Security Group drop-down list, select the SGT that you want to assign if this condition evaluates to true.
- **Step 7** Click the **Action** icon from this row to add additional rules based on device attributes either above or below the current rule. You can repeat this process to create all the rules that you need for the TrustSec policy. You can drag and drop the

rules to reorder them by clicking the icon. You can also duplicate an existing condition, but ensure that you change the policy name.

The first rule that evaluates to true determines the result of the evaluation. If none of the rules match, the default rule will be applied; you can edit the default rule to specify the SGT that must be applied to the device if none of the rules match.

**Step 8** Click **Save** to save your TrustSec policy.

If a TrustSec device tries to authenticate after you have configured the network device policy, the device will get its SGT and the SGT of its peers and will be able to download all the relevant details.

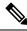

Note By default, the result of default Network Device Authorization policy is set to TrustSec\_Devices.

## **Configure End User Authorization**

Cisco ISE allows you to assign a security group as the result of an authorization policy evaluation. Using this option, you can assign a security group to users and end points.

#### Before you begin

• Read the information on authorization policies.

- To perform the following task, you must be a Super Admin or System Admin.
- **Step 1** In the Cisco ISE GUI, click the **Menu** icon (=) and choose **Work Centers > TrustSec > Authorization Policy**.
- **Step 2** Create a new authorization policy.
- **Step 3** Select a security group, for Permissions.

If the conditions specified in this authorization policy is true for a user or endpoint, then this security group will be assigned to that user or endpoint and all data packets that are sent by this user or endpoint will be tagged with this particular SGT.

# **TrustSec Configuration and Policy Push**

Cisco ISE supports Change of Authorization (CoA) which allows Cisco ISE to notify TrustSec devices about TrustSec configuration and policy changes, so that the devices can reply with requests to get the relevant data.

A CoA notification can trigger a TrustSec network device to send either an Environment CoA or a Policy CoA.

You can also push a configuration change to devices that do not intrinsically support the TrustSec CoA feature.

### **CoA Supported Network Devices**

Cisco ISE sends CoA notifications to the following network devices:

- Network device with single IP address (subnets are not supported)
- Network device configured as a TrustSec device
- Network device set as CoA supported

When Cisco ISE is deployed in a distributed environment where there are several secondaries that interoperate with different sets of devices, CoA requests are sent from Cisco ISE primary node to all the network devices. Therefore, TrustSec network devices need to be configured with the Cisco ISE primary node as the CoA client.

The devices return CoA NAK or ACK back to the Cisco ISE primary node. However, the following TrustSec session coming from the network device would be sent to the Cisco ISE node to which the network devise sends all it's other AAA requests and not necessarily to the primary node.

### Push Configuration Changes to Non-CoA Supporting Devices

Some platforms do not support Cisco ISE's "Push" feature for Change of Authorization (CoA), for example: some versions of the Nexus network device. For this case, ISE will connect to the network device and make it to trigger an updated configuration request towards ISE. To achieve this, ISE opens an SSHv2 tunnel to the network device, and the Cisco ISE sends a command that triggers a refresh of the TrustSec policy matrix. This method can also be carried out on network platforms that support CoA pushing.

| Step 1 | In the Cisco ISE GUI, click the <b>Menu</b> icon (=) and choose <b>Work Centers</b> > <b>Device Administration</b> > <b>Network Resources</b> > <b>Network Devices</b> .                                                          |
|--------|----------------------------------------------------------------------------------------------------|
| Step 2 | Check the checkbox next to the required network device and click Edit.                                                                                                    |
|        | Verify that the network device's name, IP address, RADIUS and TrustSec settings are properly configured.                                                                                                    |
| Step 3 | Scroll down to Advanced TrustSec Settings, and in the TrustSec Notifications and Updates section, check the Send configuration changes to device checkbox, and click the CLI (SSH) radio button.                                  |
| Step 4 | (Optional) Provide an SSH key.                                                                                                    |
| Step 5 | Check the <b>Include this device when deploying Security Group Tag Mapping Updates</b> check box, for this SGA device to obtain the IP-SGT mappings using device interface credentials.                                           |
| Step 6 | Enter the username and password of the user having privileges to edit the device configuration in the Exec mode.                                                                                                    |
| Step 7 | (Optional) Enter the password to enable Exec mode password for the device that would allow you to edit its configuration. You can click <b>Show</b> to display the Exec mode password that is already configured for this device. |
| Step 8 | Click <b>Submit</b> at the bottom of the page.                                                                                                    |

The network device is now configured to push Trustsec changes. After you change a Cisco ISE policy, click **Push** to have the new configuration reflected on the network device.

### **SSH Key Validation**

You may want to harden security by using an SSH key. Cisco ISE supports this with its SSH key validation feature.

To use this feature, you open an SSHv2 tunnel from the Cisco ISE to the network device, then use the network device's own CLI to retrieve the SSH key. You then copy this key and paste it into Cisco ISE for validation. Cisco ISE terminates the connection if the SSH key is wrong.

Limitation: Currently, Cisco ISE can validate only one IP (not on ranges of IP, or subnets within an IP)

#### Before you begin

You will require:

- Login credentials
- CLI command to retrieve the SSH key

for the network device with which you want the Cisco ISE to communicate securely.

#### **Step 1** On the network device:

- a) Log on to the network device with which you want the Cisco ISE to communicate using SSH key validation.
- b) Use the device's CLI to show the SSH key.

#### Example:

- For Catalyst devices, the command is: sho ip ssh.
- c) Copy the SSH key which is displayed.
- **Step 2** From the Cisco ISE user interface:

- a) In the Cisco ISE GUI, click the Menu icon (=) and choose Work Centers > Device Administration > Network Resources > Network Devices, and verify the required network device's name, IP address, RADIUS and TrustSec settings are properly configured.
- b) Scroll down to Advanced TrustSec Settings, and in the TrustSec Notifications and Updates section, check the Send configuration changes to device checkbox, and click the CLI (SSH) radio button.
- c) In the **SSH Key** field, paste the SSH key retrieved previously from the network device.
- d) Click **Submit** at the bottom of the page.

The network device is now communicating with the Cisco ISE using SSH key validation.

### **Environment CoA Notification Flow**

The following figure depicts the Environment CoA notification flow.

Figure 11: Environment CoA Notification Flow

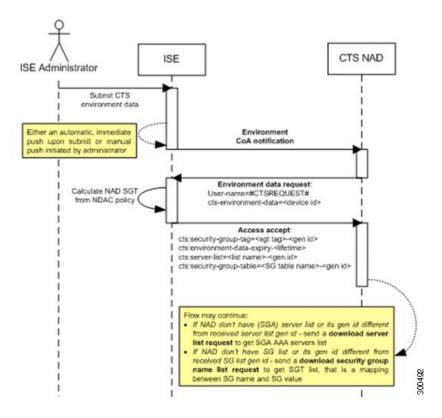

- 1. Cisco ISE sends an environment CoA notification to the TrustSec network device.
- 2. The device returns an environment data request.
- 3. In response to the environment data request, Cisco ISE returns:

The environment data of the device that sent the request—This includes the TrustSec device's SGT (as inferred from the NDAC policy) and download environment TTL.

The name and generation ID of the TrustSec AAA server list.

The names and generation IDs of (potentially multiple) SGT tables—These tables list SGT name versus SGT value, and together these tables hold the full list of SGTs.

- 4. If the device does not hold a TrustSec AAA server list, or the generation ID is different from the generation ID that is received, the device sends another request to get the AAA server list content.
- 5. If the device does not hold an SGT table listed in the response, or the generation ID is different from the generation ID that is received, the device sends another request to get the content of that SGT table.

#### **Environment CoA Triggers**

An Environment CoA can be triggered for:

- Network devices
- · Security groups
- AAA servers

#### **Trigger Environment CoA for Network Devices**

To trigger an Environment CoA for the Network devices, complete the following steps:

- Step 1 Choose In the Cisco ISE GUI, click the Menu icon (=) and choose Work Centers > Device Administration > Network Resources > Network Devices.
- **Step 2** Add or edit a network device.
- Step 3 Update TrustSec Notifications and Updates parameters under the Advanced TrustSec Settings section.

Changing the environment attribute is notified only to the specific TrustSec network device where the change took place.

Because only a single device is impacted, an environmental CoA notification is sent immediately upon submission. The result is a device update of its environment attribute.

#### **Trigger Environment CoA for Security Groups**

To trigger an Environment CoA for the security groups, complete the following steps.

| Step 1 | Work Centers > TrustSec > Components > Security Groups.                                                                                                    |
|--------|----------------------------------------------------------------------------------------------------|
| Step 2 | In the Security Group page, change the name of an SGT, which will change the name of the mapping value of that SGT. This triggers an environmental change.                                                                                       |
| Step 3 | Click the <b>Push</b> button to initiate an environment CoA notification after changing the names of multiple SGTs. This environment CoA notification goes to all TrustSec network devices and provides an update of all SGTs that were changed. |

#### **Trigger Environment CoA for TrustSec AAA Servers**

To trigger an Environment CoA for the TrustSec AAA servers, complete the following steps.

| Step 1 | In the Cisco ISE GUI, click the <b>Menu</b> icon ( | ) and choose Work | Centers > TrustSec > 0 | Components > TrustSec |
|--------|----------------------------------------------------|-------------------|------------------------|-----------------------|
|        | AAA Servers.                                       |                   |                        |                       |

- **Step 2** In the TrustSec AAA Servers page create, delete or update the configuration of a TrustSec AAA server. This triggers an environment change.
- **Step 3** Click the **Push** button to initiate an environment CoA notification after you configure multiple TrustSec AAA servers. This environment CoA notification goes to all TrustSec network devices and provides an update of all TrustSec AAA servers that were changed.

#### **Trigger Environment CoA for NDAC Policy**

To trigger an Environment CoA for the NDAC Policies, complete the following steps.

 Step 1 Choose Work Centers > TrustSec > Policy > Network Device Authorization. In the NDAC policy page you can create, delete, or update rules of the NDAC policy. These environment changes are notified to all network devices.
 Step 2 In the Cisco ISE GUI, click the Menu icon (=) and choose Work Centers > TrustSec > TrustSec Policy > Network

Device Authorization.

In the NDAC policy page you can create, delete, or update rules of the NDAC policy. These environment changes are notified to all network devices.

**Step 3** You can initiate an environment CoA notification by clicking the **Push** button in the NDAC policy page. This environment CoA notification goes to all TrustSec network devices and provides an update of network device own SGT.

### Update SGACL Content Flow

The following figure depicts the Update SGACL Content flow.

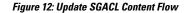

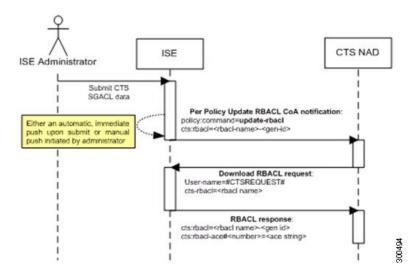

- Cisco ISE sends an update SGACL named list CoA notification to a TrustSec network device. The notification contains the SGACL name and the generation ID.
- 2. The device may replay with an SGACL data request if both of the following terms are fulfilled:

If the SGACL is part of an egress cell that the device holds. The device holds a subset of the egress policy data, which are the cells related to the SGTs of its neighboring devices and endpoints (egress policy columns of selected destination SGTs).

The generation ID in the CoA notification is different from the generation ID that the device holds for this SGACL.

3. In response to the SGACL data request, Cisco ISE returns the content of the SGACL (the ACE).

#### Initiate an Update SGACL Named List CoA

To trigger an Update SGACL Named List CoA, complete the following steps:

- **Step 1** In the Cisco ISE GUI, click the **Menu** icon (=) and choose **Work Centers > TrustSec > Components > Security Group ACLs**.
- Step 2 Change the content of the SGACL. After you submit a SGACL, it promotes the generation ID of the SGACL.
- **Step 3** Click the **Push** button to initiate an Update SGACL Named List CoA notification after you change the content of multiple SGACLs. This notification goes to all TrustSec network devices, and provides an update of that SGACL content on the relevant devices.

Changing the name or the IP version of an SGACL does not change its generation ID; hence it does not require sending an update SGACL named list CoA notification.

However, changing the name or IP version of an SGACL that is in use in the egress policy indicates a change in the cell that contains that SGACL, and this changes the generation ID of the destination SGT of that cell.

## **Policies Update CoA Notification Flow**

The following figure depicts the Policies CoA Notification flow.

Figure 13: Policies CoA Notification flow

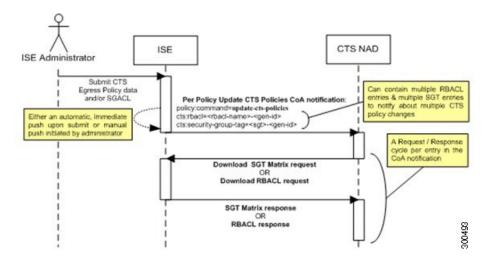

- Cisco ISE sends an update policies CoA notification to a TrustSec network device. The notification may
  contain multiple SGACL names and their generation IDs, and multiple SGT values and their generation
  IDs.
- 2. The device may replay with multiple SGACL data requests and/or multiple SGT data.
- 3. In response to each SGACL data request or SGT data request, Cisco ISE returns the relevant data.

### **Update SGT Matrix CoA Flow**

The following figure depicts the Update SGT Matrix CoA flow.

Figure 14: Update SGT Matrix CoA flow

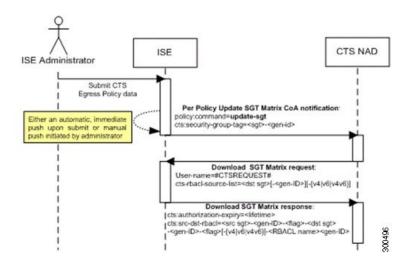

- 1. Cisco ISE sends an updated SGT matrix CoA notification to a TrustSec network device. The notification contains the SGT value and the generation ID.
- 2. The device may replay with an SGT data request if both the following terms are fulfilled:

If the SGT is the SGT of a neighboring device or endpoint, the device downloads and hold the cells related to SGTs of neighboring devices and endpoints (a destination SGT).

The generation ID in the CoA notification is different from the generation ID that the device holds for this SGT.

**3.** In response to the SGT data request, Cisco ISE returns the data of all egress cells, such as the source and destination SGTs, the status of the cell, and an ordered list of the SGACL names configured in that cell.

### Initiate Update SGT Matrix CoA from Egress Policy

- Step 1
   In the Cisco ISE GUI, click the Menu icon (=) and choose Work Centers > TrustSec > TrustSec Policy > Egress Policy.
- **Step 2** On the Egress Policy page, change the content of a cell (status, SGACLs).
- **Step 3** After you submit the changes, it promotes the generation ID of the destination SGT of that cell.
- **Step 4** Click the **Push** button to initiate the Update SGT matrix CoA notification after you change the content of multiple egress cells. This notification goes to all TrustSec network devices, and provides an update of cells content on the relevant devices.

## TrustSec CoA Summary

The following table summarizes the various scenarios that may require initiating a TrustSec CoA, the type of CoA used in each scenario, and the related UI pages.

| UI Page                | Operation that triggers CoA                                                         | How it is triggered                                                                                                  | CoA type    | Send to                         |
|------------------------|-------------------------------------------------------------------------------------|----------------------------------------------------------------------------------------------------|-------------|---------------------------------|
| Network Device         | Changing the<br>environment TTL in<br>the TrustSec section<br>of the page           |                                                                                                    | Environment | The specific network device     |
| TrustSec AAA<br>Server | Any change in the<br>TrustSec AAA<br>server (create,<br>update, delete,<br>reorder) | Accumulative<br>changes can be<br>pushed by clicking<br>the Push button on<br>the TrustSec AAA<br>servers list page. | Environment | All TrustSec<br>network devices |

Table 17: TrustSec CoA Summary

| UI Page        | Operation that triggers CoA                                     | How it is triggered                                                                                                    | СоА туре                   | Send to                         |
|----------------|-----------------------------------------------------------------|----------------------------------------------------------------------------------------------------|----------------------------|---------------------------------|
| Security Group | Any change in the<br>SGT (create,<br>rename, delete)            | Accumulative<br>changes can be<br>pushed by clicking<br>the Push button on<br>the SGT list page.                                                          | Environment                | All TrustSec<br>network devices |
| NDAC Policy    | Any change in the<br>NDAC policy<br>(create, update,<br>delete) | Accumulative<br>changes can be<br>pushed by clicking<br>the Push button on<br>the NDAC policy<br>page.                                                    | Environment                | All TrustSec<br>network devices |
| SGACL          | Changing SGACL<br>ACE                                           | Accumulative<br>changes can be<br>pushed by clicking<br>the Push button on<br>the SGACL list<br>page.                                                     | Update RBACL<br>named list | All TrustSec<br>network devices |
|                | Changing SGACL<br>name or IP version                            | Accumulative<br>changes can be<br>pushed by clicking<br>the Push button on<br>the SGACL list page<br>or the policy push<br>button in the Egress<br>table. | Update SGT matrix          | All TrustSec<br>network devices |
| Egress Policy  | Any operation that<br>changes the<br>generation ID of an<br>SGT | Accumulative<br>changes can be<br>pushed by clicking<br>the Push button on<br>the egress policy<br>page.                                                  | Update SGT matrix          | All TrustSec<br>network devices |

# Security Group Tag Exchange Protocol

Security Group Tag (SGT) Exchange Protocol (SXP) is used to propagate the SGTs across network devices that do not have hardware support for TrustSec. SXP is used to transport an endpoint's SGT along with the IP address from one SGT-aware network device to another. The data that SXP transports is called as IP-SGT mapping. The SGT to which an endpoint belongs can be assigned statically or dynamically, and the SGT can be used as a classifier in network policies.

To enable SXP service on a node, check the Enable SXP Service check box in the General Node Settings page. You must also specify the interface to be used for SXP service.

SXP uses TCP as its transport protocol to set up SXP connection between two separate network devices. Each SXP connection has one peer designated as SXP speaker and the other peer as SXP listener. The peers can also be configured in a bi-directional mode where each of them act as both speaker and listener. Connections can be initiated by either peers, but mapping information is always propagated from a speaker to a listener.

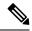

**Note** Session bindings are always propagated on the default SXP domain.

The following table lists some of the common terms used in the SXP environment:

| IP-SGT mapping | The IP Address to SGT mapping that is exchanged over SXP connection.                                                                                           |
|----------------|----------------------------------------------------------------------------------------------------|
|                | To view all the mappings learned by the SXP devices (including static mappings and session mappings), choose Work Centers > TrustSec > SXP > All SXP Mappings. |
| SXP Speaker    | The peer that sends the IP-SGT mappings over the SXP connection.                                                                                               |
| SXP Listener   | The peer that receives the IP-SGT mappings over the SXP connection.                                                                                            |

To view the SXP peer devices that are added to Cisco ISE, choose **Work centers > TrustSec > SXP > SXP Devices**.

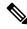

**Note** We recommend that you run the SXP service on a standalone node.

Note the following points while using the SXP service:

- You must update the SXP device configuration with the connected PSN details in case of upgrade, node failure, or node configuration updates.
- When you deregister an SXP node and reregister it back to the existing deployment, the SXP devices
  that are connected to that node are removed from the deployment. These devices are not displayed in the
  SXP Devices window (Work Centers > TrustSec > SXP > SXP Devices). You must manually re-add
  these devices after reregistering the SXP node to the deployment. However, the SXP devices are not
  removed if the SXP service on an SXP node is disabled.
- Cisco ISE does not support multiple SXP session bindings with same IP address.
- If the RADIUS accounting updates are too frequent (for example, around 6 to 8 accounting updates in few seconds), sometimes the accounting update packet might be dropped and SXP might not receive the IP-SGT binding.
- After upgrading from a previous version of ISE, SXP does not start automatically. After the upgrade, you must change the SXP password and restart the SXP process.

## Add an SXP Device

#### Before you begin

To perform the following task, you must be a Super Admin or System Admin.

- Step 1 Choose Work Centers > TrustSec > SXP > SXP Devices.
- Step 2 Click Add.
- **Step 3** Enter the device details:
  - Click Upload from a CSV file to add the SXP devices using a CSV file. Browse and select the CSV file, and then click Upload.

You can also download the CSV template file, fill in the details of the devices that you want to add, and upload the CSV file.

Click Add Single Device to add the device details manually for each SXP device.

Enter the name, IP address, SXP role (listener, speaker, or both), password type, SXP version, and connected PSNs for the peer device. You must also specify the SXP domain to which the peer device is connected.

- **Step 4** (Optional) Click **Advanced Settings** and enter the following details:
  - Minimum Acceptable Hold Timer—Specify the time, in seconds, a speaker will send keepalive messages for keeping the connection alive. The valid range is from 1 to 65534.
  - Keep Alive Timer—Used by a speaker to trigger the dispatch of keepalive messages during intervals when no other information is exported via update messages. The valid range is from 0 to 64000.

Step 5 Click Save.

# Add an SXP Domain Filter

You can view all the mappings learned by the SXP devices (including static mappings and session mappings). To view this window, click the **Menu** icon (=) and choose **Work Centers** > **TrustSec** > **SXP** > **All SXP Mappings**.

By default, session mappings learnt from the network devices are sent only to the default VPN group (called default). You can create SXP domain filters to send the mappings to different SXP domains (VPNs).

If the virtual network is not specified for a network device, Cisco ISE assigns that binding to the default virtual network (called DEFAULT\_VN). The SXP filter has an internal rule routing "DEFAULT\_VN" to "default" VPN.

When a new virtual network is created in Catalyst Center or when a virtual network creation ERS request is received, a new VPN is created in Cisco ISE. For example, when VN1 is created in Catalyst Center, a new VPN (SDA\_VN1) is created in Cisco ISE. In addition, a new SXP filter rule (routing VN1 to SDA\_VN1) is created internally in Cisco ISE. If you want the bindings from VN1 to be propagated to SDA\_VN1, then SDA\_VN1 must be assigned to those SXP devices.

You can assign a virtual network to an authorization profile. When an authentication request (Access-Request) is accepted, Cisco ISE adds the SGT, virtual network, and VLAN details in the response (Access-Accept). NADs must send the same SGT and virtual network in later requests like accounting-start or accounting-interim as Cisco AV pairs as shown below:

- cisco-av-pair=cts:security-group-tag
- cisco-av-pair=cts:vn

Note From Cisco ISE 3.0 onwards, a network device can be part of more than one SXP domain.

To add an SXP domain filter:

#### Before you begin

To perform the following task, you must be a Super Admin or System Admin.

- **Step 1** In the Cisco ISE GUI, click the **Menu** icon (=) and choose **Work Centers > TrustSec > SXP > All SXP Mappings**.
- Step 2 Click Add SXP Domain Filter.
- **Step 3** Do the following:
  - Enter the subnet details. The session mappings of the network devices with IP addresses from this subnet are sent to the SXP domain (VPN) that is selected in the **SXP Domain** field.
  - Select an SGT from the SGT drop-down list. The session mappings that are related to this SGT are sent to the SXP domain that is selected in the **SXP Domain** field.

If you have specified both Subnet and SGT, the session mappings that match this filter are sent to the SXP domain that you have selected in the **SXP Domain** field.

- Specify the virtual network in the **VN** field. The session mappings that are related to this virtual network are sent to the SXP domain that is selected in the **SXP Domain** field.
- Select the SXP domain to which the mappings must be sent.

#### Step 4 Click Save.

You can also update or delete the SXP domain filters. To update a filter, click **Manage SXP Domain Filter**, check the check box next to the filter that you want to update, and then click **Edit**. To delete a filter, check the check box next to the filter that you want to delete, and then click **Trash > Selected**.

## **Configure SXP Settings**

#### Before you begin

To perform the following task, you must be a Super Admin or System Admin.

**Step 1** In the Cisco ISE GUI, click the **Menu** icon (=) and choose **Work Centers > TrustSec > Settings > SXP Settings**.

**Step 2** Enter the required details in the SXP Settings page.

If you uncheck the **Publish SXP Bindings on PxGrid** check box, the IP-SGT mappings will not be propagated across the network devices.

Step 3 Click Save.

**Note** When the SXP settings are changed, the SXP service is restarted.

# **Connect Cisco Application Centric Infrastructure with Cisco ISE**

Cisco ISE can synchronize SGTs and SXP mappings with the Internal Endpoint Groups (IEPGs), External Endpoint Groups (EEPGs), and endpoint (EP) configuration of Cisco Application Centric Infrastructure (Cisco ACI).

Cisco ISE supports packets coming from the Cisco ACI domain to the TrustSec domain by synchronizing the IEPGs, and creating correlating read-only SGTs in ISE. These SGTs map the endpoints configured in Cisco ACI, and create correlating SXP mappings in ISE. The SGTs displayed on the Security Groups page (with the value "Cisco ACI" in the Learned From field). You can view the SXP mappings on the All SXP Mappings page. These mappings are sent to Cisco ACI only if the Policy Plane option is selected (in the Cisco ACI Settings page) and the SXP device belongs to an SXP domain, that you configured on the Cisco ACI Settings page.

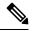

Note You can't use read-only SGTs in IP-SGT mappings, mapping groups, and SXP local mappings.

When you add a Security Group, you can specify whether the SGT is sent to Cisco ACI by enabling the **Propagate to ACI** option. When this option is enabled, the SXP mappings that are related to this SGT are sent to Cisco ACI. But, only if the Policy Plane option is selected (in the Cisco ACI Settings page) and the SXP device belongs to an SXP Domain, which you configure on the Cisco ACI Settings page.

Cisco ACI supports the packets that are sent from the TrustSec domain to the Cisco ACI domain by synchronizing the SGTs, and creating correlating EEPGs. Cisco ACI creates subnets under EEPG based on the SXP mappings from Cisco ISE. These subnets are not deleted from Cisco ACI, when the corresponding SXP mappings are deleted in Cisco ISE.

When an IEPG is updated in Cisco ACI, the corresponding SGT configuration is updated in Cisco ISE. A new EEPG is created in Cisco ACI, when an SGT is added in Cisco ISE. When an SGT is deleted, the corresponding EEPG is deleted in Cisco ACI. When an endpoint is updated in Cisco ACI, the corresponding SXP mapping is updated in Cisco ISE.

If the connection with the Cisco ACI server is lost, Cisco ISE re-synchronizes the data again when the connection is reestablished.

#### Note

You must enable the SXP service to use the Cisco ACI integration feature.

You can view all the bindings sent to Cisco ACI from Cisco ISE and vice versa in the All ACI Mappings window. To view this window, click the **Menu** icon (=) and choose **Work Centers** > **TrustSec** > **ACI**. When the binding is learned from the Cisco ACI, the Learned By column displays ACI and the PSNs involved column is empty. Whereas when the binding is sent to Cisco ACI from Cisco ISE, the Learned By column displays the type of binding such as static, SXP or session and the PSNs involved column displays the FQDN of the PSNs involved. Tenant information is also displayed for the bindings that are sent to ACI in the VN column (in *tenant:VN* format).

To successfully integrate Cisco ISE and Cisco ACI, the signed certificate should have proper SAN fields. Cisco ISE will use values specified in the SAN extension property of the certificate presented by the APIC server.

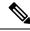

Note

Only IPv4-SXP bindings with Cisco ACI are currently supported by Cisco ISE. IPv6-SGT bindings from Cisco ACI are not supported.

# **Configure ACI Settings**

#### Before you begin

To perform the following task, you must be a Super Admin or System Admin.

- Step 1 In the Cisco ISE GUI, click the Menu icon (=) and choose Administration > System > Certificates > Trusted **Certificates** > **Import**.
- Step 2 Import the Cisco ACI certificate.
- Step 3 In the Cisco ISE GUI, click the Menu icon (=) and choose Work Centers > TrustSec > Settings > ACI Settings.
- Step 4 Check the Enable ACI Integration check box to learn endpoints from Cisco ACI and propagate them using SXP.
- Step 5 Select one of the following options:
  - Data Plane / Hardware Integration
  - Policy Plane / API Integration
    - Note If you choose **Data Plane / Hardware Integration**, Cisco ISE must be integrated with Catalyst Center. If you choose Policy Plane / API Integration, SXP propagation is not possible without active SXP service. Activate SXP service in the **Deployment** window prior to selecting this option.

Step 6 Enter the following details if you select Data Plane / Hardware Integration

- IP address: Enter the IP address or hostname of the Cisco ACI server. You can enter three IP addresses or host names separated by commas.
- Username: Enter the username of the Cisco ACI admin user.

- Password: Enter the password of the Cisco ACI admin user.
- Tenant name: Enter the name of the tenant that is configured on the Cisco ACI.
- Test Connection to ACI: Click this button to check the connectivity with the Cisco ACI server.
- **Renew Certificate**: Click this button to perform a domain manager refresh. A certificate is typically valid for 10 years. Successful peering should be available in the system before renewing the certificate. The Cisco ISE application has to be restarted from the CLI of all the nodes in the deployment after renewing the certificate. The approximate time to renew the certificate is five minutes.
- New SGT Suffix: This suffix will be added to the SGTs that are newly created based on the EPGs learnt from Cisco ACI.
- **Note** The EPG name will be truncated if it is greater than 32 characters. However, you can view the full name of the EPG, application profile name, and SGT suffix details in the Description field in the Security Groups listing page.
- New EPG Suffix: This suffix will be added to the EPGs that are newly created in Cisco ACI based on the SGTs learnt from Cisco ISE.
- Enable Data Plane: Check this check box to download the translation table for the border routers. If you enable the check box, you must select the default SGT name for the packets that cannot be matched to any other existing SGT.
  - Default SGT name: Choose the default name for the SGT from the drop-down list.
- Enable Elements Limit: This option is available only if you enable the data plane.
  - Max number of IEPGs: Specify the maximum number of IEPGs that will be converted to SGTs. IEPGs are converted in alphabetical order. Default value is 1000.
  - Max number of SGTs: Specify the maximum number of SGTs that will be converted to IEPGs. SGTs are converted in alphabetical order. Default value is 500.
- **Step 7** Enter the following details if you have selected the **Policy Plane / API Integration** option:
  - IP address / Hostname: Enter the IP address or hostname of the Cisco ACI server. You can enter three IP addresses or host names separated by commas.
  - Admin name: Enter the username of the Cisco ACI admin user.
  - Admin password: Enter the password of the Cisco ACI admin user.
  - Tenant name: Enter the name of the tenant that is configured on the Cisco ACI.
  - L3 Route network name: Enter the name of the Layer 3 Route network that is configured on the Cisco ACI for synchronizing the policy elements.
  - Test Settings: Click this button to check the connectivity with the Cisco ACI server.
  - New SGT Suffix: This suffix will be added to the SGTs that are newly created based on the EPGs learnt from Cisco ACI.
  - New EPG Suffix: This suffix will be added to the EPGs that are newly created in Cisco ACI based on the SGTs learnt from Cisco ISE.

- In the **SXP Propagation** area, you can select all the SXP domains or specify the SXP domains that will share the mappings with Cisco ACI.
- Enable Data Plane: Check this check box to download the translation table for the border routers. If you enable the check box, you must select the default SGT name for the packets that cannot be matched to any other existing SGT.
  - **EEPG name for untagged packets**: Cisco TrustSec packets that are not converted to an EEPG are tagged with this name in Cisco ACI.
  - Default SGT name: Choose the default name for the SGT from the drop-down list.
- Enable Elements Limit: This option is available only if you enable the data plane.
  - Max number of IEPGs: Specify the maximum number of IEPGs that will be converted to SGTs. IEPGs are converted in alphabetical order. Default value is 1000.
  - Max number of SGTs: Specify the maximum number of SGTs that will be converted to IEPGs. SGTs are converted in alphabetical order. Default value is 500.

#### Step 8 Click Save.

**Note** You cannot change the EPG and SGT suffix when the ACI integration option is enabled. To change the EPG and SGT suffix, you must first disable the **Enable ACI Integration** option.

# Cisco ACI and Cisco SD-Access Integration with Virtual Network Awareness

In Cisco ISE Release 2.7, there is a basic implementation of synchronizing SGT and SXP mappings with the Internal Endpoint Groups (IEPGs), External Endpoint Groups (EEPGs), and endpoint configuration of Cisco ACI.

Cisco ISE Release 3.0 supports an extra implementation that provides enhanced conversion of information exchange and cross-domain automation for a Cisco Software-Defined Access (SD-Access) fabric with Cisco ACI infrastructure. This implementation supports the following:

- Exchange and translation of EPG and SGT information
- · Extension of Cisco SD-Access virtual networks into the Cisco ACI fabric
- · Cisco SD-Access and Cisco ACI fabric dataplane automation
- Exchange of IP-SGT bindings
- · Send the bindings to pxGrid and SXP domains

Cisco ISE learns the virtual network information from RADIUS bindings or Cisco ACI bindings, and provides a local static mapping for a specific virtual network. A virtual network can be used to enhance the SXP filter logic that is leveraged to coordinate the sharing of IP-SGT bindings with Cisco ACI. Note that the SXP domains and virtual networks are closely linked, in the sense that the virtual networks that are extended to Cisco ACI are the only constructs to share IP-SGT bindings with Cisco ACI. Therefore, specific SXP domains

(denoted with the SD-Access- prefix) are mapped to the equivalent virtual network (SXP domain minus the SD-Access- prefix) in Cisco ISE.

In order to allow the Cisco SD-Access border node to know about the Cisco ACI bindings, the Cisco ACI bindings are replicated as if they were originated from all the extended virtual networks before they are sent through the SXP filter logic. For example, a binding from Cisco ACI with the original Cisco ACI virtual network is sent through the SXP filter four times, if Cisco SD-Access virtual network 1, virtual network 2 and virtual network 3 are extended to Cisco ACI. This exact same binding goes through the filter for all the four virtual networks. The filters can be modified and customized as per specific deployment requirements. However, the replication will always happen for all extended virtual networks.

Cisco ISE learns about the IP-SGT, EPG bindings from Cisco ACI whenever possible. However, Cisco ISE cannot force Cisco ACI to learn about any bindings. Cisco ACI has to explicitly request for the bindings from Cisco ISE.

| Source Domain | Destination<br>Domain          | Source Grouping                                | Destination<br>Grouping        | Notes                                                                                                    |
|---------------|--------------------------------|------------------------------------------------|--------------------------------|----------------------------------------------------------------------------------------------------|
| Cisco ACI     | SXP                            | Cisco ACI virtual<br>network                   | SXP domain                     | Cisco ACI virtual<br>network can be used<br>as a key in the SXP<br>filter to share the<br>binding with one or<br>more SXP domains.                                                                    |
| Cisco ACI     | PxGrid                         | Cisco ACI virtual<br>network                   | VPN for SXP topic<br>on PxGrid | Cisco ACI virtual<br>network can be used<br>as a key in the SXP<br>filter to share the<br>binding with one or<br>more SXP VPNs on<br>pxGrid.                                                          |
| Cisco ACI     | Cisco SD-Access<br>border node | Cisco SD-Access<br>extended virtual<br>network | SXP domain                     | The Cisco ACI<br>bindings are shared<br>with all the SXP<br>domains that are<br>auto-created for the<br>border node virtual<br>network information<br>exchange<br>("SD-Access-"<br>prefixed domains). |

The following table lists the source and destination combinations that are possible for IP-SGT or IP-EPG bindings in Cisco ISE.

| Cisco ISE static<br>mapping | SXP       | Cisco SD-Access<br>virtual network or<br>existing SXP<br>domain | SXP domain                         | The static bindings<br>can be sent to the<br>SXP domain either<br>directly (specify<br>SXP domain in<br>static mapping) or<br>through the SXP<br>filter (along with the<br>virtual network<br>information). If no<br>virtual network is<br>specified, then the<br>SXP filter uses the<br>DEFAULT_VN for<br>the virtual network. |
|-----------------------------|-----------|-----------------------------------------------------------------|------------------------------------|----------------------------------------------------------------------------------------------------|
| Cisco ISE static<br>mapping | pxGrid    | Cisco SD-Access<br>virtual network                              | SXP domain                         | The static bindings<br>can be sent to the<br>SXP domain either<br>directly (specify<br>SXP domain in<br>static mapping) or<br>through the SXP<br>filter (along with the<br>virtual network<br>information). If no<br>virtual network is<br>specified, then the<br>SXP filter uses the<br>DEFAULT_VN for<br>the virtual network. |
| Cisco ISE static<br>mapping | Cisco ACI | Cisco SD-Access<br>virtual network                              | Cisco SD-Access<br>virtual network | The Cisco<br>SD-Access virtual<br>network must be<br>extended into Cisco<br>ACI<br>(mdpExtendvirtual<br>networkReq) and the<br>binding uses the<br>virtual network in<br>the SXP filter to<br>send the binding to<br>Cisco ACI, with the<br>SXP domain<br>mapped to a virtual<br>network.                                       |
| SXP                         | pxGrid    | SXP domain                                                      | SXP domain                         | The SXP domain<br>shows up as a VPN<br>in the SXP topic on<br>pxGrid.                                                                                                    |

| SXP             | Cisco ACI | SXP domain                         | Cisco SD-Access<br>virtual network | SXP domain sharing<br>is selected under<br>Cisco ACI settings.                                                                                                    |
|-----------------|-----------|------------------------------------|------------------------------------|----------------------------------------------------------------------------------------------------|
|                 |           |                                    |                                    | Only the SXP<br>Domain which is<br>auto-created by the<br>Cisco SD-Access<br>virtual network<br>(virtual network<br>equivalent SXP<br>Domain), is shared.                                                                                       |
|                 |           |                                    |                                    | The Cisco<br>SD-Access virtual<br>network should be<br>extended to Cisco<br>ACI for the virtual<br>network to have a<br>chance of sharing<br>the bindings.                                                                                      |
|                 |           |                                    |                                    | The bindings must<br>be a part of the<br>consumer service for<br>which Cisco ACI<br>requests endpoint<br>data.                                                                                                    |
| SXP             | SXP       | SXP Domain                         | SXP Domain                         | SXP bindings that<br>make it through<br>prioritization are<br>shared.                                                                                                    |
| RADIUS bindings | Cisco ACI | Cisco SD-Access<br>virtual network | Cisco SD-Access<br>virtual network | The RADIUS<br>bindings are sent<br>through SXP filter<br>(along with the<br>virtual network<br>information). If no<br>virtual network is<br>specified for the<br>binding, then the<br>SXP filter uses<br>DEFAULT_VN for<br>the virtual network. |
| RADIUS bindings | pxGrid    | Cisco SD-Access<br>virtual network | Cisco SD-Access<br>virtual network | The RADIUS<br>bindings make it to<br>the session directory<br>topic on pxGrid with<br>the virtual network<br>field added to the<br>topic.                                                                                                    |

| RADIUS bindings     SXP     Cisco virtual |  |
|-------------------------------------------|--|
|-------------------------------------------|--|

To promote cross-domain support, you must have the ability to exchange and filter the various network forwarding domains, for example, IP address, subnet mask, Security Group Tag, EPGs, virtual networks, Virtual Routing and Forwarding(VRF), from one policy domain, or a forwarding domain within a policy domain, to another and vice versa. This is especially important when a policy domain, for example Cisco SD-Access, Cisco ACI, SD-WAN, CPC, and Meraki, has multiple forwarding domains.

You can identify, capture, and store the policy domain's network-specific forwarding domain and the domain-specific attributes for all the sessions and bindings learned from other policy domains. These will be used by the policy administrator to filter the sessions and bindings into specific SXP domains. In addition, it enables the administrator to create policies that map or filter only certain bindings from one forwarding domain to another.

From Cisco ISE 3.0 onwards, with every virtual network learnt by the Cisco ISE from Catalyst Center, you will find an automatically created SXP filter and an SXP domain in the SXP Devices window. To view this window, click the **Menu** icon (=) and choose **Work Centers > TrustSec > SXP > SXP Devices**. These SXP domains will, in turn, be used to set the virtual networks in the bindings shared with Cisco ACI.

You can add and edit virtual networks to IP-SGT static mappings in the IP-SGT Static mapping window. To view this window, click the **Menu** icon (=) and choose **Work Centers** > **TrustSec** > **Components** > **IP SGT Static Mapping**. Click **Add** to add a new mapping, or click **Edit** to modify an existing mapping.

| Figure 15: Add virtua | l network in IP SG | T Static Mappin | ıg |
|-----------------------|--------------------|-----------------|----|
|-----------------------|--------------------|-----------------|----|

| <b>Cisco</b> ISE      | Work Centers · TrustSec · Components                                        |
|-----------------------|-----------------------------------------------------------------------------|
| Security Groups       | IP SGT static mapping > New                                                 |
| IP SGT Static Mapping |                                                                             |
| Security Group ACLs   | IP address(es)                                                              |
| Network Devices       |                                                                             |
| Trustsec Servers      | ~                                                                           |
|                       | <ul> <li>Add to a mapping group</li> <li>Map to SGT individually</li> </ul> |
|                       | SGT                                                                         |
|                       | Select SGT V                                                                |
|                       | Virtual Networks                                                            |
|                       | Send to SXP Domain                                                          |
|                       | Deploy to devices                                                           |
|                       | [No Devices]                                                                |
|                       | Cancel Save                                                                 |

You can also include virtual networks in the SXP domain filter to specify which SXP domain to send the mapping to when the mapping received by Cisco ISE is mapped to a particular virtual network. To view this window, click the Menu icon (=) and choose Work Centers > TrustSec > SXP > SXP Devices > SXP mappings and click Add SXP Domain Filter. The bindings learned by Cisco ACI have the original Cisco ACI virtual network, and these are sent to the SXP domain configured in the filter. This filter also influences how a binding is sent to the Cisco ACI.

 $\times$ 

| Add SXP Domai                                | n Filter                                                                                                    |  |
|----------------------------------------------|----------------------------------------------------------------------------------------------------|--|
| filter for mappings to send to different SXF | vices (not ISE locally) will be send to the default SXP Domain only. Create a<br>P domains<br>T or/and enter VN for IP SGT mappings: |  |
| Subnet                                       |                                                                                                    |  |
| 1                                            |                                                                                                    |  |
| SGT<br>Select SGT                            | <u> </u>                                                                                                    |  |
|                                              |                                                                                                    |  |
| VN                                           |                                                                                                    |  |
| Send the mappings to:                        |                                                                                                    |  |
| SXP Domain                                   |                                                                                                    |  |
|                                              |                                                                                                    |  |
|                                              |                                                                                                    |  |

### **Configure Cisco ISE for Cisco ACI and Cisco SD-Access Integration**

This task helps you to configure Cisco ISE to support Cisco ACI and Cisco SD-Access Integration.

#### Before you begin

Make sure Cisco ISE is integrated with the latest version of Catalyst Center, and the APIC version being used is 5.1 or later.

- **Step 1** In the Cisco ISE GUI, click the **Menu** icon (=) and choose **Administration** > **System** > **Deployment**.
- **Step 2** From the nodes list, check the check box next to the node for which you want to enable the SXP and pxGrid services.
- **Step 3** Scroll down to the **Policy Service** section and enable the pxGrid and SXP services as shown in the following figure.

If you have more than one interface enabled on Cisco ISE, in the **Enable SXP Service** area, specify which interface will hold the SXP connection.

#### Figure 17: Enable SXP and pxGrid services

| ■ Cisco ISE | Administration · System · Deployment | Q | 0 | -0 | \$ |
|-------------|--------------------------------------|---|---|----|----|
|             | Dedicated MnT 🕡                      |   |   |    |    |
|             | Policy Service                       |   |   |    |    |
|             | ☑ ✓ Enable Session Services ₀        |   |   |    |    |
|             | Include Node in Node Group           |   |   |    |    |
|             | None ~ ()                            |   |   |    |    |
|             | Enable Profiling Service ()          |   |   |    |    |
|             | Enable Threat Centric NAC Service 🕕  |   |   |    |    |
|             | ✓ Enable SXP Service ①               |   |   |    |    |
|             | Use Interface GigabitEthernet 0 ~    |   |   |    |    |
|             | Enable Device Admin Service 🕡        |   |   |    |    |
|             | Enable Passive Identity Service ()   |   |   |    |    |
|             | pxGrid 🕕                             |   |   |    |    |

#### Step 4 Click Save.

**Step 5** In the Cisco ISE GUI, click the **Menu** icon (=) and choose **Administration** > **pxGrid Services** > **All Clients**.

**Step 6** Verify whether the pxGrid service is up and running.

The notification for a successful connection shows up at the bottom-left corner of the window as shown in the following figure:

#### Figure 18: Verify Connectivity to pxGrid Service

| ≡ Cisco ISE                                  | Cisco ISE Administration · pxGrid Services Evaluation Mode 89 Days 🛦 👩 🧔 🤹 |                             |                 |                |                           |  |
|----------------------------------------------|----------------------------------------------------------------------------|-----------------------------|-----------------|----------------|---------------------------|--|
| All Clients Web Clients Capabilities Live Lo | og Settings C                                                              | ertificates Permission      | s               |                |                           |  |
| Enable Disable Approve Group Decline         | Delete \vee Refresh                                                        | Total Pending Approval(0) 🗸 |                 | 1 - 7 of 7 Sho | w 25 V per page Page of 1 |  |
| Client Name Description                      | Capabilities                                                               | Status                      | Client Group(s) | Auth Method    | Log                       |  |
| ise-mnt-golf-ise-v2-3                        | Capabilities(2 Pub, 1 Sub)                                                 | Online (XMPP)               |                 | Certificate    | View                      |  |
| ise-fanout-golf-ise-v2-3                     | Capabilities(0 Pub, 0 Sub)                                                 | Online (XMPP)               | Internal        | Certificate    | View                      |  |
| ise-admin-golf-ise-v2-3                      | Capabilities(5 Pub, 2 Sub)                                                 | Online (XMPP)               | Internal        | Certificate    | View                      |  |
| ise-pubsub-golf-ise-v2-3                     | Capabilities(0 Pub, 0 Sub)                                                 | Online (XMPP)               | Internal        | Certificate    | View                      |  |
| ise-bridge-golf-ise-v2-3                     | Capabilities(0 Pub, 4 Sub)                                                 | Online (XMPP)               | Internal        | Certificate    | View                      |  |
| □ ► ise-sphub-golf-ise-v2-3                  | Capabilities(1 Pub, 1 Sub)                                                 | Online (XMPP)               | Internal        | Certificate    | View                      |  |
| pxgrid_client_1592843830                     | Capabilities(0 Pub, 0 Sub)                                                 | Offline (XMPP)              |                 | Certificate    | View                      |  |

Connected via XMPP GOLF-ISE-v2-3.cisco.com

| Step 7  | Download the APIC certificates from the APIC controller browser. Click the lock icon in the address bar of the browser to view the certificate and download it as a PEM file. |
|---------|----------------------------------------------------------------------------------------------------|
| Step 8  | In the Cisco ISE GUI, click the <b>Menu</b> icon (=) and choose <b>Administration</b> > <b>System</b> > <b>Certificates</b> > <b>Trusted Certificates</b> .                   |
| Step 9  | Import the downloaded APIC certificate file in the Trusted Certificates window.                                                                                               |
| Step 10 | In the Cisco ISE GUI, click the Menu icon (=) and choose Work Centres > TrustSec > Settings > ACI Settings.                                                                   |
| Step 11 | Configure the ACI settings as required. For more information, see Configure ACI Settings, on page 157                                                                         |
|         |                                                                                                    |

## **Verify Cisco ACI and Cisco SD-Access Integration**

To get detailed information between the Cisco ACI and Cisco SD-Access connectivity, choose **Operations** > **Troubleshoot** > **Debug Wizard** > **Debug Log Configuration**. Select the Cisco ISE node for which the SXP and pxGrid services are enabled and click Edit. Set the log level to DEBUG for the **spbhub**, **sxp** and **TrustSec** components as shown in the following figure.

#### Figure 19: Enable debug logs

| <b>E Cisco</b> ISE          | Operations • Troubleshoot • Debug Wizard |                  |           |                                           |               |  |
|-----------------------------|------------------------------------------|------------------|-----------|-------------------------------------------|---------------|--|
| Debug Profile Configuration |                                          |                  |           |                                           |               |  |
| Debug Log Configuration     | 🖉 Edit                                   | Reset to Default |           |                                           |               |  |
|                             |                                          | Component Name   | Log Level | Description                               | Log file Name |  |
|                             | $\cup$                                   | ourni            |           | or the moodgoo                            | 100 poortog   |  |
|                             | 0                                        | scep             | INFO      | SCEP log messages                         | ise-psc.log   |  |
|                             | 0                                        | session-trace    | INFO      | Session Trace messages                    | ise-psc.log   |  |
|                             | 0                                        | sgtbinding       | INFO      | SGT binding                               | ise-psc.log   |  |
|                             | 0                                        | sphub            | DEBUG     | sp-hub log messages                       | sphub.log     |  |
|                             | 0                                        | sponsorportal    | INFO      | Sponsor portal debug messages             | guest.log     |  |
|                             | 0                                        | sse-connector    | INFO      | SSE Connector related log messages        | connector.log |  |
|                             | 0                                        | swiss            | INFO      | Swiss protocol internal messages          | ise-psc.log   |  |
|                             | 0                                        | sxp              | DEBUG     | SXP Listener messages                     | ise-psc.log   |  |
|                             | 0                                        | TC-NAC           | INFO      | TC-NAC log messages                       | irf.log       |  |
|                             | 0                                        | theshold-counter | INFO      | Threshold Counters                        | counters.log  |  |
|                             | 0                                        | Trustsec         | DEBUG     | TrustSec related messages                 | ise-psc.log   |  |
|                             | 0                                        | UDN              | INFO      | User Defined Network messages             | udn.log       |  |
|                             | 0                                        | va-runtime       | INFO      | Vulnerability Assessment Runtime messages | varuntime.log |  |
|                             | 0                                        | va-service       | INFO      | Vulnerability Assessment Service messages | varunime.log  |  |

The logs can be downloaded from the **Dowload Logs** window. (To view this window, click the **Menu** icon (=) and choose **Operations** > **Troubleshoot** > **Dowload Logs**.) You can choose to download either a support bundle from the **Support Bundle** tab or download specific debug logs from the **Debug Logs** tab.

In addition, the TrustSec Dashboard, on page 107 is enhanced with the information learnt from the Cisco ACI integration, which is useful for troubleshooting Cisco ACI-related issues.

After the Catalyst Center sends out the domain advertisement, confirm whether the APIC certificates are obtained from the APIC domain manager or not, in the both the **Trusted Certificates** window and the **System Certificates** window of Cisco ISE.

#### Figure 20: Verify the Certificate in System Certificates window

| <b>Ξ Cisco</b> ISE                                                    | Administration • System • Certificates                                                                   |                                                                |                                       |                                         |                                                        |  |  |  |
|-----------------------------------------------------------------------|----------------------------------------------------------------------------------------------------|----------------------------------------------------------------|---------------------------------------|-----------------------------------------|--------------------------------------------------------|--|--|--|
| Certificate Management<br>System Certificates<br>Trusted Certificates | System Certi<br>∥ Edit + Generate So                                                                     |                                                                | ior disaster recovery it is recomm    | nended to export certificate and privat |                                                        |  |  |  |
| OCSP Client Profile<br>Certificate Signing Requests                   | Friendly Name                                                                                            | Used By                                                        | Portal group tag                      | Issued To                               | Issued By                                              |  |  |  |
| Certificate Periodic Check Se                                         | ✓ GOLF-ISE-v2-3 OU=Certificate Service                                                                   |                                                                |                                       | GOLF-ISE-v2-3.cisco.com                 | Certificate Services End                               |  |  |  |
| Certificate Authority >                                               | stem Certificate,CN=G<br>ISE-v2-3.cisco.com#(<br>cate Services Endpoin<br>CA - GOLF-ISE-v2-3#<br>2       | Certifi<br>t Sub                                               |                                       |                                         | nt Sub CA - GOLF-ISE-<br>3                             |  |  |  |
|                                                                       | OU=ISE Messaging Se<br>CN=GOLF-ISE-v2-3.c<br>om#Certificate Servic<br>dpoint Sub CA - GOLF<br>v2-3#00001 | isco.c Service<br>es En                                        |                                       | GOLF-ISE-v2-3.cisco.com                 | Certificate Services End<br>nt Sub CA - GOLF-ISE-<br>3 |  |  |  |
|                                                                       | APIC Client                                                                                              | Apic Client                                                    |                                       | GOLF-ISE-v2-339                         | Cisco APIC CA                                          |  |  |  |
|                                                                       | Default self-signed se<br>ertificate                                                                     | rver c EAP<br>Authentication,<br>Admin, Portal,<br>RADIUS DTLS | Default Portal Certificate<br>Group 📡 | GOLF-ISE-v2-3.cisco.com                 | GOLF-ISE-v2-3.cisco.c                                  |  |  |  |
|                                                                       | Default self-signed sa<br>rver certificate - CN=5<br>_GOLF-ISE-v2-3.cisco                                | SAML                                                           |                                       | SAML_GOLF-ISE-v2-3.cisc<br>o.com        | SAML_GOLF-ISE-v2-3.<br>o.com                           |  |  |  |

| <b>E Cisco</b> ISE                                  |   | Administration · System · Certificates |                              |               |             |                                                            |                |                        |  |
|-----------------------------------------------------|---|----------------------------------------|------------------------------|---------------|-------------|------------------------------------------------------------|----------------|------------------------|--|
| Certificate Management<br>System Certificates       | ~ | Trusted Certificates                   |                              |               |             |                                                            |                |                        |  |
| Trusted Certificates                                |   | 🖉 Edit                                 | 🕂 Import 🖒 Export 🧃          | Delete C      | λ View      |                                                            |                |                        |  |
| OCSP Client Profile<br>Certificate Signing Requests |   |                                        | Friendly Name                | ^             | Status      | Trusted For                                                | Serial Number  | Issued To              |  |
| Certificate Periodic Check Se                       |   |                                        | ACI Certificate Authority    |               | Enabled     | Infrastructure                                             | AA 92 18 44 5F | Cisco APIC CA          |  |
| Certificate Authority                               | > |                                        | Baltimore CyberTrust Root    |               | Enabled     | Cisco Services                                             | 02 00 00 B9    | Baltimore CyberTrust . |  |
|                                                     |   |                                        | C=US,ST=CA,O=Cisco System,Cl | N=APIC#APIC   | Enabled     | Infrastructure<br>Cisco Services<br>Endpoints<br>AdminAuth | 97 D5 CD BD 75 | APIC                   |  |
|                                                     |   |                                        | Cisco ECC Root CA 2099       |               | Enabled     | Cisco Services                                             | 03             | Cisco ECC Root CA      |  |
|                                                     |   |                                        | Cisco Licensing Root CA      |               | Enabled     | Cisco Services                                             | 01             | Cisco Licensing Root . |  |
|                                                     |   |                                        | Cisco Manufacturing CA SHA2  |               | Enabled     | Endpoints<br>Infrastructure                                | 02             | Cisco Manufacturing    |  |
|                                                     |   |                                        | Cisco Root CA 2048           |               | Ø Disabled  | Infrastructure<br>Endpoints                                | 5F F8 7B 28 2B | Cisco Root CA 2048     |  |
|                                                     |   |                                        | Cisco Root CA 2099           |               | Enabled     | Cisco Services                                             | 01 9A 33 58 78 | Cisco Root CA 2099     |  |
|                                                     |   |                                        | Cisco Root CA M1             |               | Enabled     | Cisco Services                                             | 2E D2 0E 73 47 | Cisco Root CA M1       |  |
|                                                     |   |                                        | Cisco Root CA M2             |               | Enabled     | Infrastructure<br>Endpoints                                | 01             | Cisco Root CA M2       |  |
|                                                     |   |                                        | Cisco RXC-R2                 |               | Enabled     | Cisco Services                                             | 01             | Cisco RXC-R2           |  |
|                                                     |   |                                        | CN=7c299e0d-5caf-3b9c-a37c   | -62dfd6b003e. | . 🔽 Enabled | Infrastructure<br>Cisco Services                           | E4 34 A5 3B 05 | 7c299e0d-5caf-3b9c.    |  |

Figure 21: Verify the Certificate in Trusted Certificates window

# **Run Top N RBACL Drops by User Report**

You can run the Top N RBACL Drops by User report to see the policy violations (based on packet drops) by specific users.

- **Step 1** In the Cisco ISE GUI, click the **Menu** icon (=) and choose **Operations > Reports > TrustSec**.
- Step 2 Click Top N RBACL Drops by User.
- **Step 3** From the **Filters** drop-down menu, add the required monitor modes.
- **Step 4** Enter the values for the selected parameters accordingly. You can specify the mode from the Enforcement mode drop-down list as Enforce, Monitor, or Both.
- **Step 5** From the **Time Range** drop-down menu, choose a time period over which the report data will be collected.
- **Step 6** Click **Run** to run the report for a specific period, along with the selected parameters.

I